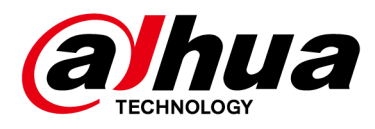

# **Access ANPR Camera**

**User's Manual**

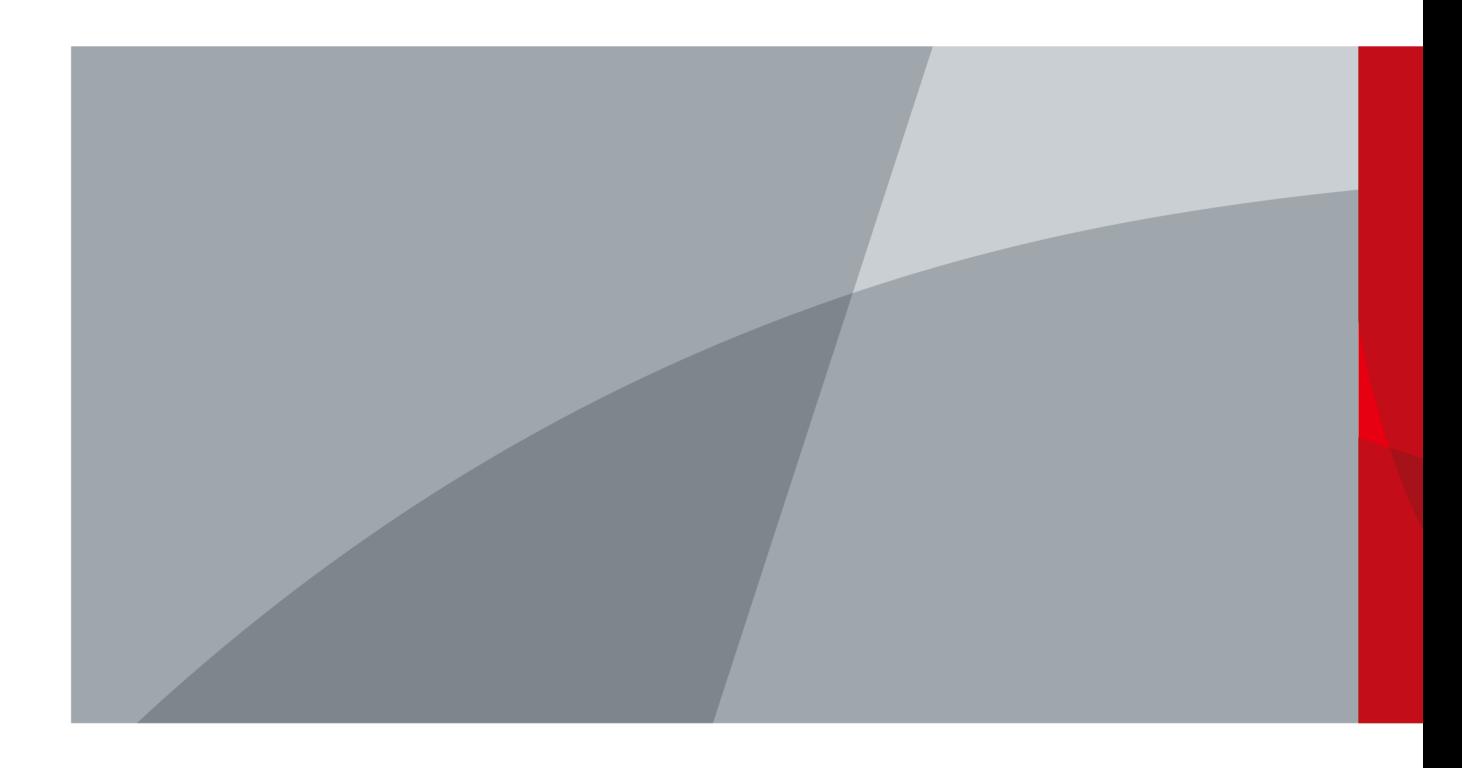

ZHEJIANG DAHUA VISION TECHNOLOGY CO., LTD. V1.0.1

# **Foreword**

### <span id="page-1-0"></span>**General**

The manual introduces the structure, installation, functions and operations of the access ANPR camera (hereinafter referred to as "the Camera").

### Models

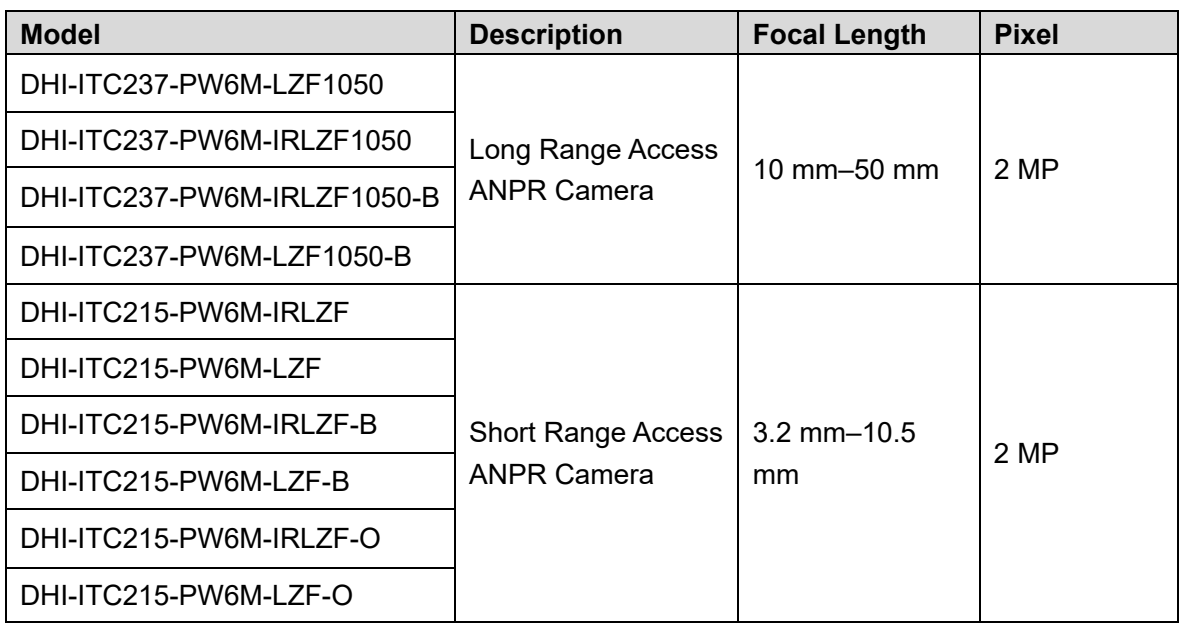

### Safety Instructions

The following categorized signal words with defined meaning might appear in the Manual.

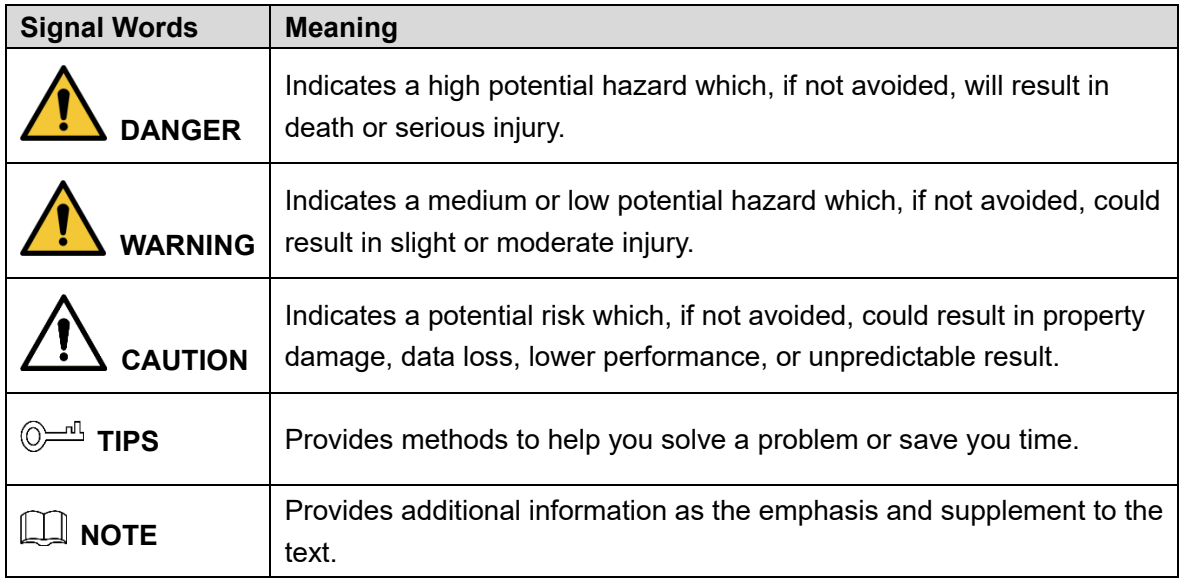

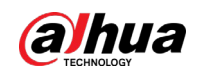

### Revision History

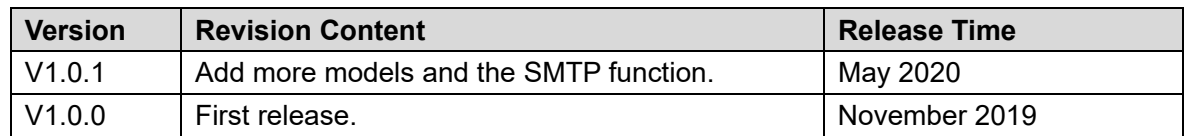

### About the Manual

- The manual is for reference only. If there is inconsistency between the Manual and the actual product, the actual product shall prevail.
- We are not liable for any loss caused by the operations that do not comply with the Manual.
- The manual would be updated according to the latest laws and regulations of related regions. For detailed information, see the paper manual, CD-ROM, QR code or our official website. If there is inconsistency between paper manual and the electronic version, the electronic version shall prevail.
- All the designs and software are subject to change without prior written notice. The product updates might cause some differences between the actual product and the Manual. Please contact the customer service for the latest program and supplementary documentation.
- There still might be deviation in technical data, functions and operations description, or errors in print. If there is any doubt or dispute, please refer to our final explanation.
- Upgrade the reader software or try other mainstream reader software if the Manual (in PDF format) cannot be opened.
- [All trademarks, registered trademarks and the company names in the Manual are the](http://www.affordablelaundry.com/all-trademarks-and-registered-trademarks-are-the-property-of-their-respective-owners)  [properties of their respective owners.](http://www.affordablelaundry.com/all-trademarks-and-registered-trademarks-are-the-property-of-their-respective-owners)
- Please visit our website, contact the supplier or customer service if there is any problem occurred when using the device.
- If there is any uncertainty or controversy, please refer to our final explanation.

<span id="page-3-0"></span>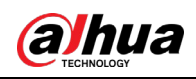

# **Important Safeguards and Warnings**

This section describes the contents covering proper handling of the Camera, hazard prevention, and prevention of property damage. Read these contents carefully before using the Camera, comply with them when using, and keep it well for future reference.

### Power Requirements

- All installation and operation should conform to your local electrical safety codes.
- The power source shall conform to the Safety Extra Low Voltage (SELV) standard. Please note that the power supply requirement is subject to the device label.
- Make sure that the power supply is correct before operating the Camera.
- A readily accessible disconnect device shall be incorporated in the building installation wiring.
- Prevent the power cable from being trampled or pressed, especially the plug, power socket and the junction extruded from the Camera.

### **Environment**

- Do not aim the Camera at strong light to focus, such as lamp light and sun light. Otherwise, it might cause over brightness or light marks, which are not the device malfunction, and affect the longevity of Complementary Metal-Oxide Semiconductor (CMOS).
- Do not place the Camera in a damp or dusty environment, extremely hot or cold temperatures, or the locations with strong electromagnetic radiation or unstable lighting.
- Keep the Camera away from any liquid to avoid damage to the internal components.
- Keep the indoor device away from rain or damp to avoid fire or lightning.
- Keep sound ventilation to avoid heat accumulation.
- Transport, use and store the Camera within the range of allowed humidity and temperature.
- Heavy stress, violent vibration, and water splash are not allowed during transportation, storage and installation.
- Pack the Camera with standard factory packaging or the equivalent material when transporting the Camera.
- Install the Camera in the location where only the professional staff with relevant knowledge of safety guards and warnings can access. The accidental injury might happen to the non-professionals who enter the installation area when the Camera is operating normally.

### Operation and Daily Maintenance

- Do not touch the heat dissipation component of the Camera to avoid scald.
- Carefully follow the instructions in the Guide when performing any disassembly operation about the Camera; otherwise, it might cause water leakage or poor image quality due to unprofessional disassemble. Please contact after-sale service for desiccant replacement if

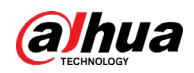

there is condensed fog found on the lens after unpacking or when the desiccant turns green. (Not all models are included with the desiccant).

- It is recommended to use the Camera together with lightning arrester to improve lightning protection effect.
- It is recommended to ground the Camera to enhance reliability.
- Do not touch the image sensor directly (CMOS). Dust and dirt can be removed with air blower, or you can wipe the lens gently with soft cloth that moistened with alcohol.
- Device body can be cleaned with soft dry cloth, which can also be used to remove stubborn stains when moistened with mild detergent. To avoid possible damage on device body coating which could cause performance decrease, do not use volatile solvent such as alcohol, benzene, diluent and so on to clean the Camera body, nor can strong, abrasive detergent be used.
- Dome cover is an optical component, do not touch or wipe the cover with your hands directly during installation or operation. For removing dust, grease or fingerprints, wipe gently with moisten oil-free cotton with diethyl or moisten soft cloth. You can also air blower to remove dust.

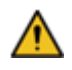

- Please strengthen the protection of network, device data and personal information by adopting measures including but not limited to using strong password, modifying password regularly, upgrading firmware to the latest version, and isolating computer network. For some devices with old firmware versions, the ONVIF password will not be changed automatically along with the modification of the system password, and you need to upgrade the firmware or manually update the ONVIF password.
- Use standard components or accessories provided by manufacturer, and make sure that the Camera is installed and maintained by professional engineers.
- Do not expose the surface of the image sensor to laser beam radiation in an environment where a laser beam device is used.
- Do not provide two or more power supply sources for the Camera unless otherwise specified. Fail to follow this instruction might cause damage to the Camera.

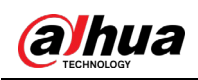

# **Table of Contents**

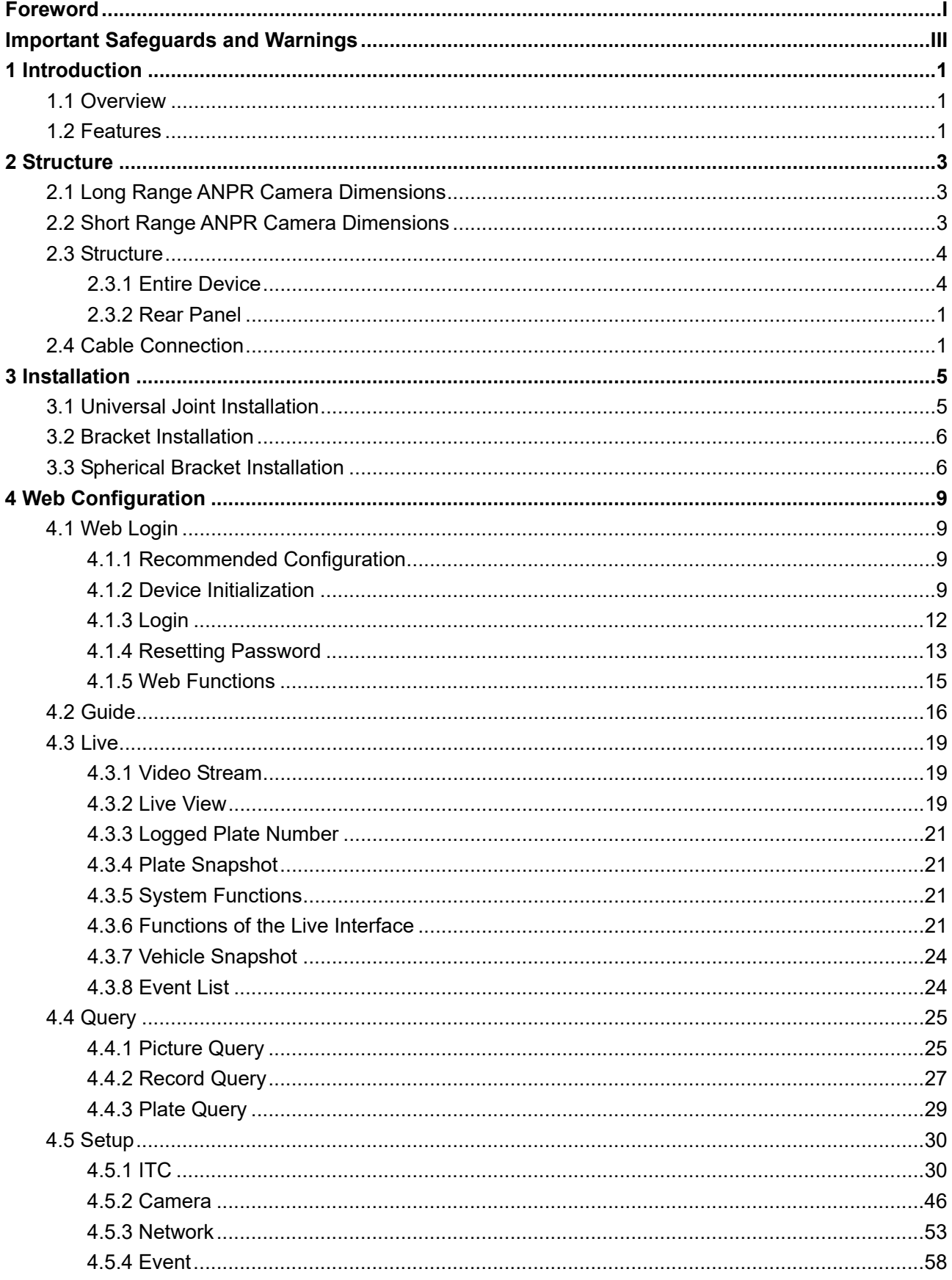

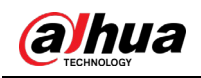

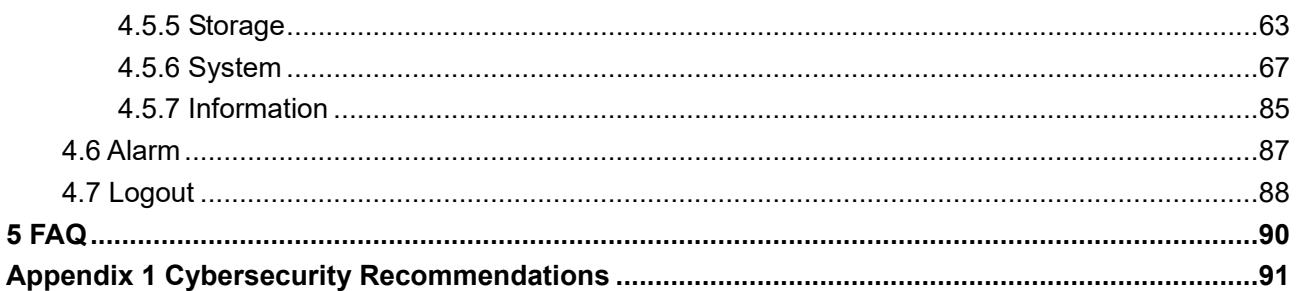

<span id="page-7-0"></span>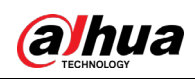

# **1 Introduction**

## <span id="page-7-1"></span>**1.1 Overview**

The access ANPR camera adopts intelligent deep learning algorithm. It supports vehicle detection, license plate recognition, logo recognition, model recognition, and color recognition, and encoding mode such as H.265.

The Camera consists of protective housing, illuminator, and intelligent HD camera. The intelligent HD camera adopts progressive scanning CMOS, which owns several features such as high definition, low illuminance, high frame rate, and excellent color rendition.

The Camera is extensively applied to vehicle capture and recognition of community road, parking lot, and other entrance and exit surveillance.

## <span id="page-7-2"></span>**1.2 Features**

### T T T

The features are available on select modes, and the actual camera shall prevail.

#### Permission Management

- Each user group owns permissions. Permissions of a user cannot exceed the permissions of its group.
- 2 user levels.
- Permission of opening barrier and blacklist alarm function.
- Device configuration and permission management through Ethernet.

#### Storage

- Stores corresponding video data onto the central server according to the configuration (such as alarm and timing settings).
- Users can record through web according to their requirements. The recorded video file will be stored on the computer where client is located.
- Supports local hot swapping of storage card and storage when network disconnected. It overwrites stored pictures and videos automatically when memory becomes insufficient.
- Stores 1024 log records and user permission control.
- Supports FTP storage and automatic network replenishment (ANR).

#### Alarm

- It can trigger alarm upon camera operation exceptions through network, such as memory card damage.
- Some devices can connect to various alarm peripherals to respond to external alarm input in real time (within 200ms). It can correctly deal with various alarms according to the

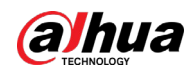

linkage predefined by users and generate corresponding voice prompt (users are allowed to record voice in advance).

### Network Monitoring

- Transmits video data of single channel compressed by device to network terminal and make it reappear after decompression through network. Keep delay within 500ms when bandwidth is allowed.
- Supports maximum 10 users online at the same time.
- Supports system access and device management through web.
- Video data transmission adopts HTTP, TCP, UDP, MULTICAST, and RTP/RTCP.

### Capture and Recognition

- Recognition of number plate and other vehicle information, including vehicle color, logo, model, and other vehicle features.
- Supports setting OSD information, and configuring location of channel and picture.
- Supports picture capture and encoding. Supports picture watermark encryption to prevent pictures from being tampered.
- The captured pictures can automatically record vehicle time, location, license plate, vehicle color, and more.

### Peripheral Control

- Peripheral control: Supports setting various peripheral control protocols and connection interfaces.
- Connects to external devices such as vehicle detector, signal detector, and more.

### Auto Adjustment

- Auto iris: Automatically adjusts the iris opening to the changing light throughout the day.
- Auto white balance: Accurately displays the object color when light condition changes.
- Auto exposure: Automatically adjusts shutter speed according to the exposure value of the image measured by the metering system, and according to shutter and iris exposure set by factory defaults.
- Auto gain: Automatically increases camera sensitivity when illuminance is very low, enhancing image signal output so that the Camera can acquire clear and bright image.

<span id="page-9-0"></span>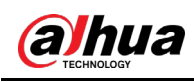

# **2 Structure**

# <span id="page-9-1"></span>**2.1 Long Range ANPR Camera Dimensions**

Figure 2-1 Camera dimensions (mm [inch])

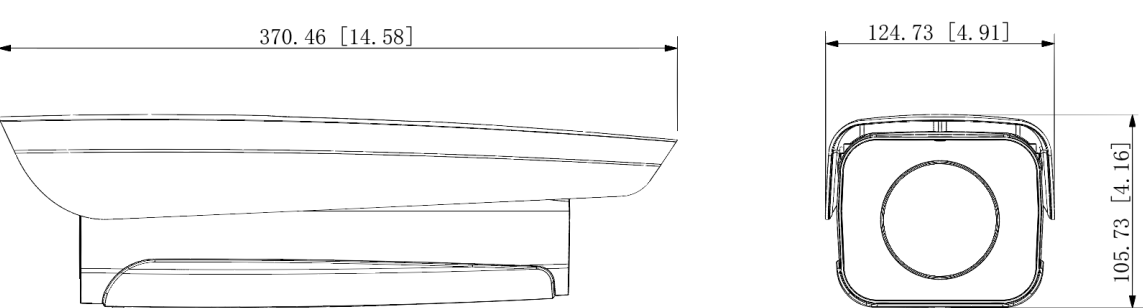

Figure 2-2 Dimensions of camera with bracket (mm[inch])

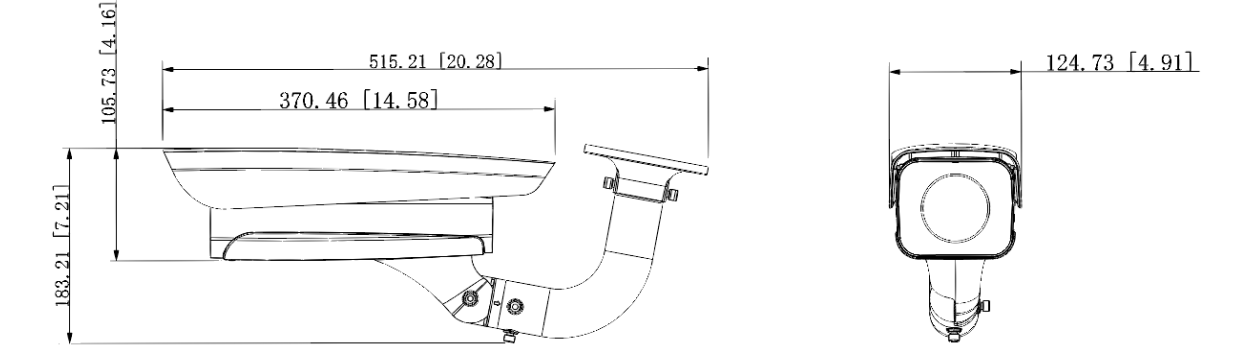

# <span id="page-9-2"></span>**2.2 Short Range ANPR Camera Dimensions**

Figure 2-1 General camera dimensions (mm [inch])

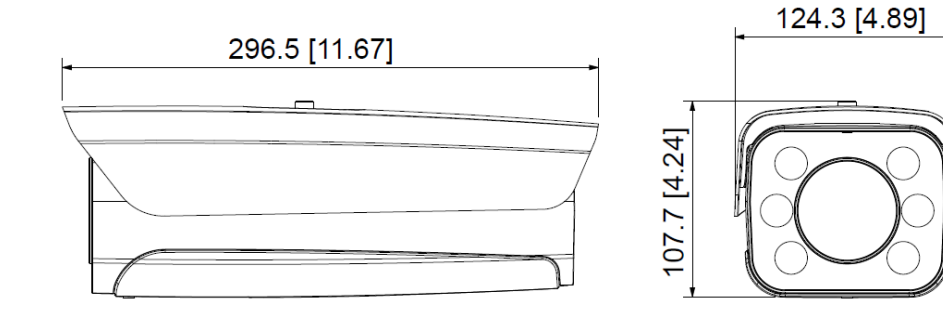

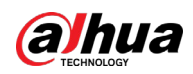

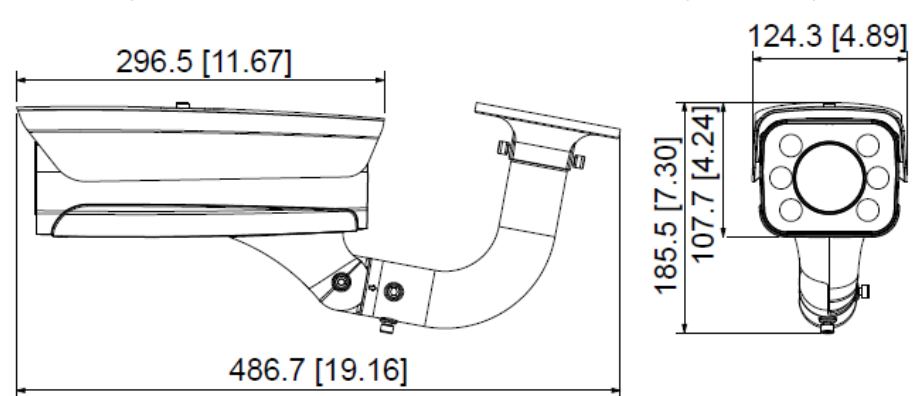

Figure 2-2 Dimensions of camera with bracket (mm [inch])

Figure 2-3 Dimensions of camera with spherical bracket (mm [inch])

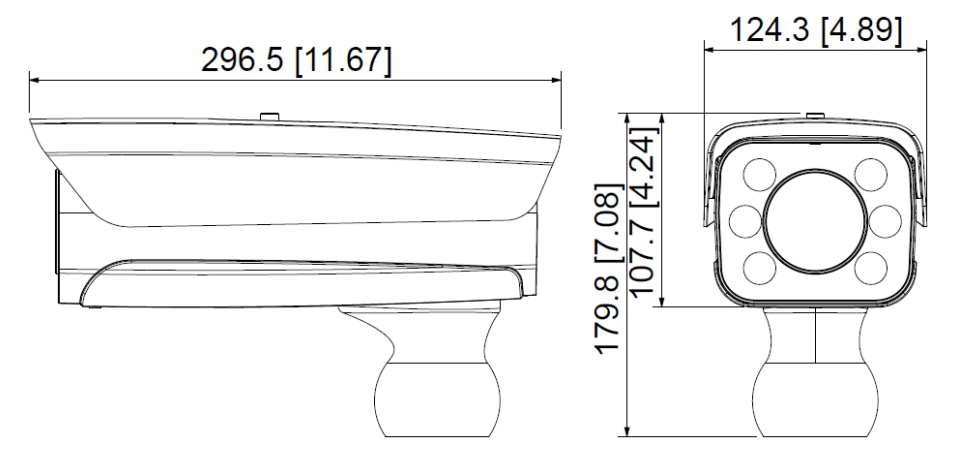

# <span id="page-10-0"></span>**2.3 Structure**

## <span id="page-10-1"></span>**2.3.1 Entire Device**

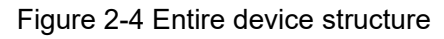

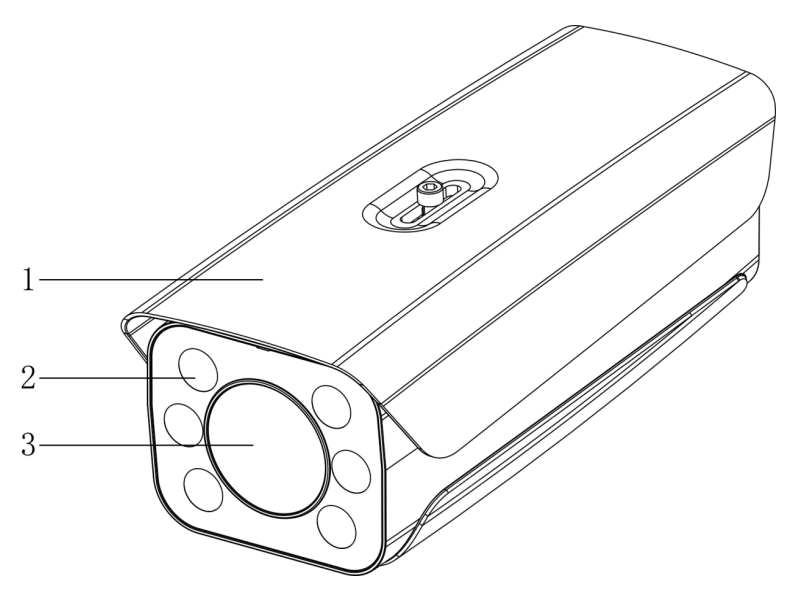

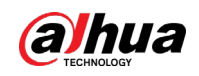

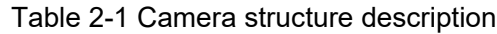

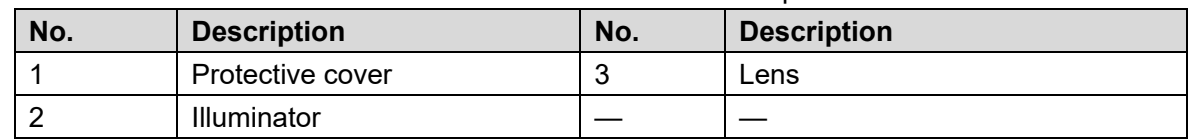

### <span id="page-11-0"></span>**2.3.2 Rear Panel**

Figure 2-5 Rear panel structure

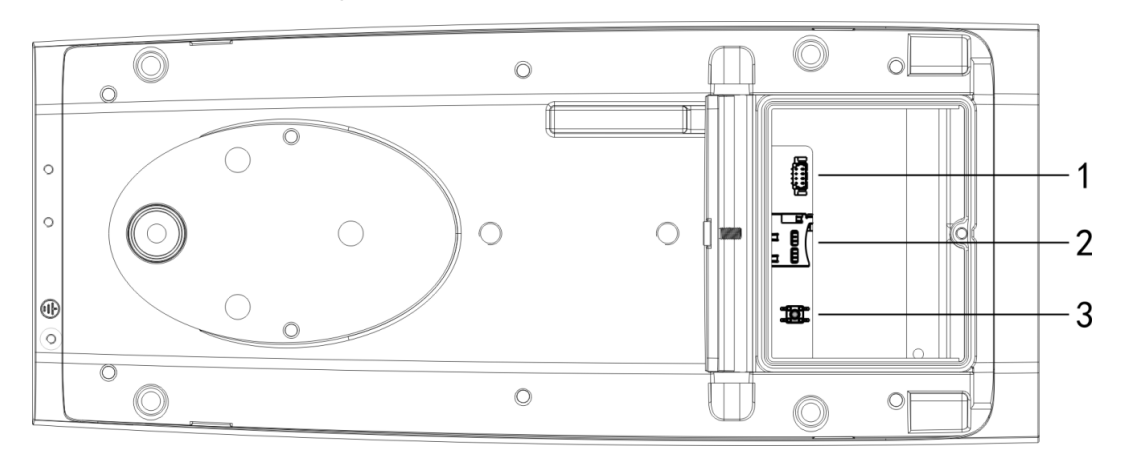

Table 2-2 Description of rear panel structure

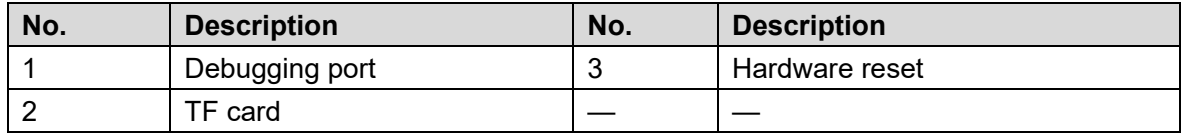

# <span id="page-11-1"></span>**2.4 Cable Connection**

Two cable connection methods are available, and the actual product shall prevail.

Figure 2-6 Cable connection (1)

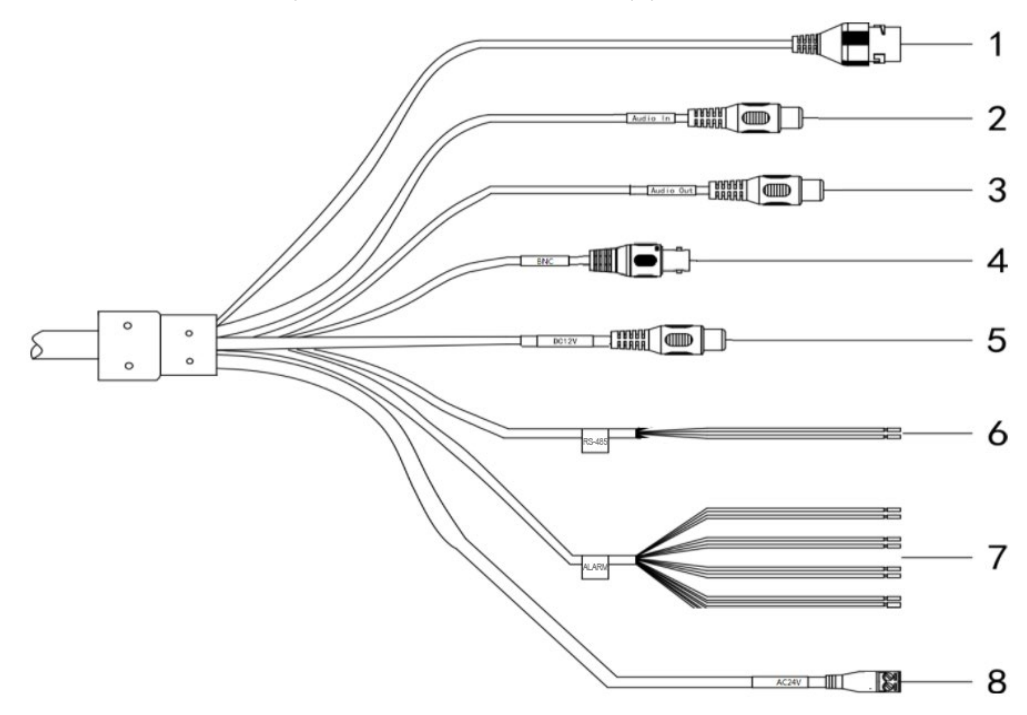

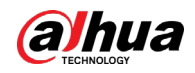

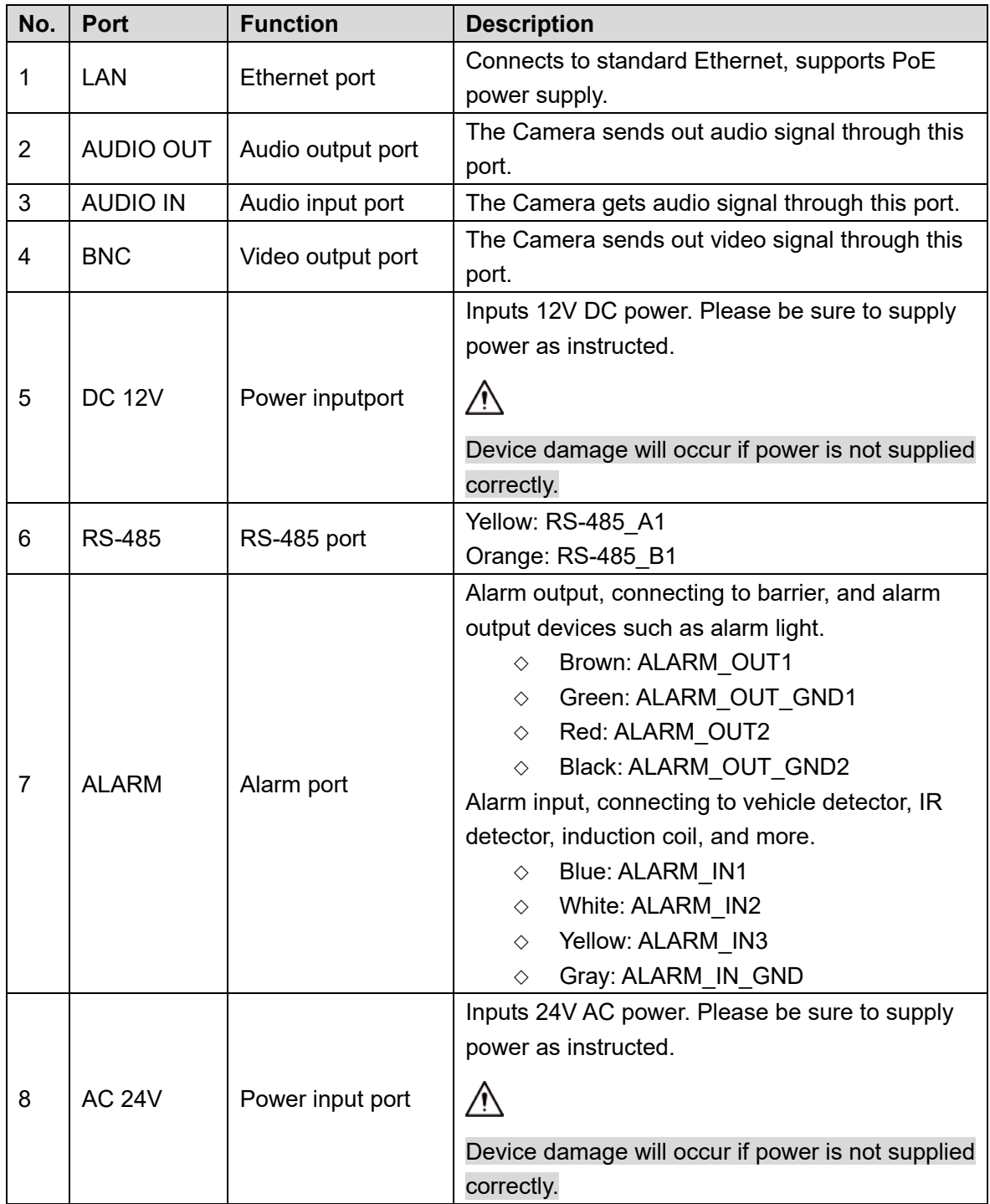

Table 2-3 Cable connection description

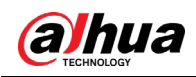

#### Figure 2-7 Cable connection

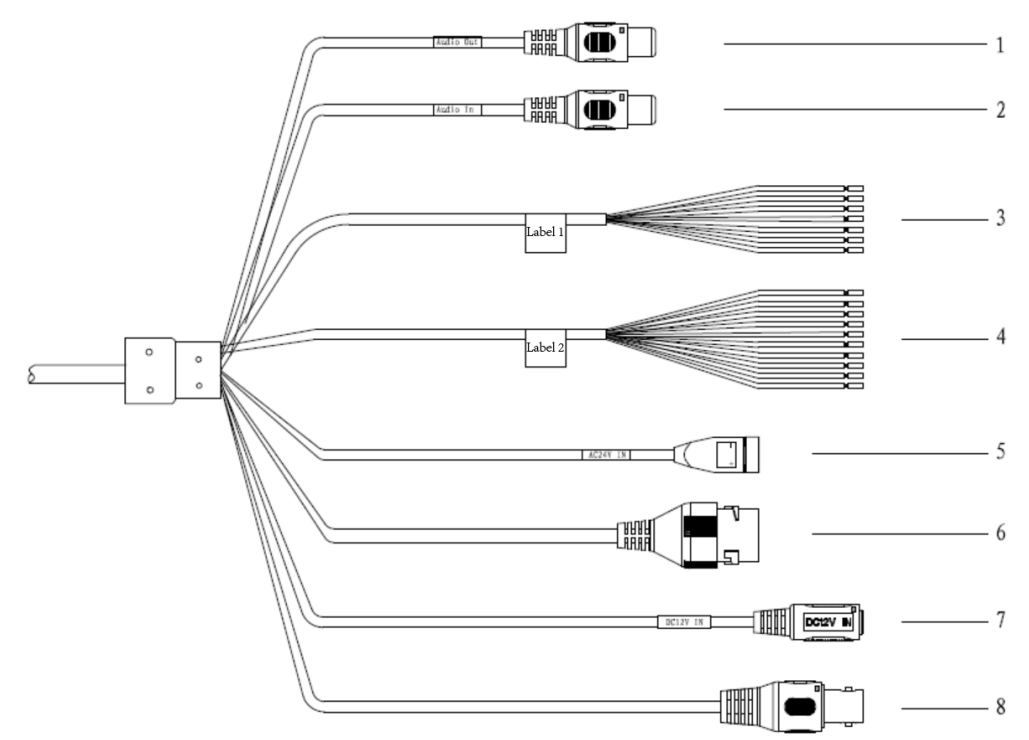

Table 2-4 Cable connection

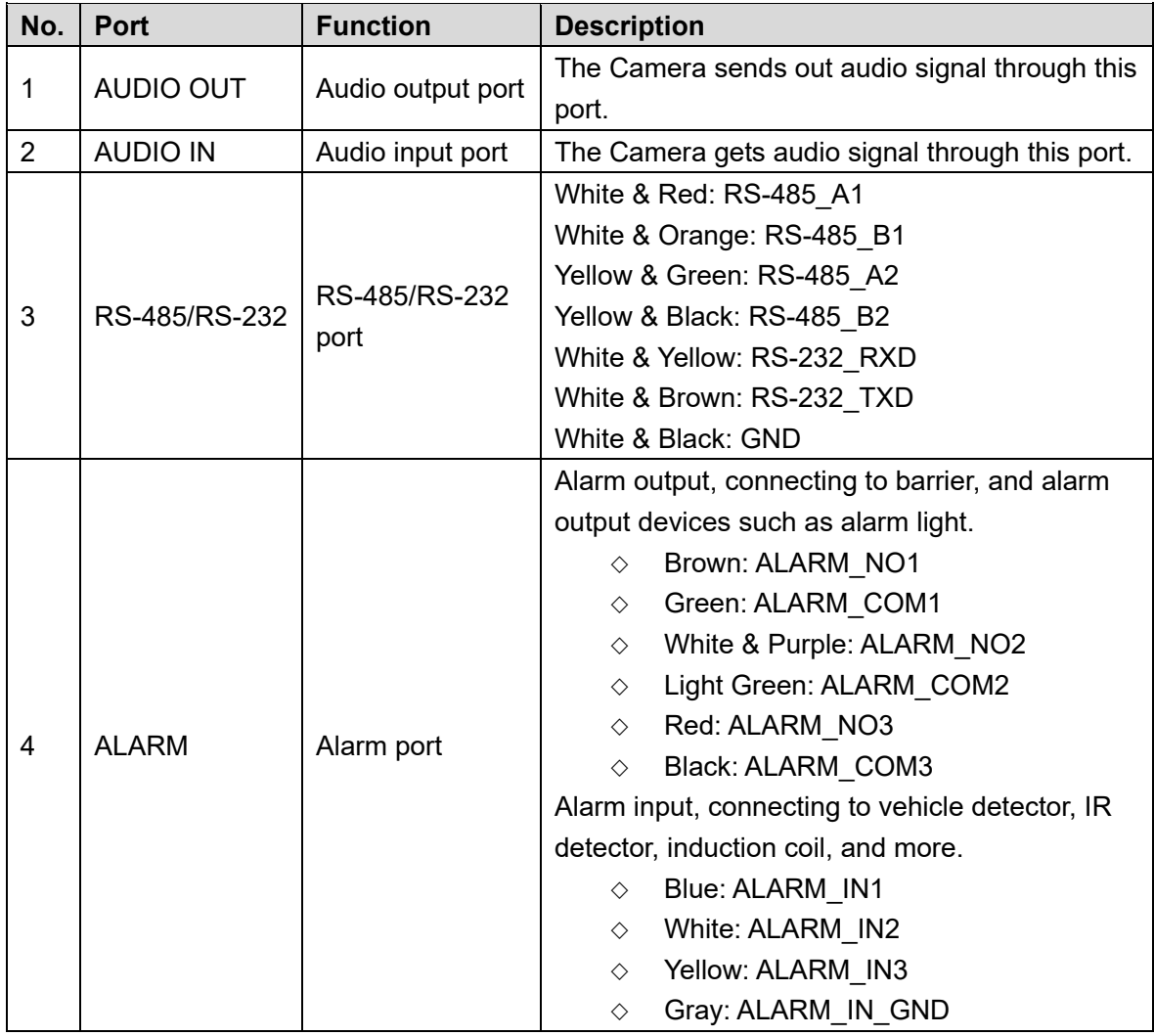

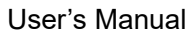

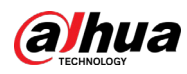

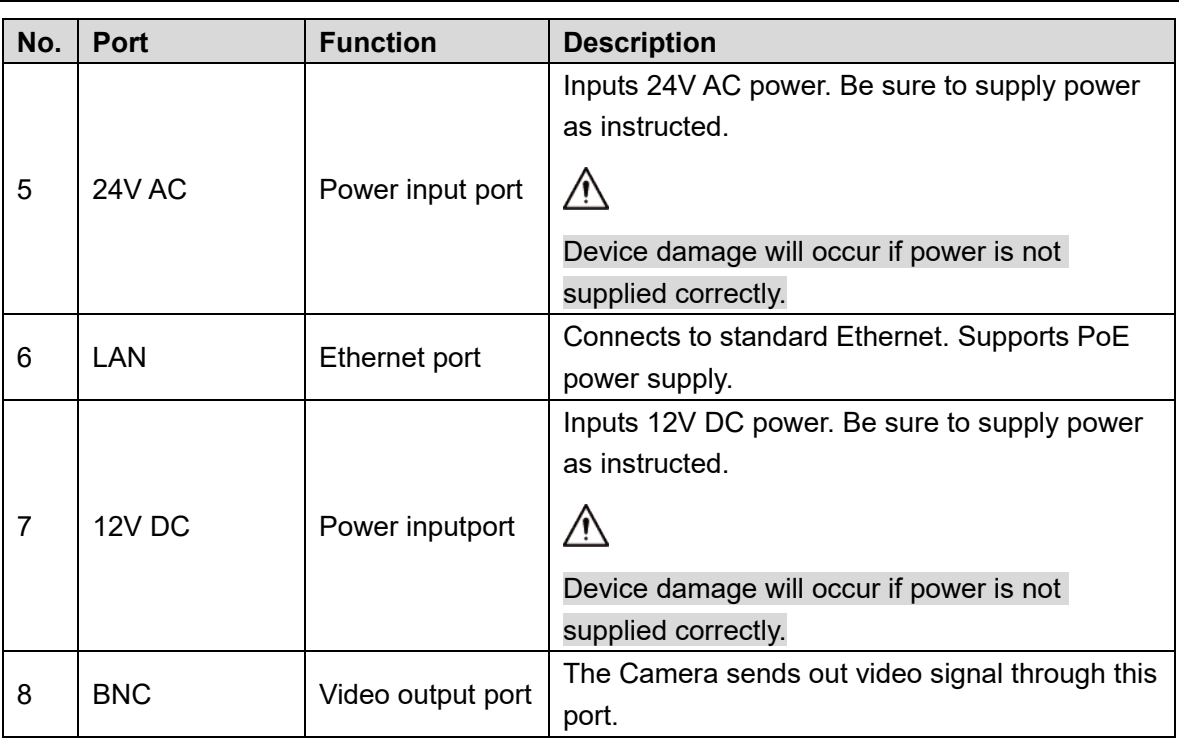

<span id="page-15-0"></span>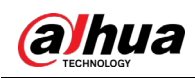

# **3 Installation**

 $\Box$ 

The following installation figures are for reference only, and the actual product shall prevail.

# <span id="page-15-1"></span>**3.1 Universal Joint Installation**

- Step 1 Use M6×14 screw to fix the universal joint on the bracket.
- <span id="page-15-2"></span>Step 2 Use two 1/4-20×14UNC screws to fix the Camera on the universal joint. See Figure [3-1.](#page-15-2)

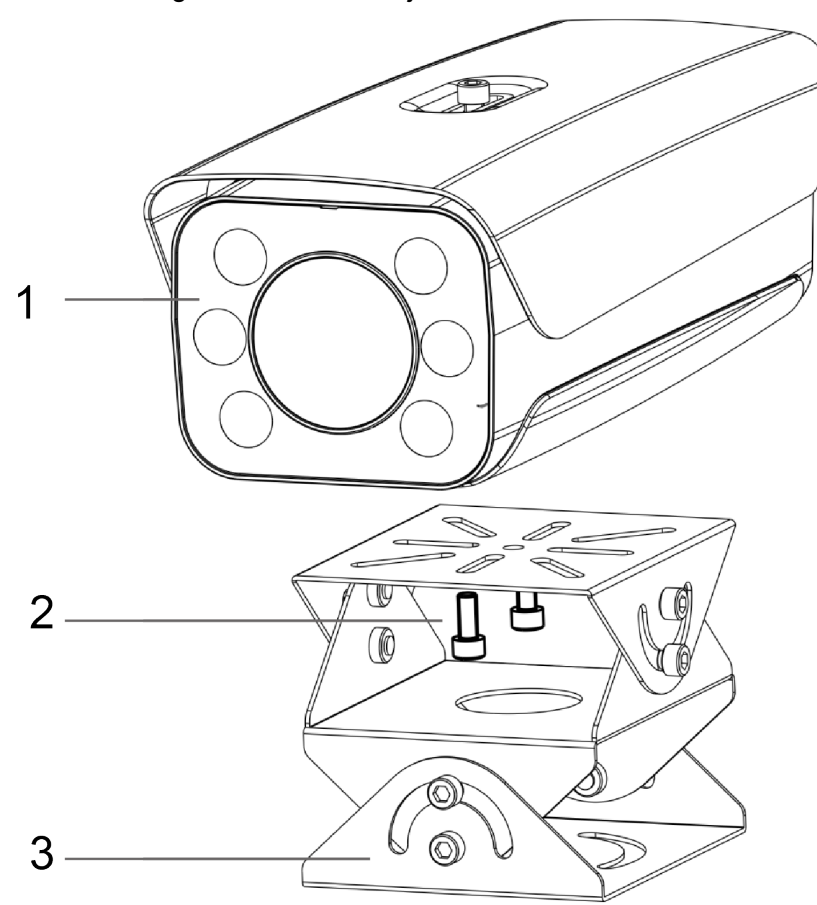

Figure 3-1 Universal joint installation

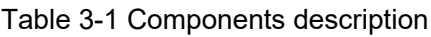

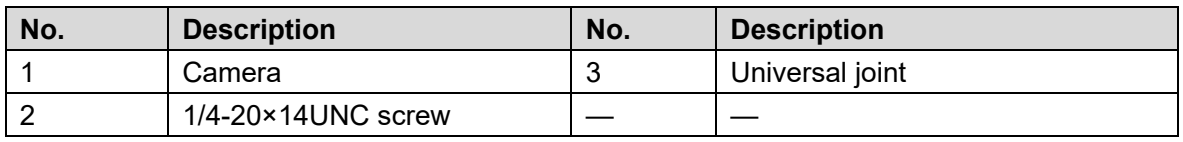

Step 3 Adjust the universal joint and the Camera to proper position. Installation is completed.

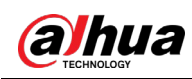

# <span id="page-16-2"></span><span id="page-16-0"></span>**3.2 Bracket Installation**

# 1 0 Z(1 10 Œ  $\overline{2}$ 3

#### Figure 3-2 Bracket installation

Table 3-2 Bracket installation

| No. | <b>Description</b>                                                                                                    |
|-----|----------------------------------------------------------------------------------------------------|
|     | Adjust the Camera leftward and rightward.                                                                                                    |
|     | Adjust the Camera upward and downward.                                                                                                    |
| 3   | Adjust the Camera horizontally.                                                                                                    |
|     | $\mathsf{P}\mathsf{L}_{\mathsf{new}}$ and $\mathsf{A}$ and $\mathsf{A}$ are constructed in $\mathsf{P}\mathsf{L}_{\mathsf{new}}$ of $\mathsf{Q}$ |

- Step 1 Loosen the No. 1 and No. 3 screws shown in [Figure 3-2.](#page-16-2)
- Step 2 Insert all the camera cables into the bracket, and then pull them out from the bracket tail.
- Step 3 Use a M6×20 screw to fix the Camera and bracket. The screw can be used to adjust the Camera upward and downward.
- Step 4 Adjust the Camera to proper position, and then tighten the screws.

## <span id="page-16-1"></span>**3.3 Spherical Bracket Installation**

Step 1 Insert the damping ring and waterproof ring of cable into the bracket housing.

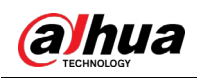

#### Figure 3-3 Prepare bracket housing

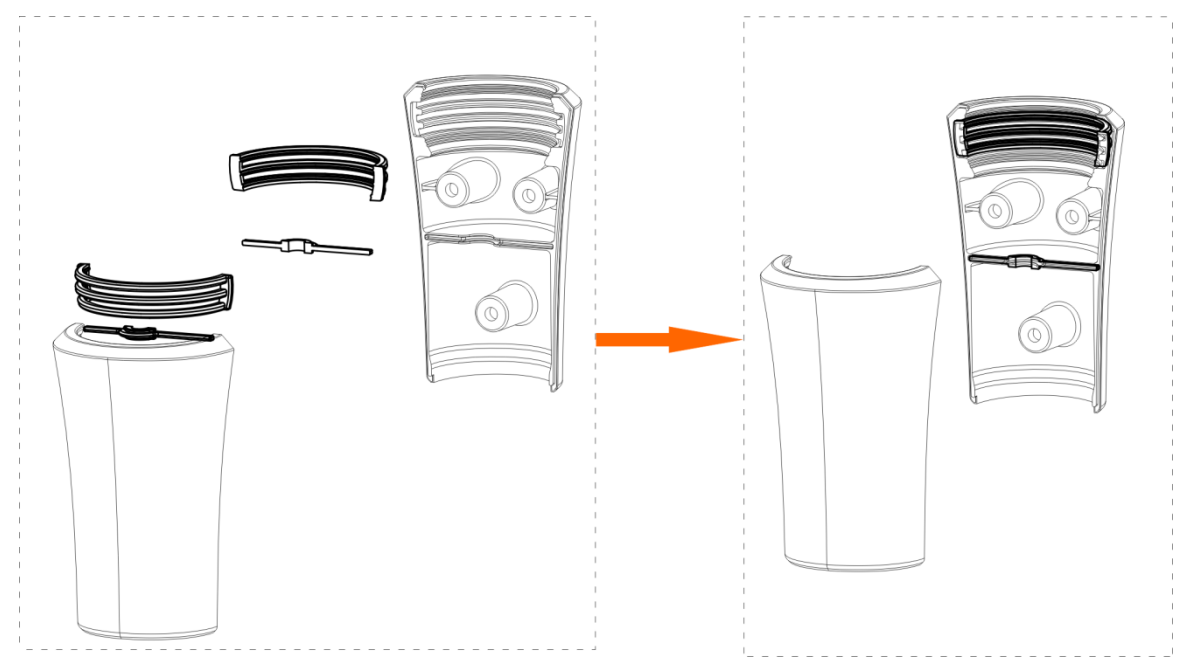

- Step 2 Cover the spherical bracket with bracket housing.
- <span id="page-17-0"></span>Step 3 Use three M6×20 socket head cap screws to fix the bracket housing to the Camera. See [Figure 3-4.](#page-17-0)

For the illustration after installation, see [Figure 3-5.](#page-18-0)

Figure 3-4 Fix the bracket housing

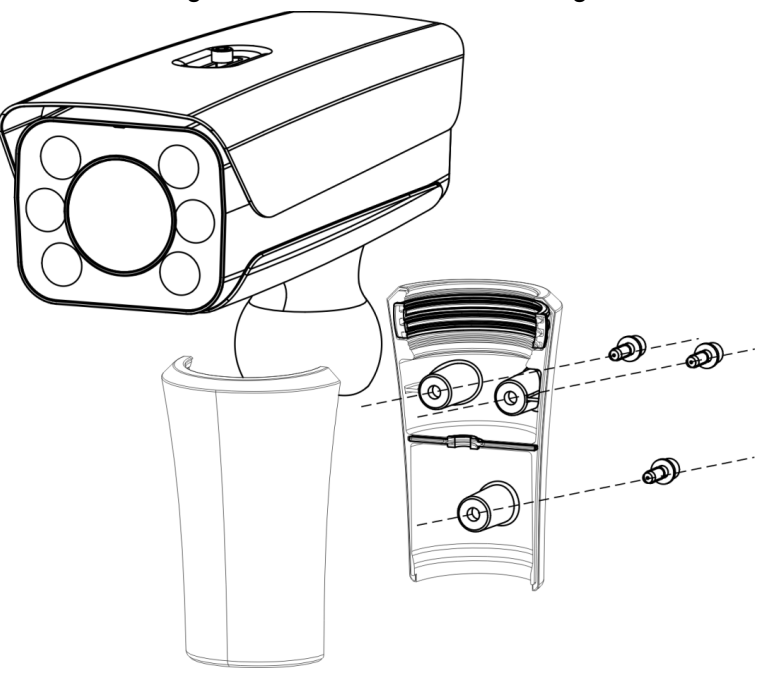

<span id="page-18-0"></span>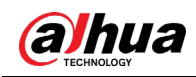

#### Figure 3-5 Installation completed

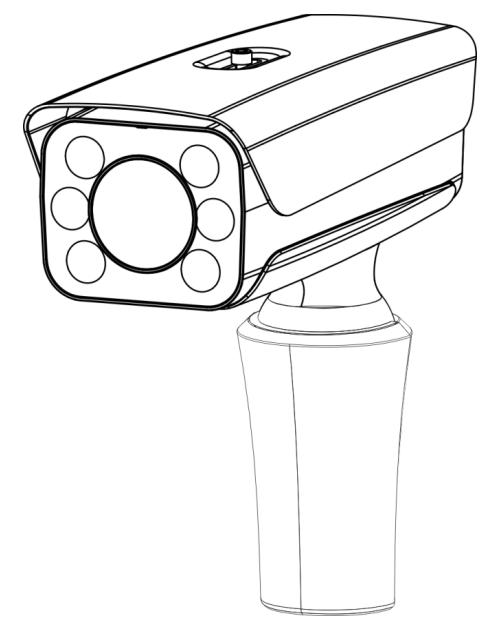

<span id="page-19-0"></span>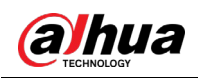

# **4 Web Configuration**

It supports logging in to device web interface through browser on PC, and realizes device configuration, operation, and management.

 $\Box$ 

The interfaces and Settings are for reference only, and the actual interface shall prevail.

# <span id="page-19-1"></span>**4.1 Web Login**

## <span id="page-19-2"></span>**4.1.1 Recommended Configuration**

Refer to [Table 4-1](#page-19-4) for recommended PC configuration for logging in to the web interface of the Camera.

<span id="page-19-4"></span>

| <b>PC Component</b>     | <b>Recommended Configuration</b>                 |
|-------------------------|--------------------------------------------------|
| <b>Operating System</b> | Windows 7 and newer                              |
| <b>CPU</b>              | Intel core i3 and newer                          |
| Graphics                | Intel HD Graphics and above                      |
| <b>RAM</b>              | 2GB and more                                     |
| Monitor                 | 1024×768 and higher                              |
| <b>Browser</b>          | Internet Explorer 9/11, Chrome 33/41, Firefox 49 |

Table 4-1 Recommended PC configuration

### <span id="page-19-3"></span>**4.1.2 Device Initialization**

The Camera is delivered uninitialized by default. You need to initialize it and modify its password before further operations.

Before initialization, make sure that both PC IP and device IP are in the same network segment, otherwise it might fail to enter initialization interface.

Step 1 Set IP address, subnet mask, and gateway of PC and device respectively.

- If there is no router in the network, distribute IP address of the same segment.
- If there is router in the network, configure the corresponding gateway and subnet mask.

The IP address is 192.168.1.108 by default.

- Step 2 Use ping \*\*\*.\*\*\*. \*\*\*. \*\*\* (device IP address) command to check whether network is connected.
- Step 3 Open browser, enter the IP address of the Camera in the address bar, and then press the Enter key.

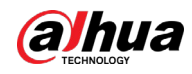

Figure 4-1 Device Initialization

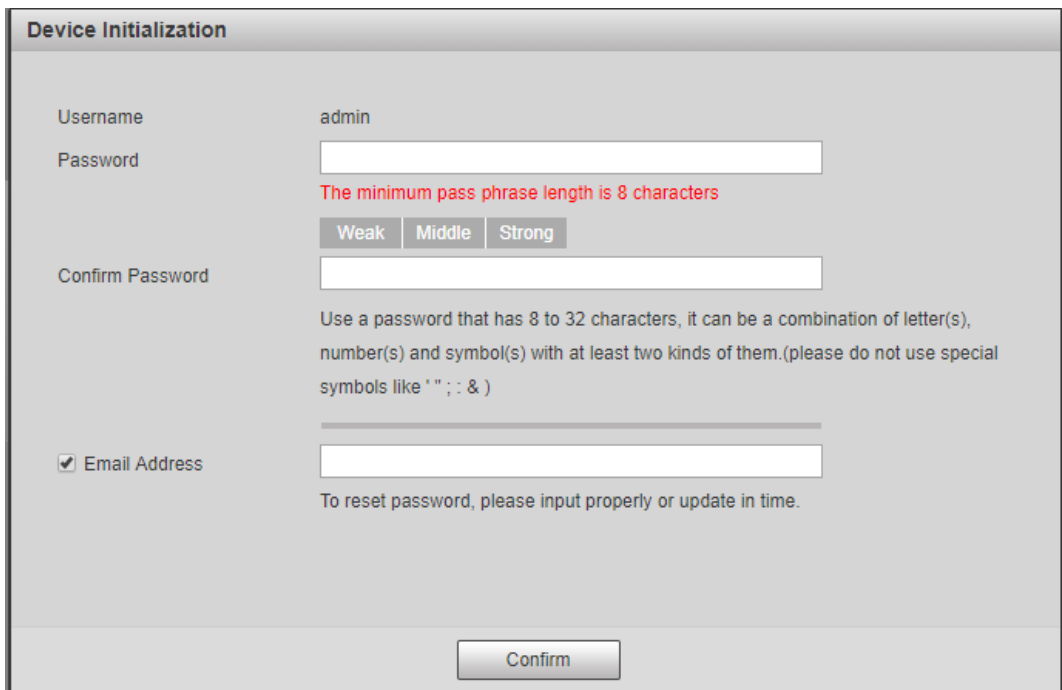

Step 4 Enter Password and Confirm Password.

M

- The new password must consist of 8 to 32 characters and contain at least two types from upper case, lower case, number, and special characters (excluding ' " ; : and  $&$ ).
- If you want to change your password again, go to **Setup > System > Account > Account**.
- Step 5 Select the **Email Address** check box, and then enter your email address (recommended to set for resetting your password).
- Step 6 Click **Confirm**.
- Step 7 On the **Online Upgrade** interface, click **Confirm**.

Figure 4-2 Config guide

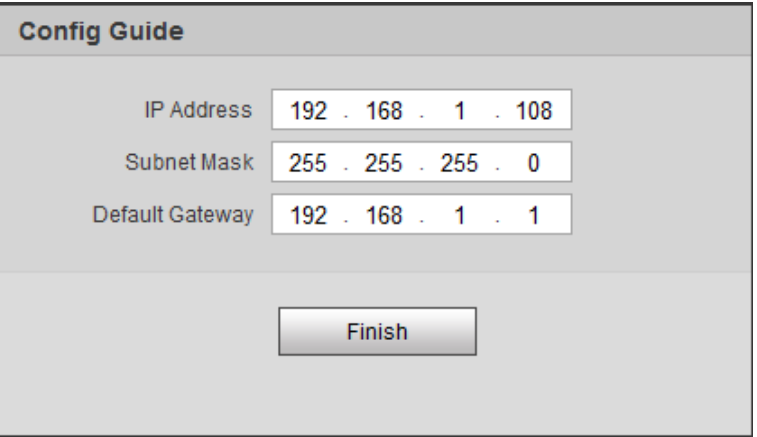

Step 8 Modify the default IP address, subnet mask, and default gateway, and then click **Finish**.

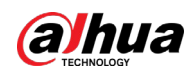

Figure 4-3 Login

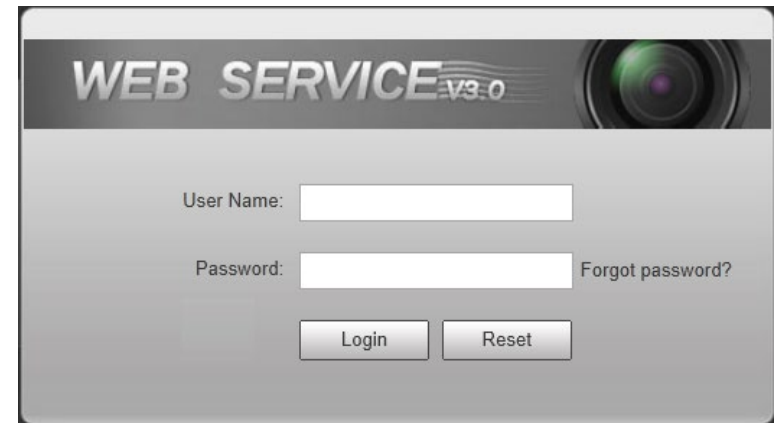

Step 9 Enter the username and password, and then click **Login**.

The web interface is displayed.

M

<span id="page-21-0"></span>Prompt box will pop out when username or password is incorrect, see [Figure 4-4,](#page-21-0) and it will remind you of remaining attempts. The account will be locked for 300 s if user enters incorrect username or password for 5 times consecutively. See [Figure 4-5.](#page-21-1)

Figure 4-4 Login error

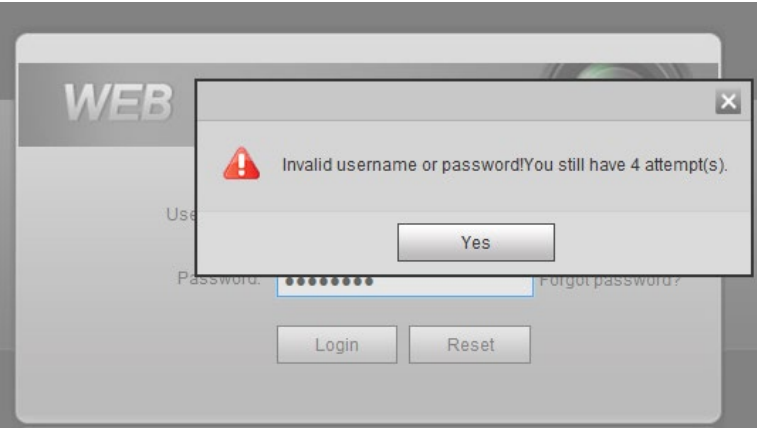

#### Figure 4-5 Account locked

<span id="page-21-1"></span>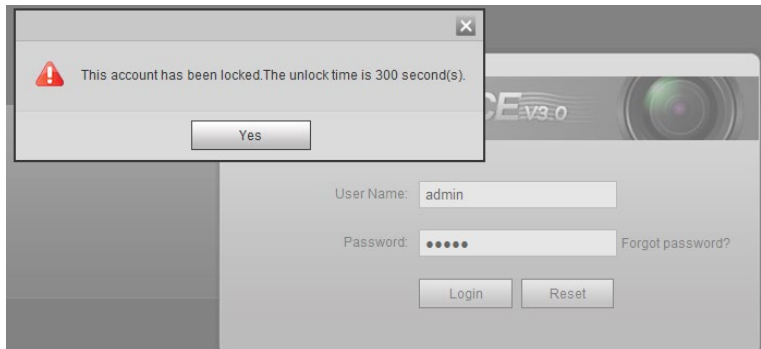

Step 10 Click Please click here to download and install the plug-in in the video window.

The system automatically downloads webplugin.exe and installs it according to prompt.  $\Box$ 

Before installing plug-in, make sure that the associated plug-in option of active has been modified as **Enable** or **Prompt** in **Internet Option > Security Settings**. After installation is completed, the web interface is displayed. See [Figure 4-6.](#page-22-1)

<span id="page-22-1"></span>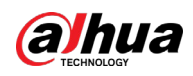

#### Figure 4-6 Web interface

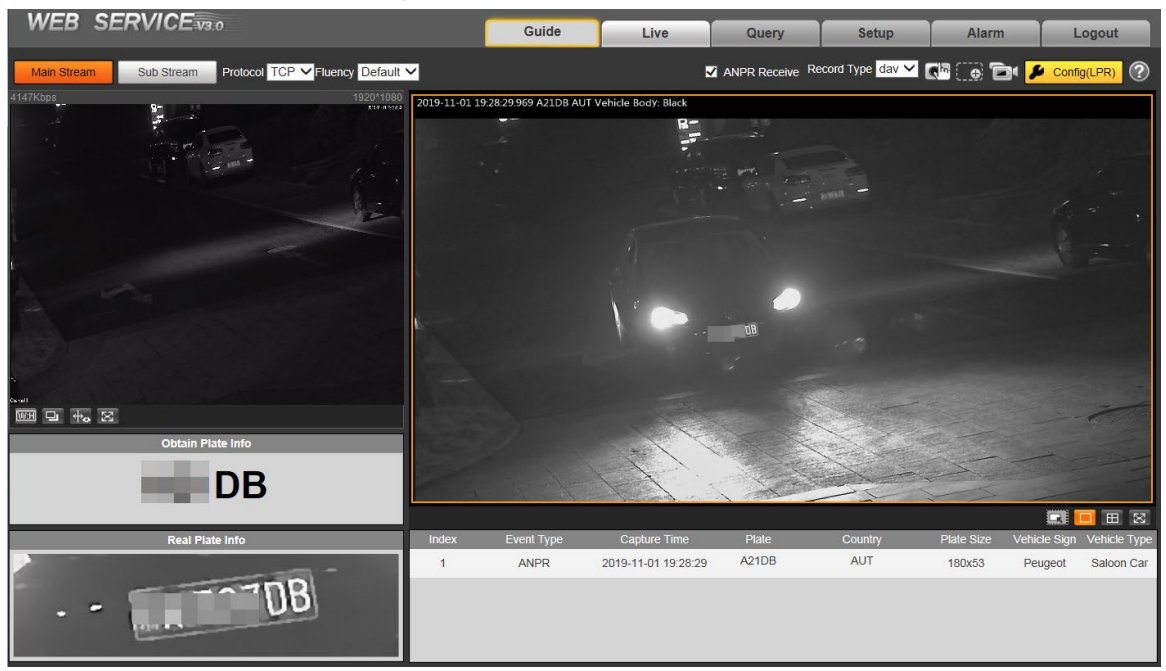

#### $\Box$

It will pop out the prompt box of authorization failed when there is no operation on the web interface for a long time. In this case, you need to log in again.

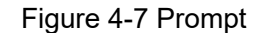

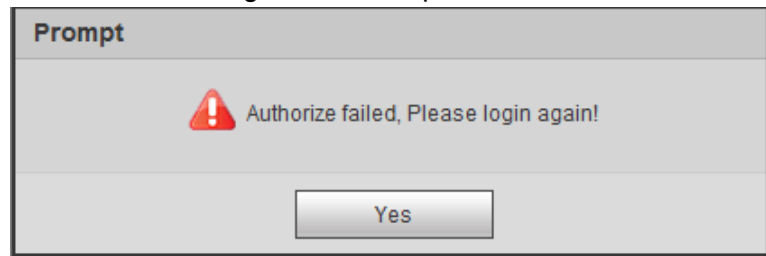

### <span id="page-22-0"></span>**4.1.3 Login**

You can log in to the web interface by following the steps below. For first-time login or logging in after restoring factory default Settings, see ["4.1.2](#page-19-3) [Device Initialization.](#page-19-3)"

Step 1 Enter the IP address of the Camera in the browser address bar, and press Enter.

Step 2 Enter your login username and password, and then click **Login**.

The web interface is displayed.

 $\Box$ 

- A box pops up when the username or password is incorrect. See [Figure 4-8.](#page-23-1)
- If you enter invalid user name or password for five times, the account will be locked for 300 s.

<span id="page-23-1"></span>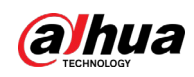

Figure 4-8 Invalid username or password

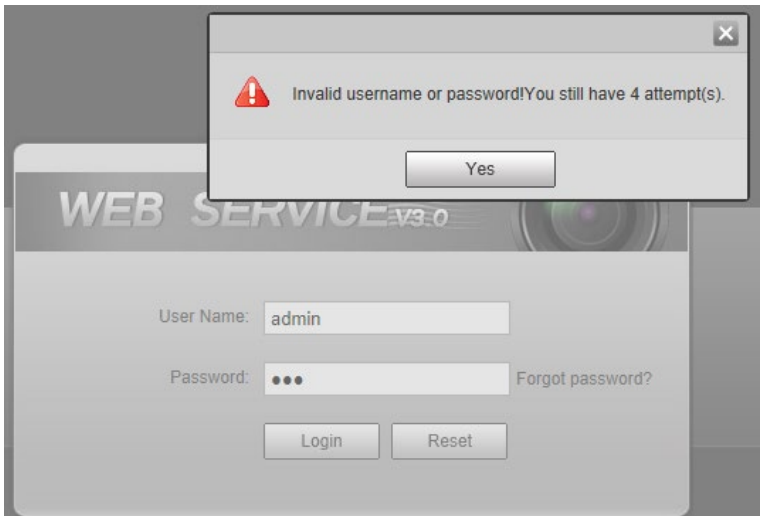

## <span id="page-23-0"></span>**4.1.4 Resetting Password**

When you forgot your password, you can configure new password through the password reset function.

∧

Pay attention to the following tips during password reset.

- When scanning QR code to acquire security code, one QR code supports security code acquisition up to twice.
- After receiving security code by email, you need to reset password within 24 hours, otherwise, the security code will be invalid.
- One device can generate security code up to 10 times in one day, so the Camera can be reset up to 10 times in one day.
- Email address must be filled in during device initialization; otherwise it will fail to send you the security code, and you will not be able to reset your password. Email address of admin can be modified from **Setup > System > Account > Account**.
- Step 1 Open the browser, enter the IP address of the Camera in the browser address bar, and then press Enter.

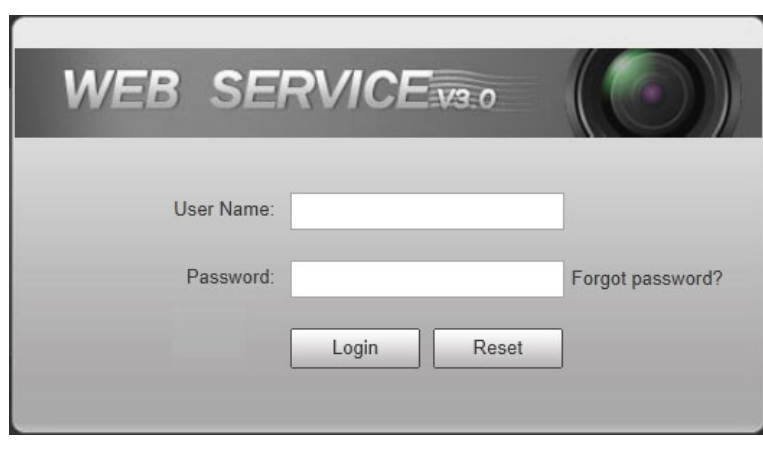

Figure 4-9 Login interface

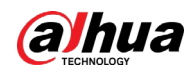

#### Step 2 Click Forgot password?

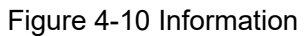

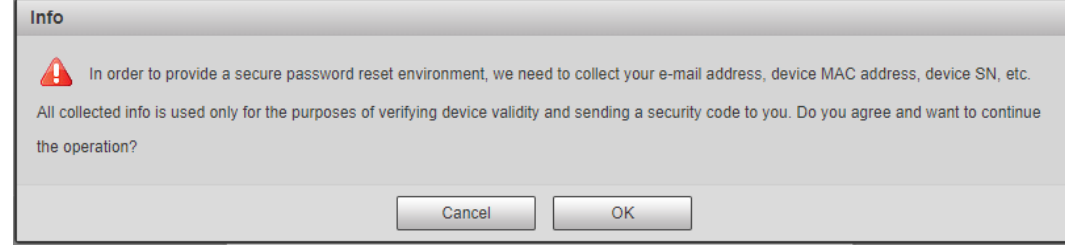

#### Step 3 Click **OK**. M

If you use IE browser, the system might prompt **Stop running the script**, click **No** and continue to run the script.

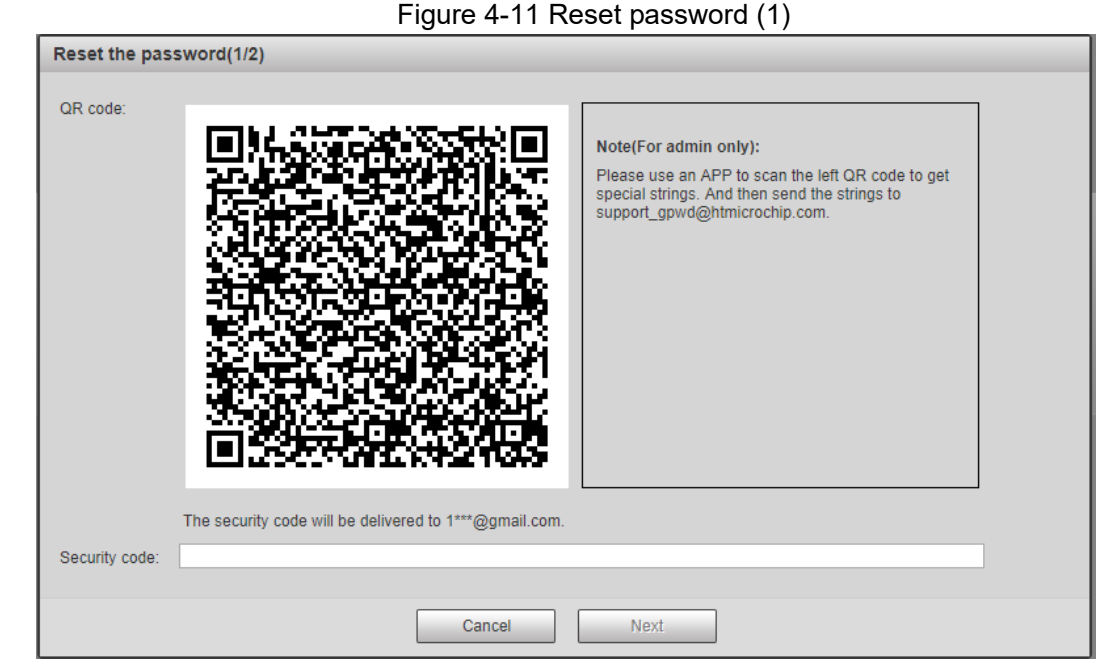

- Step 4 Scan the QR code according to the interface prompt, and send the scanning result to designated email and acquire security code.
	- $\Box$

Scan the actual QR code. Do not scan the QR code in this manual.

- Step 5 Enter received security code in the text box of **Security code**.
- Step 6 Click **Next**.

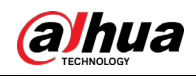

Figure 4-12 Reset password (2)

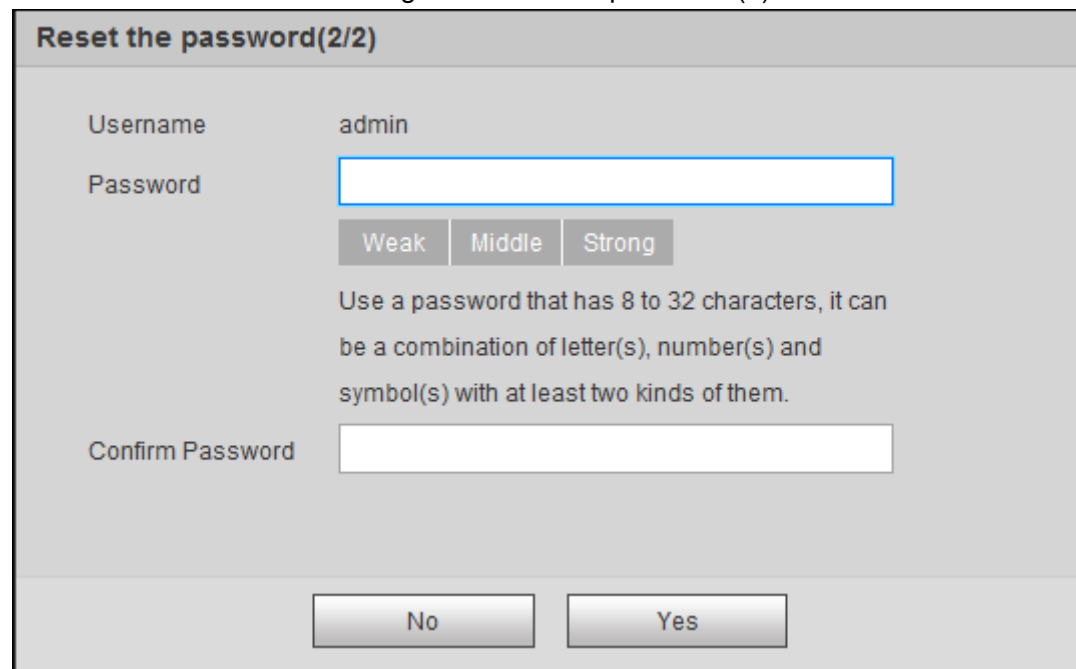

- Step 7 Set **Password**, and enter your new password again in **Confirm Password**. The new password must consist of 8 to 32 characters, and contain at least two types from upper cases, lower cases, numbers and special characters (excluding '"; : and &). The new password must be the same as the Confirm Password. Follow the password security notice to set a high security level password.
- Step 8 Click **OK** and the password is reset.

## <span id="page-25-0"></span>**4.1.5 Web Functions**

This section mainly introduces the following 6 functions on the web interface.

Figure 4-13 Tab

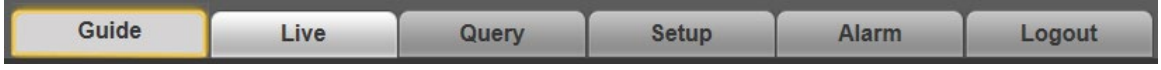

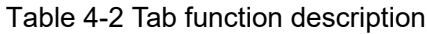

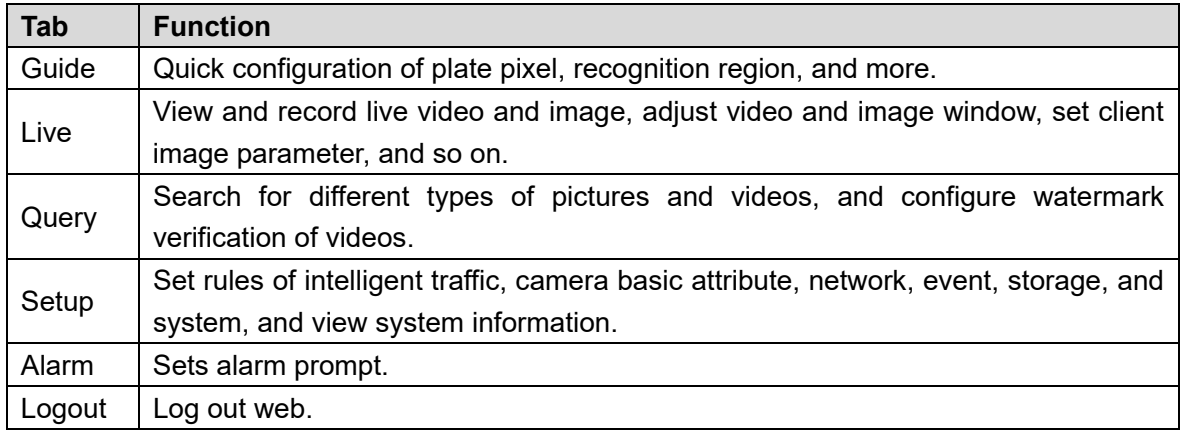

The following buttons are very common on the web interface.

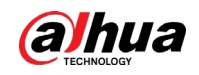

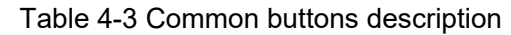

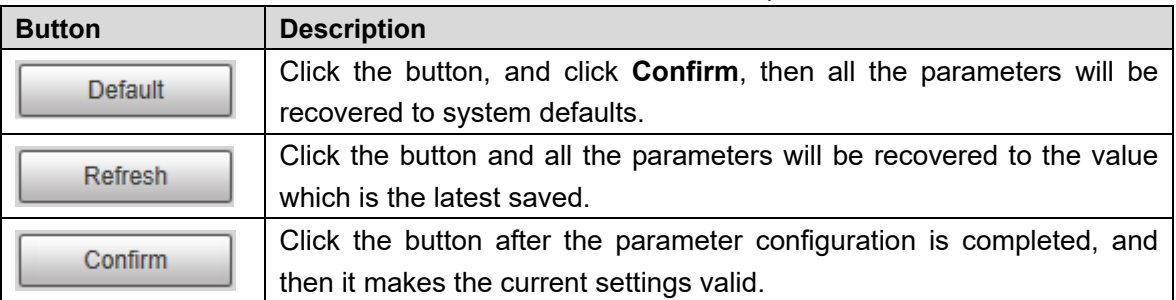

# <span id="page-26-0"></span>**4.2 Guide**

On the **Guide** interface, you can configure capture scenarios, and get assistance with setting installation scenario.

 $\Box$ 

You can click **C** at the upper-right corner of **Guide** interface to exit.

Step 1 Click the **Guide** tab.

Figure 4-14 Confirmation

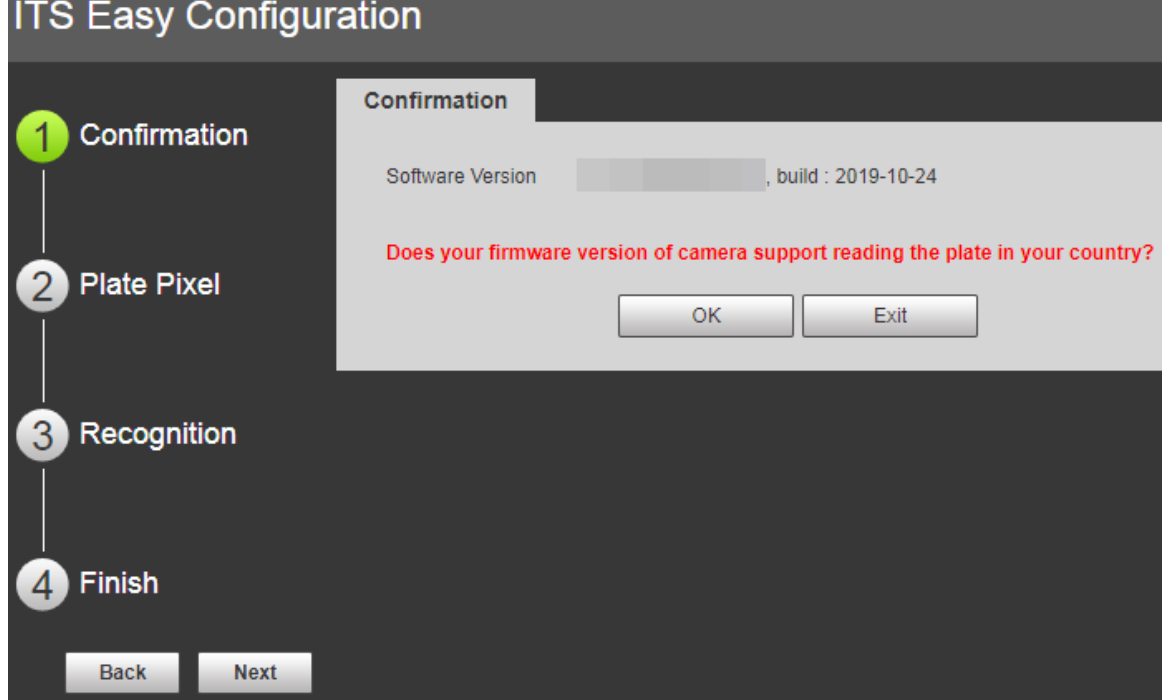

Step 2 Confirm **Software Version**, and then click **Confirm**.

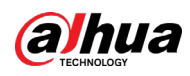

#### Figure 4-15 Plate pixel

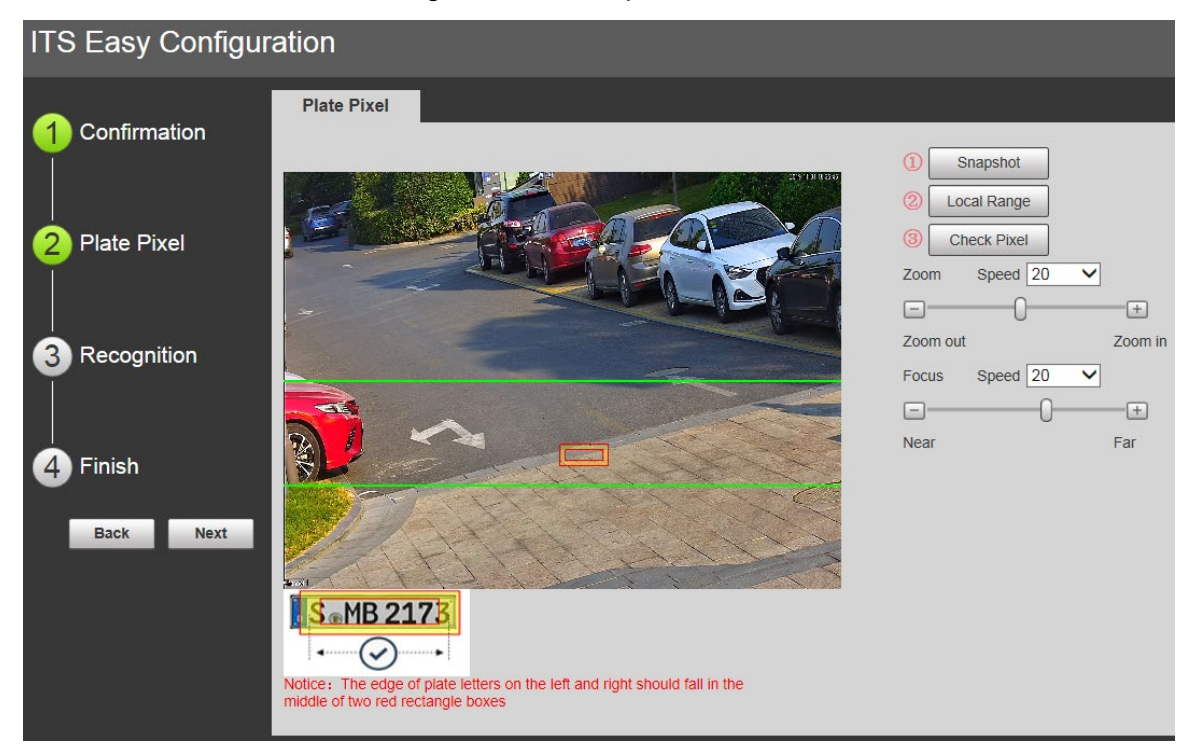

Step 3 You can check whether the video image is properly zoomed and focused by checking the plate pixel.

- 1) Drag zoom and focus bar to adjust the video image properly.
- 2) When the vehicle plate comes into the green line area, click **Snapshot** to take a snapshot of the plate.

**Snapshot** becomes **Resume**.

- 3) Drag the yellow plate pixel box to the position of the plate.
- 4) Click **Zoom**.

Zoom in the picture selected by the plate pixel box. It can realize 2x or 4x zoom rate.

5) Adjust the position of plate pixel box and make it the optimal plate size. See [Figure](#page-28-0)  [4-16.](#page-28-0)

 $\Box$ 

If the plate within the yellow box is larger than the optimal plate size in the example, zoom out the video image; if smaller, zoom in the video image.

<span id="page-28-0"></span>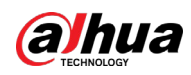

#### Figure 4-16 Plate pixel size

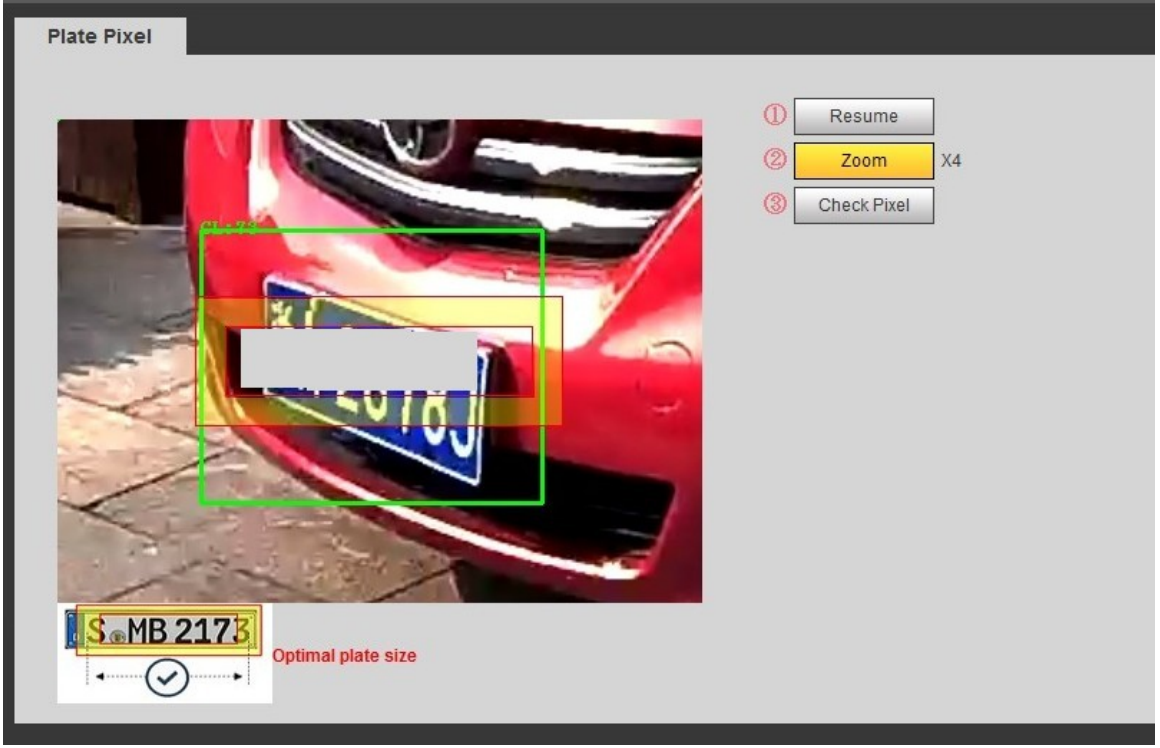

6) Click Check Pixel.

Figure 4-17 Check plate

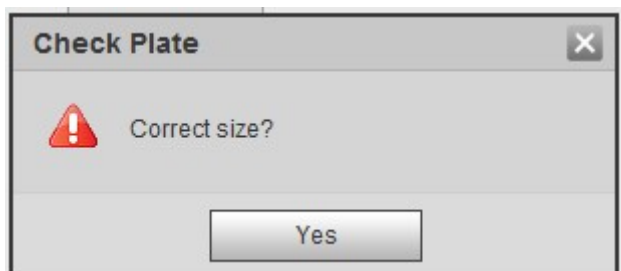

7) Click **Yes** and plate pixel configuration is finished. Figure 4-18 Recognition

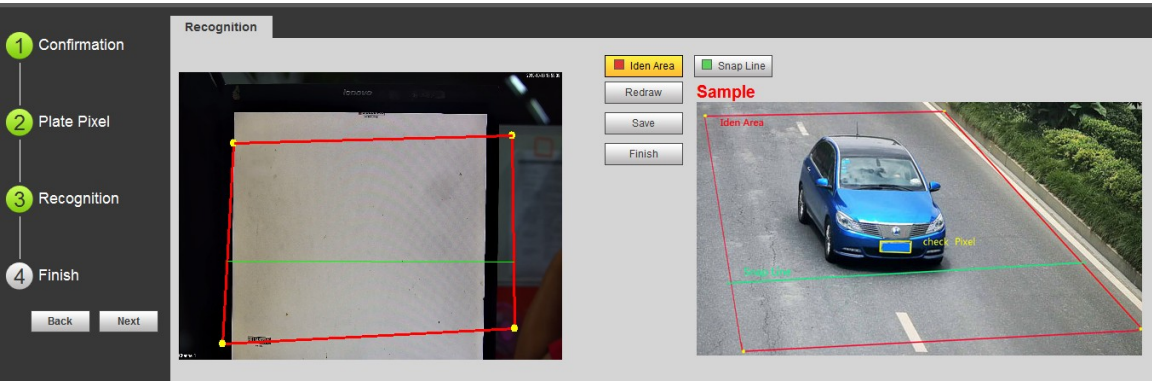

Step 4 Configure recognition area.

The configuration example on the right of video interface can be used as a reference.

1) Click **Iden Area** (identification area).

Click and draw 4 lines on the video interface and the recognition area is formed.

2) Click Snap Line. Draw snap line by dragging mouse on the area. The snap line must cross the area.

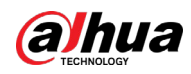

3) Click **Save** to complete the Settings.

Step 5 Click **Finish**, exit **Guide** interface and enter **Live** interface.

# <span id="page-29-0"></span>**4.3 Live**

Click the **Live** tab. The **Live** interface is displayed.

On this interface, it can realize several functions such as live video, live picture, real-time capture, record and config (LPR), and more.

Figure 4-19 Live

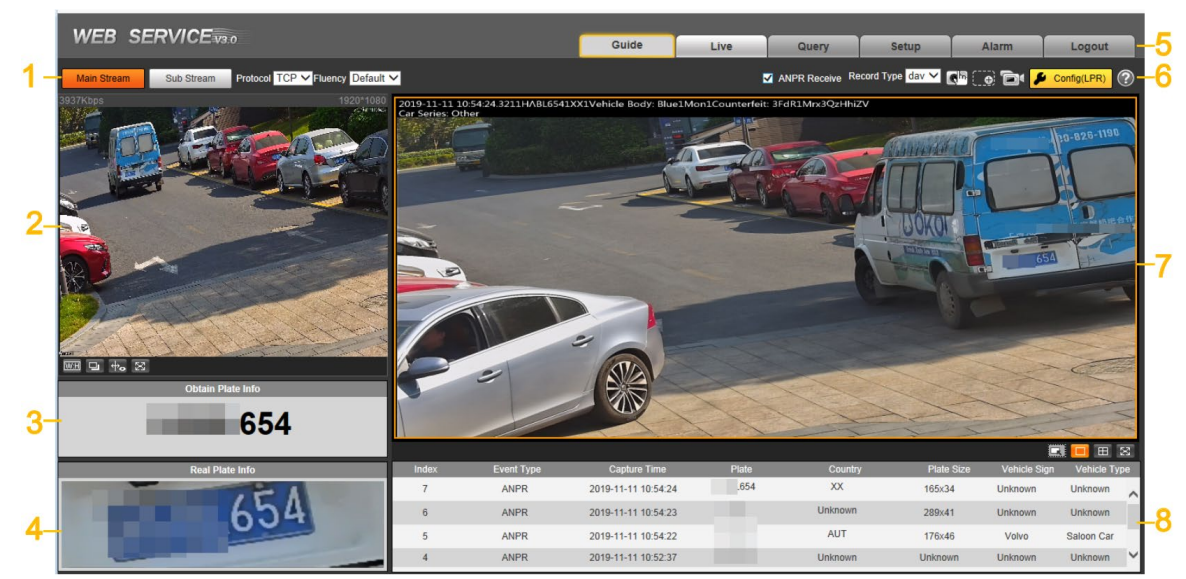

Table 4-4 Live interface bar

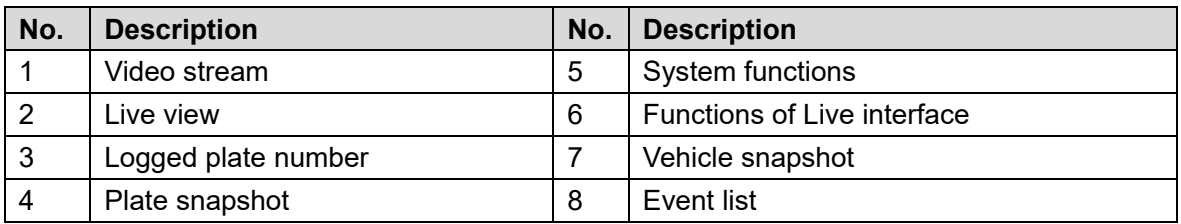

## <span id="page-29-1"></span>**4.3.1 Video Stream**

- **Main Stream**: Make sure that the Camera can record video and carry out network surveillance when the network is normal. You can configure main stream resolution within the supported range of the Camera.
- **Sub Stream**: Replaces main stream to make network surveillance and reduce the network bandwidth possession when network bandwidth is insufficient.
- **Protocol**: Video surveillance protocol, currently it only supports **TCP**.
- **Fluency**: Fluency of viewing the live video. The fluency can be set to **High**, **Middle**, **Low** and **Default** (recommended).

### <span id="page-29-2"></span>**4.3.2 Live View**

Displays the live video captured by the Camera. You can also click the icons to change the display mode of live view.

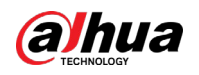

- **WEED**: Adjust the image to original size or appropriate window.
- $\boxed{\square}$ : Click it to switch to big window and display image adjustment window. Click it again to exit big window.

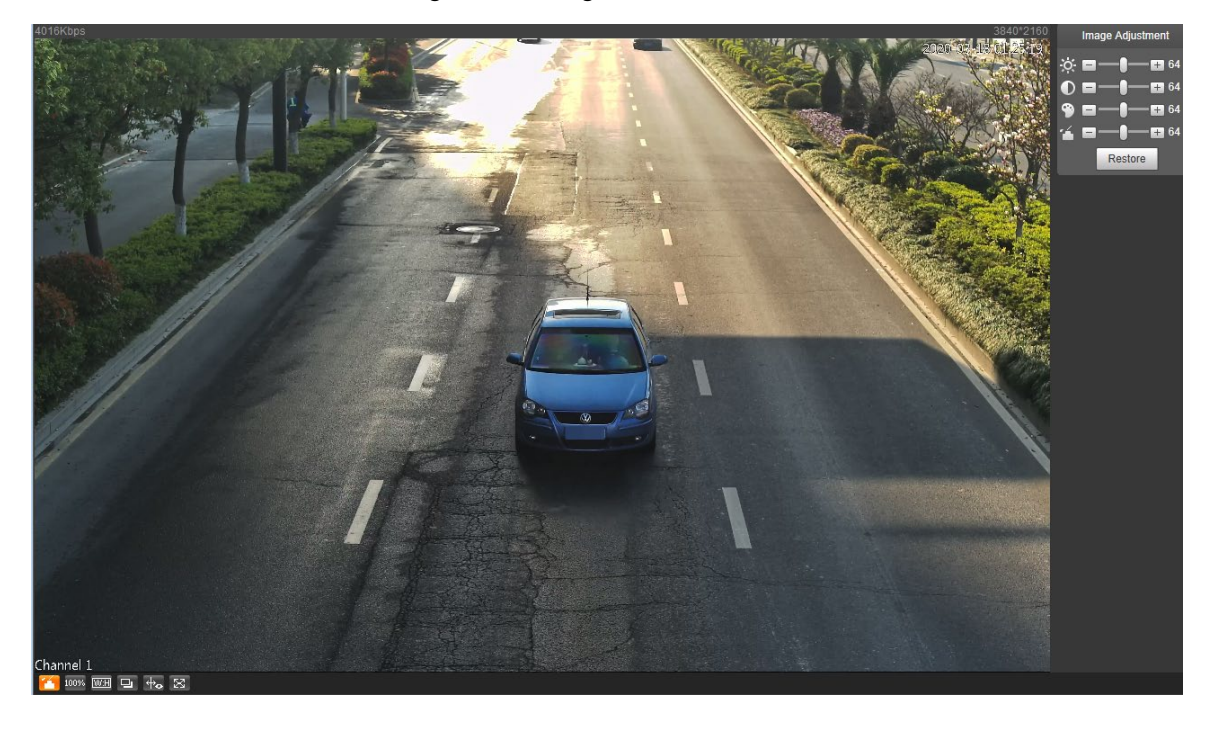

Figure 4-20 Big window

 $\Diamond$   $\Box$  Click it to open image adjustment window on the right, meanwhile the button

turns to  $\begin{bmatrix} 1 & 1 \end{bmatrix}$ . Click to close image adjustment window. For image adjustment description, see  $\square$ .

 $\circ$   $\frac{100\%}{100\%}$ : Click it and the image is 100% displayed, meanwhile the button turns to  $\frac{100\%}{100\%}$ 

Click  $\frac{100\%}{100\%}$  to switch back to original size.

- <sup>+</sup><sup>2</sup><sup>2</sup> Click it to enable smart track detection. Number plate, vehicle bounding box, and other smart tracking information will be displayed in the video image.
- <span id="page-30-0"></span>**E3** : Click it and the window is displayed in full screen; double-click or right-click to exit full screen.

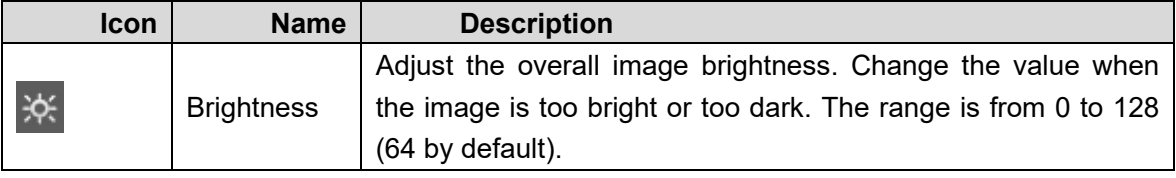

#### Table 4-5 Image adjustment

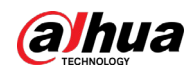

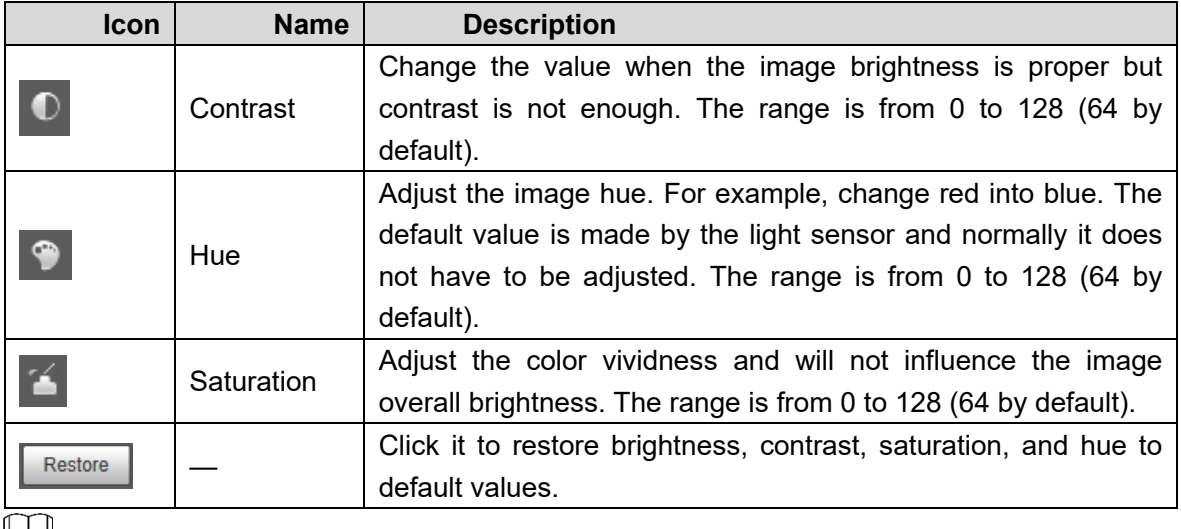

الحليلا

In this image adjustment window, you can only adjust image brightness, contrast, hue, and saturation of local web. To adjust system brightness, contrast, hue and saturation, go to **Setup > Camera > Attribute > General**.

## <span id="page-31-0"></span>**4.3.3 Logged Plate Number**

Displays the plate number recognized by the Camera in real-time when a vehicle passes.

## <span id="page-31-1"></span>**4.3.4 Plate Snapshot**

Displays the snapshot of license plate when a vehicle passes.

### <span id="page-31-2"></span>**4.3.5 System Functions**

Click the icons to set system functions, which include playback, video recording and snapshot query, intelligent rules setting, alarm event setting, and system logout. See more details in the following chapters.

## <span id="page-31-3"></span>**4.3.6 Functions of the Live Interface**

This section introduces operations such as image and video capture, zoom, record and talk. Figure 4-21 General function option column

**ANPR Receive Record Type day**  $\vee$  **and and all Configures** 

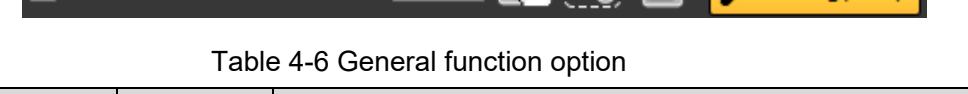

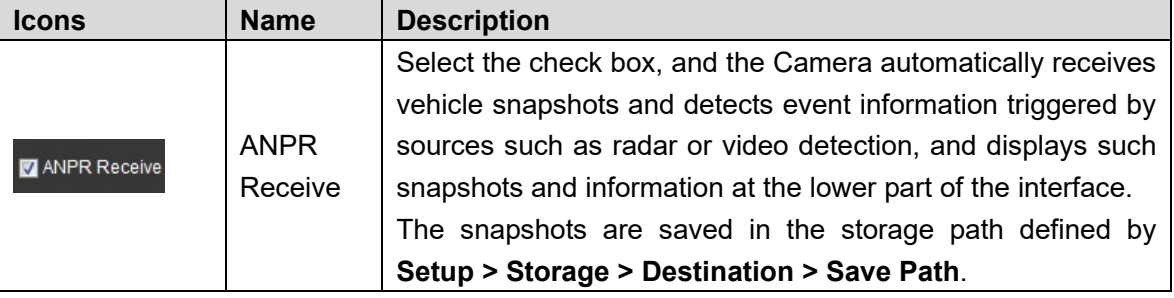

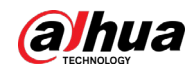

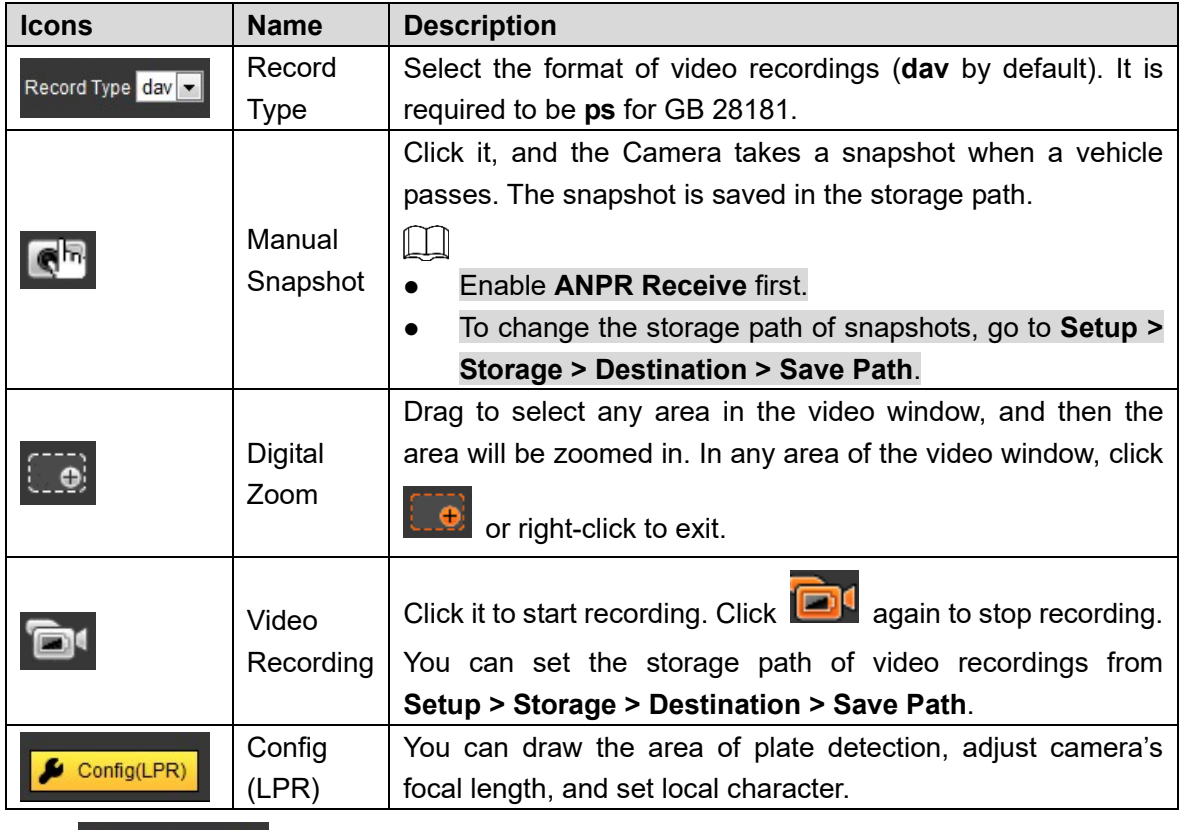

Click  $\Box$  Config(LPR) and the interface of Config (LPR) is displayed.

Figure 4-22 Config (LPR)

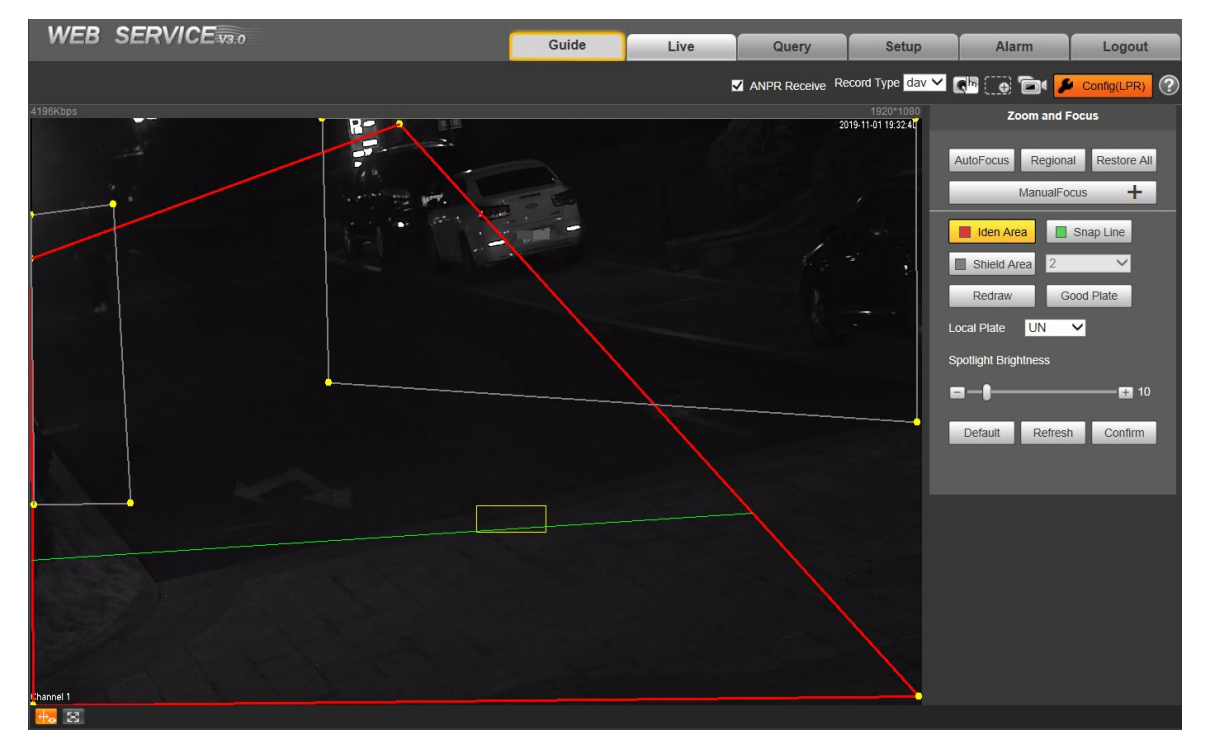

The steps of config (LPR) are shown as follows.

Step 1 Set focus and zoom mode, which is used to recognize vehicle. Refer to [Table 4-7](#page-33-0) for more details.

<span id="page-33-0"></span>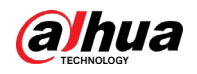

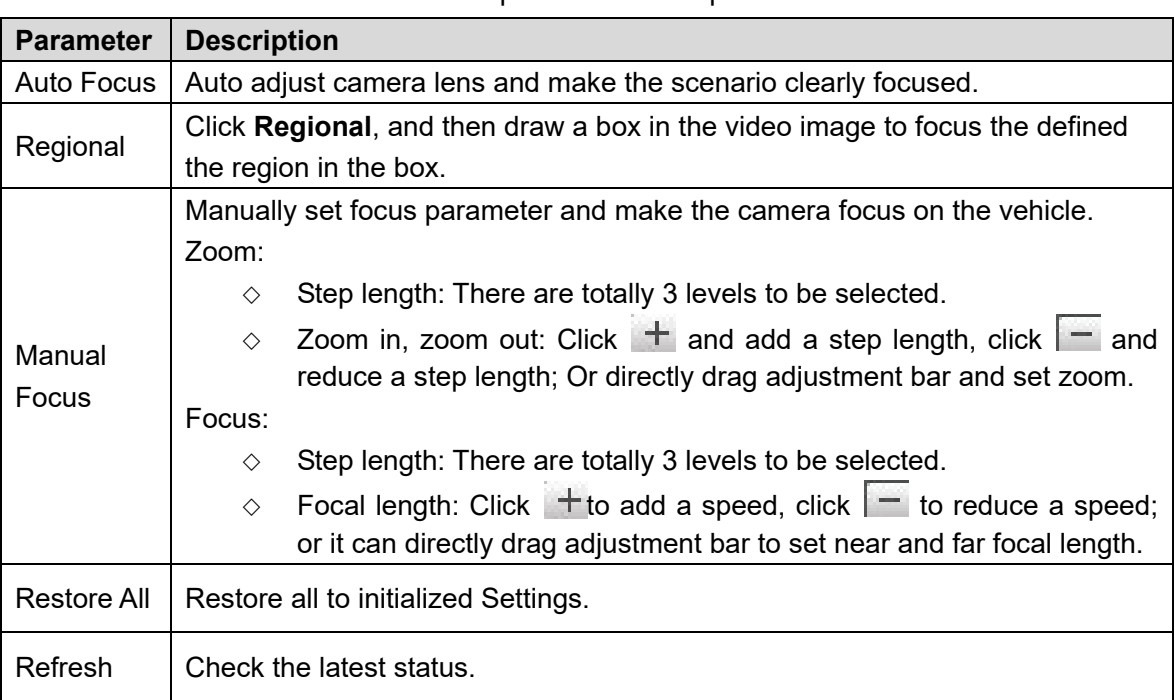

Table 4-7 Focus parameter description

Step 2 Select the config line type which needs to be drawn. Refer to [Table 4-8](#page-33-1) for more details.  $\Box$ 

The configured area line and detection line in **Guide** are displayed in the video interface.

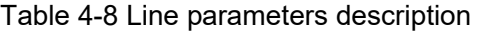

<span id="page-33-1"></span>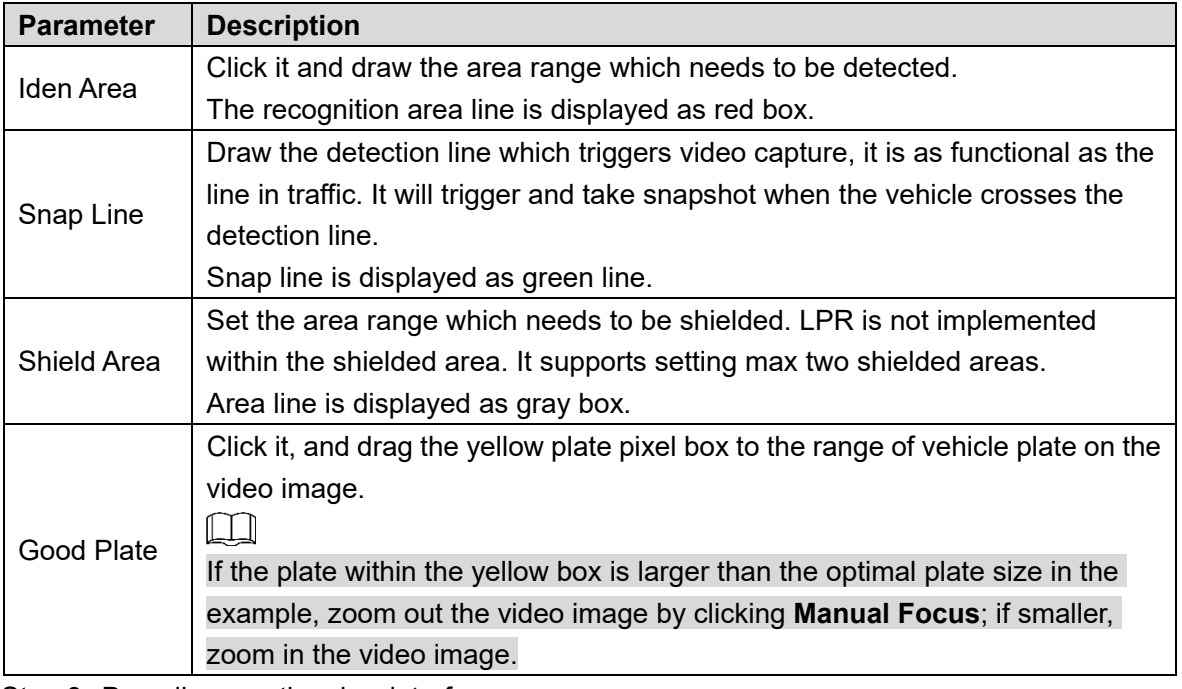

Step 3 Draw lines on the view interface.

 $\square$ 

Click **Redraw** to delete lines one by one.

Step 4 Adjust the vehicle snapshot location to yellow box.

Make sure that the location and size of plate is in accordance with that of the yellow box.

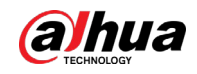

### $\square$

Plate optimal width range is from 140 to 160. If you want to modify the range, go to **Setup > ITC > Intelligent > Video Analyse > Recognition**, and make Settings.

- Step 5 Set **Local Plate**. Set local plate according to the location of the Camera.
- Step 6 Set **Spotlight Brightness**. Drag the block and set brightness of flashing light according to actual requirement.
- Step 7 Click **Confirm**.

### <span id="page-34-0"></span>**4.3.7 Vehicle Snapshot**

Select **ANPR Receive**, and then snapshots will be displayed when vehicles pass.

### <span id="page-34-1"></span>**4.3.8 Event List**

Select **ANPR Receive**, and the event information will be displayed, including No., event types, capture time, lanes, plates, vehicle color, speed, vehicle signs, and vehicle types.

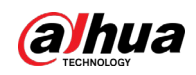

# <span id="page-35-0"></span>**4.4 Query**

Click the **Query** tab and the system displays query interface where users can search for pictures and video recordings.

## <span id="page-35-1"></span>**4.4.1 Picture Query**

### **4.4.1.1 SD Picture**

Search conditions can be set in this section. You can search for event and plate information of the SD card within the period.

Step 1 Select Query > Picture Query > SD Picture.

Figure 4-23 SD Picture

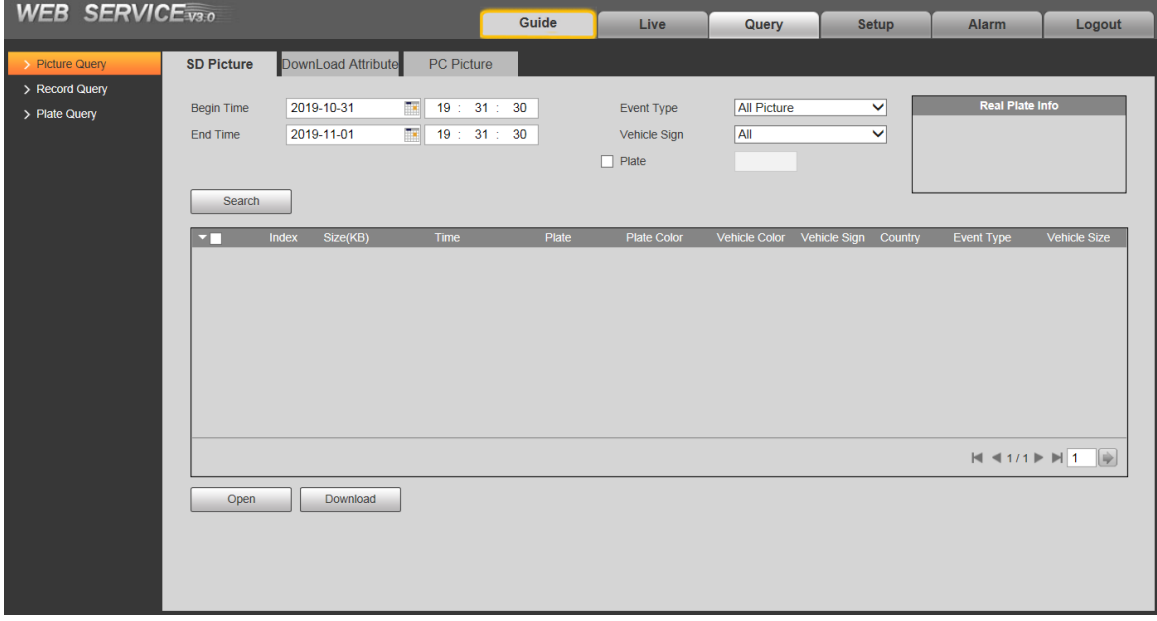

Step 2 Configure the parameters as needed.

Table 4-9 SD picture parameter description

| <b>Parameter</b> | <b>Description</b>                                                            |
|------------------|-------------------------------------------------------------------------------|
| Begin Time       | Set the start time of picture query.                                          |
| End Time         | Set the end time of picture query.                                            |
|                  | Search for all pictures, or search for pictures which conform to requirements |
| Event Type       | according to filtering condition based on violation type.                     |
| Vehicle Sign     | Take vehicle sign as query condition, then it can select one or all.          |
|                  | Seelct the Plate check box, take plate feature as query condition and then    |
| Plate            | inquire the pictures which conform to requirements.                           |
|                  | You can also set some parameters of the plate to realize fuzzy query of plate |
|                  | number                                                                        |

Step 3 Click **Search**, and it displays all the picture file lists which conform to query condition in the file list.
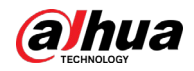

Click some line in the list and the plate picture information will be displayed in **Real Plate Info**.

- Step 4 Download picture.
	- Single download: Select the picture which needs to be downloaded from the file list and click **Download**.
	- Check All: Click it and download all the picture files of the current page from the search list. Click **Download**.
	- Download by time: Click it and download all the picture files from start time to end time. Click **Download**.
- Step 5 Set the storage path of picture in the dialog box. The system starts to download the pictures to local PC.

Click **Open** or double-click the picture if you need to preview the picture.  $\Box$ 

If several picture files are selected at the same time, click **Open** to open all the pictures.

## **4.4.1.2 Download Picture Attribute**

In this section, you can set the picture download time and mode. Confirm picture name according to **Help**.

Step 1 Select Query > Picture Query > Download Attribute.

Figure 4-24 Download attribute

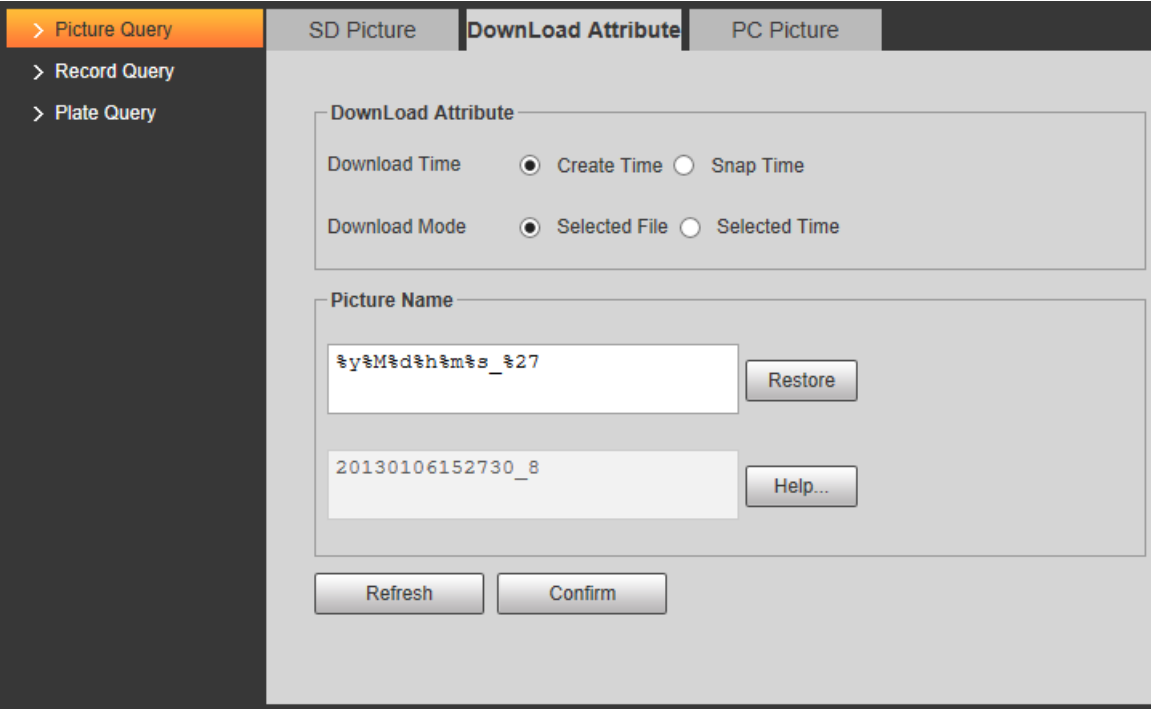

Step 2 Configure the download parameters.

| Table 4-10 Download attribute parameters description |
|------------------------------------------------------|
|------------------------------------------------------|

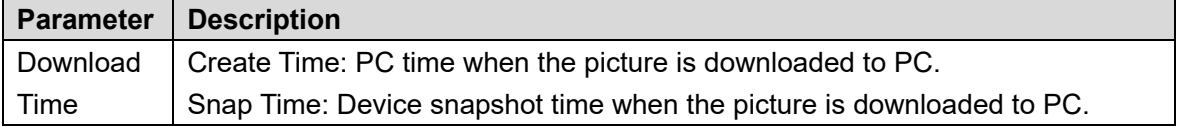

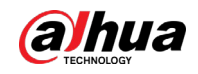

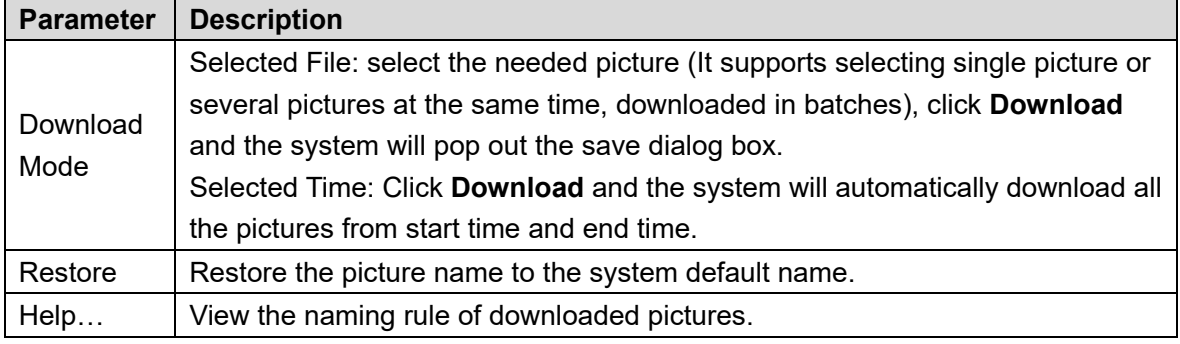

# **4.4.1.3 PC Picture**

The section introduces the way of checking whether the watermark of PC picture is tampered. Step 1 Select Query > Picture Query > PC Picture.

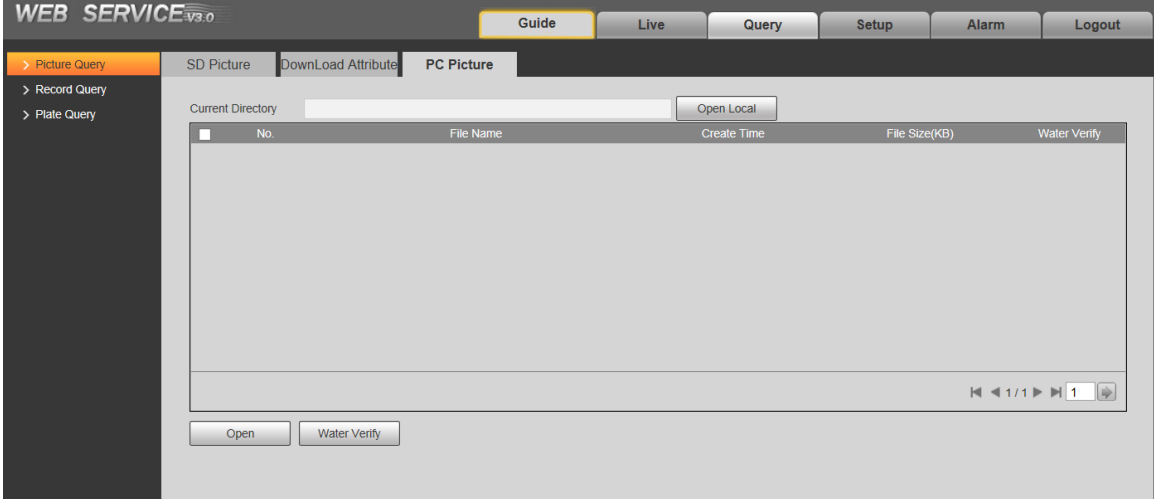

Figure 4-25 PC picture

Step 2 Click **Open Local** and select the folder where the verified picture is located.

- Step 3 Select the picture which needs to be verified.
- Step 4 Click **Water Verify** and view result in the picture list. Click **Open** or double-click the picture if you need to preview the picture.

# **4.4.2 Record Query**

# **4.4.2.1 Record**

You can set video play of local PC on this interface. Step 1 Select Query > Record Query > Record.

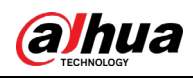

### Figure 4-26 Record

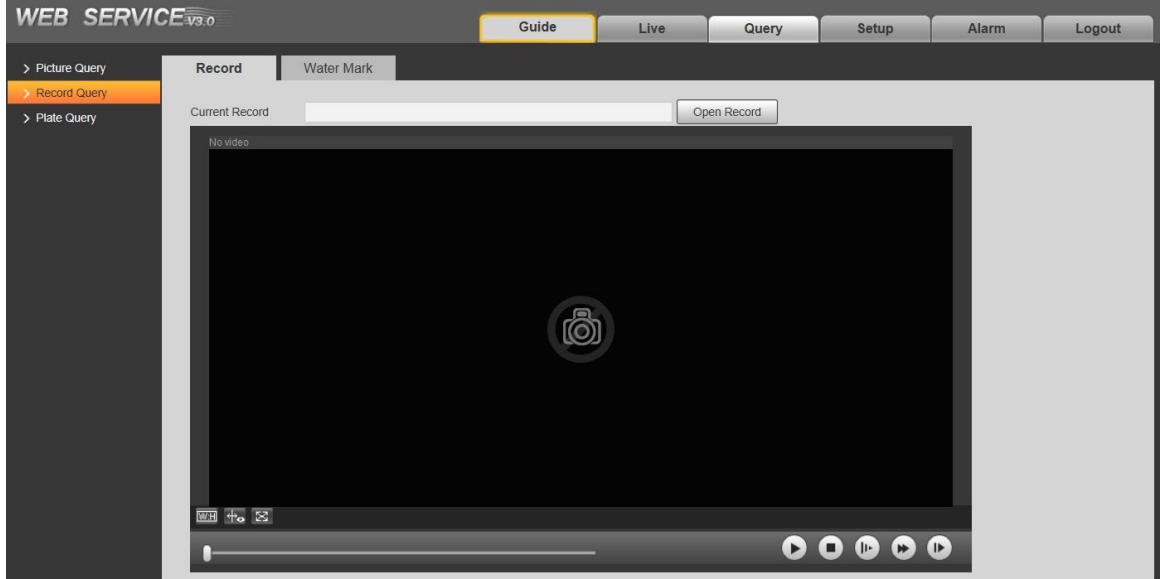

Step 2 Click **Open Record**, select record path, click **Open** and view the video. For the function description of video play button, see the table below.

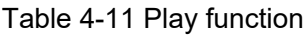

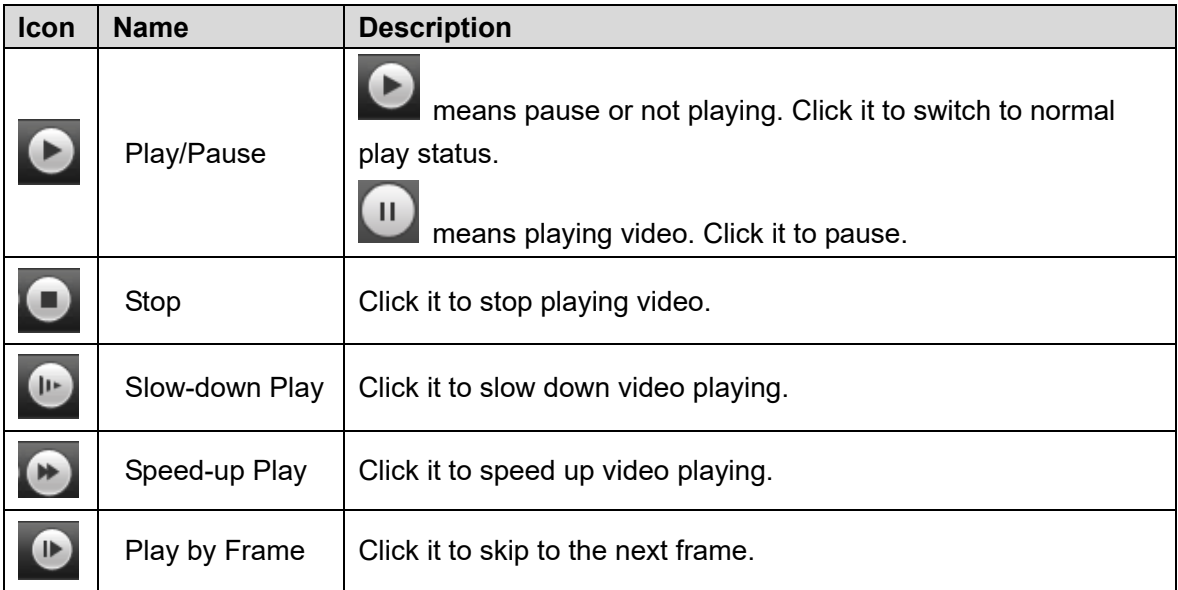

# **4.4.2.2 Watermark**

In this section, you can verify whether the watermark of local record is tampered.  $\Box$ 

Go to **Setup > Camera > Video > Video** and check **Watermark Settings** if you want to enable the function, and set corresponding **Watermark Character**. The default watermark character is DigitalCCTV.

Step 1 Select Query > Record Query > Water Mark.

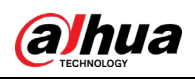

### Figure 4-27 Watermark

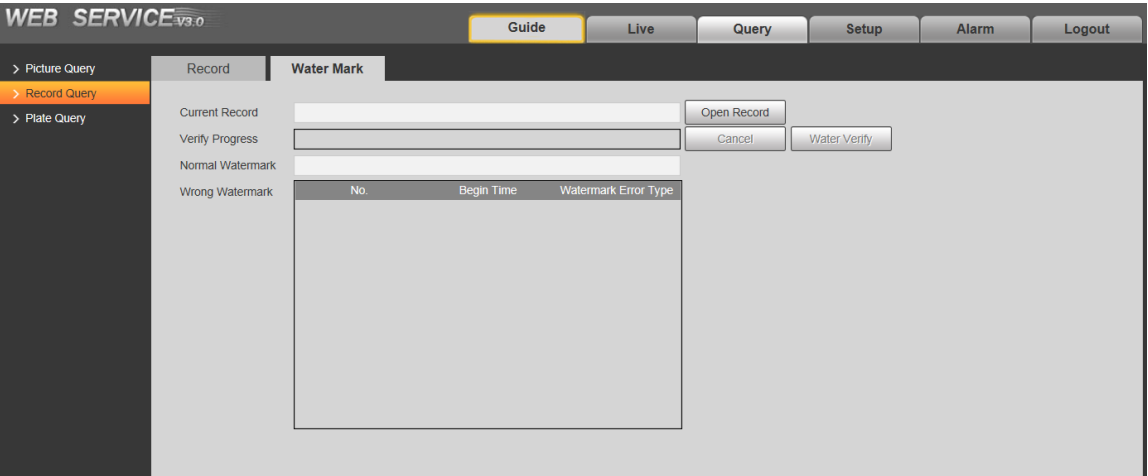

Step 2 Click **Open Record** and select a file that you want to verify.

Step 3 Click **Water Verify** and the system displays verify progress, normal watermark and some other information.

The interface of **Watermark Verification Completed** will be displayed after verification is finished.

# **4.4.3 Plate Query**

Search for the vehicle record within the defined period and according to the defined direction.

# ЛN.

- It supports max 10,000 records or 1,024 records respectively when the camera is installed with or without TF card.
- If the passing vehicle records are unreadable in Excel after being imported, change them into UTF-8 encoding document in txt and then they can be opened normally.

Step 1 Select Query > Plate Query.

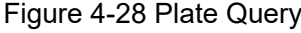

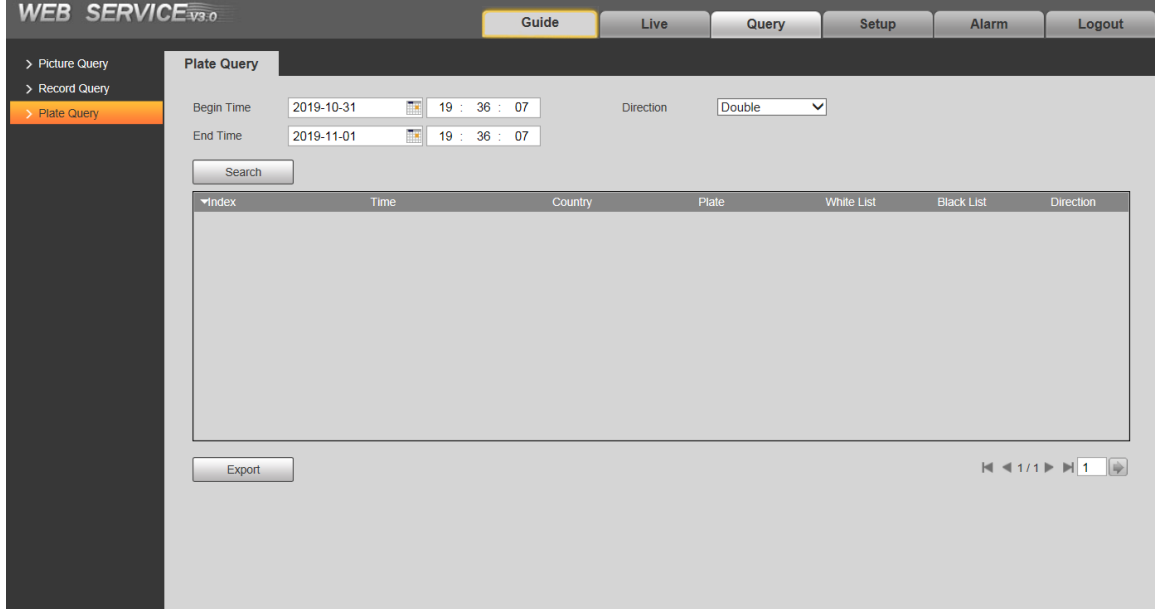

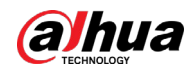

- Step 2 Set **Begin Time** and **End Time**, and then set the **Direction** (vehicle movement direction, including **Double**, **Obverse**, **Reverse**, and **Unknown**).
- Step 3 Click **Search** to search for the plates that meet the search conditions.
- Step 4 Click **Export**, and then select storage path to export the results to PC.

# **4.5 Setup**

You can configure several parameters such as ITC, camera, network, event, storage, system, and system information.

# **4.5.1 ITC**

You can set intelligent parameters of the Camera.

# **4.5.1.1 Detection**

### **4.5.1.1.1 Snapshot**

You can set snapshot rule of the Camera.

Step 1 Select Setup > ITC > Detection > Snapshot.

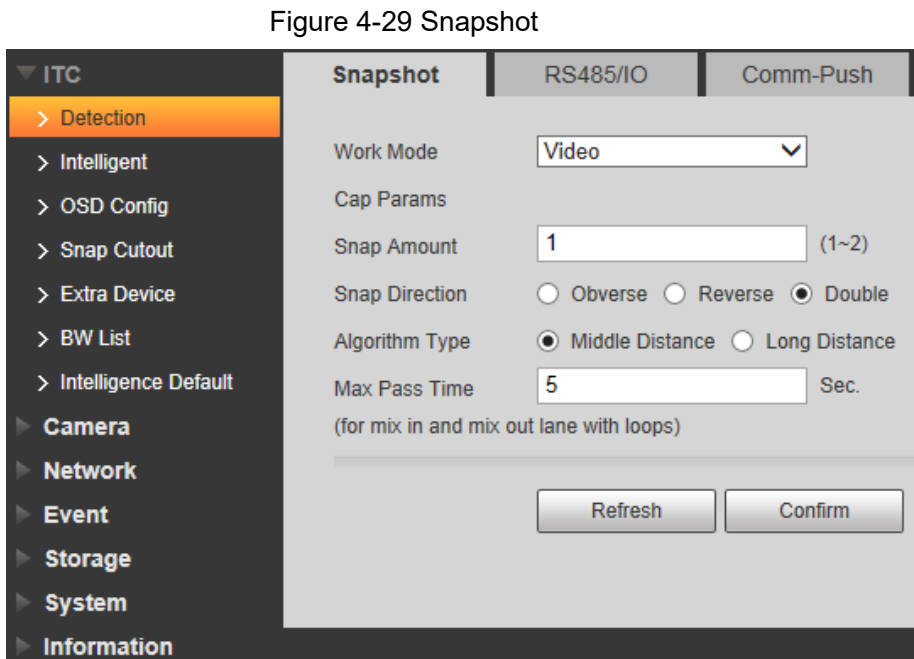

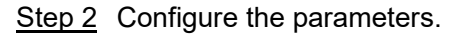

Table 4-12 Description of capture parameters

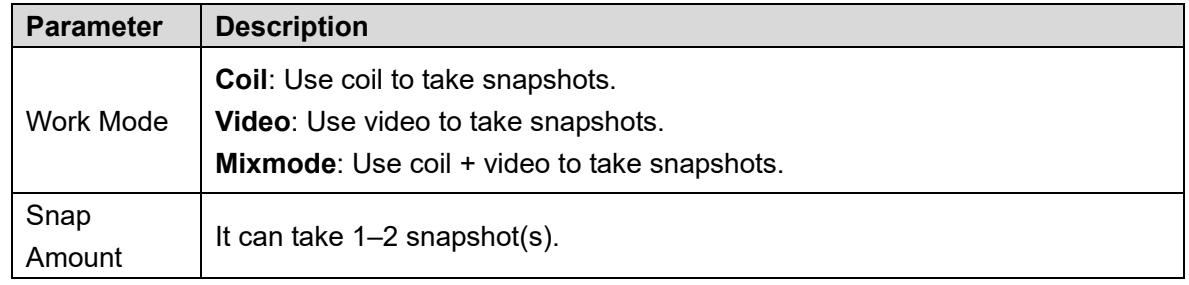

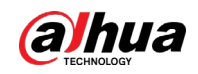

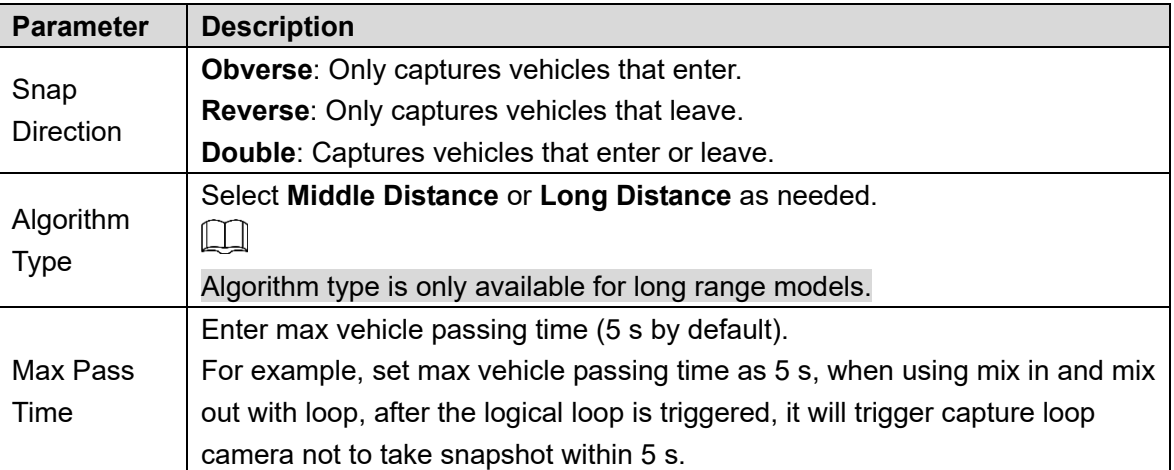

### **4.5.1.1.2 RS485/IO**

You can configure 485 interface associated configuration information and loop IO snapshot configuration.

Select **Setup > ITC > Detection > RS485/IO**, the **RS485/IO** interface is displayed.

### **Start RS-485 Port**

Step 1 Select **Start RS485 Port**, but not Start Coil IO.

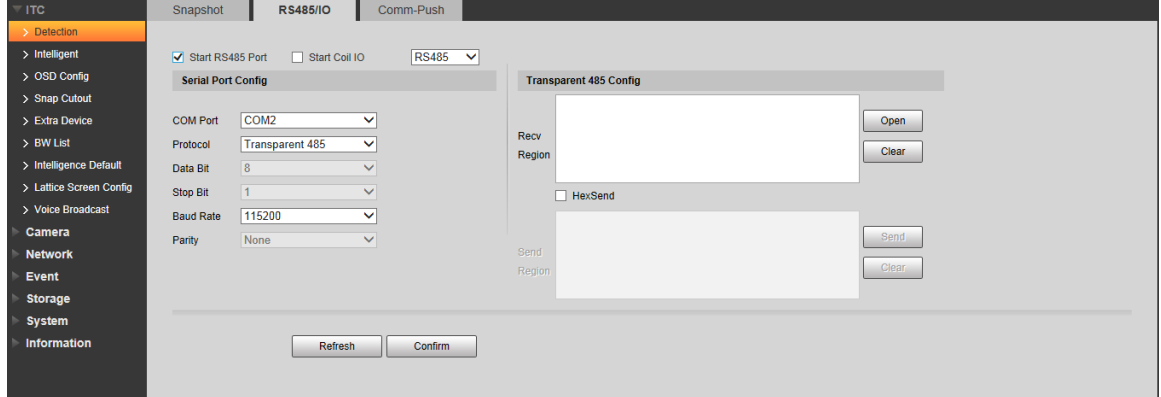

Step 2 Select **Protocol**, and set protocol type according to the number of com port.

- Select **CarDetect** from **Protocol**.
- 1) Set the baud rate of the protocol.
- 2) Select scheme.
	- ◇ **Single\_in1-snap\_nospeed**: Lay single coil and it will take snapshot when the vehicle enters coil.
	- ◇ **Double\_in1-snap\_speed**: Lay double coil and it will take snapshot when the vehicle enters the first coil.
	- ◇ **Double\_in2-snap\_speed**: Lay double coil and it will take snapshot when the vehicle enters the second coil.
- 3) Click **Setup** corresponding to **Coils Map** and it pops up the **Coils Map** dialog box. Select the corresponding relationship between logical coil and physical coil and click **Yes**.

Figure 4-30 RS485/IO (start RS485 port)

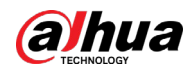

## $\square$

- $\diamond$  The function needs to be configured in the mix in and mix out mode. See *Standard Construction Scheme*.
- When the scheme is **single\_in1-snap\_nospeed**, then you only need to select the corresponding physical coil of logical coil.
- Select **Transparent 485** from **Protocol**.
- 1) Select the baud rate of the protocol.
- 2) If it needs test, then it needs to select the **HexSend** check box. Click **Open** on the right of **Recv Region** and test the reception status of transparent 485 according to actual situation.
- Select **COM-Push** or **Wiegand** from **Protocol**: Select the baud rate of the protocol.

Step 3 Click **Confirm**.

### **Start Coil IO**

Step 1 Select **Start Coil IO** but not select Start RS485 Port.

Figure 4-31 RS485/IO (Start Coil IO)

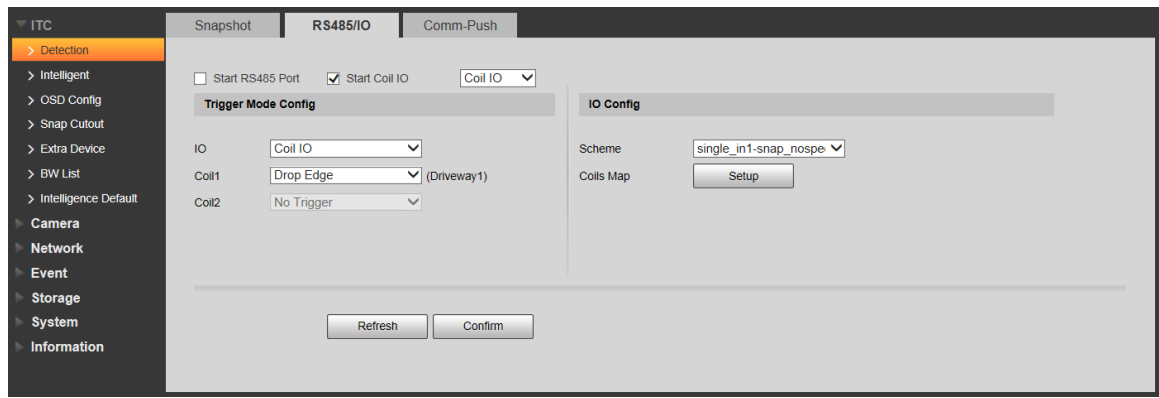

Step 2 Configure the parameters.

Table 4-13 Coil IO parameters description

| <b>Parameter</b> |        | <b>Description</b>                                                      |  |
|------------------|--------|-------------------------------------------------------------------------|--|
|                  | IO     | Only Coil IO can be selected.                                           |  |
|                  | Coil 1 | Set the coil trigger mode.                                              |  |
| Trigger          |        | No trigger: No capture is triggered.                                    |  |
| Mode             |        | <b>Rise Edge:</b> Capture is triggered when the vehicle enters coil.    |  |
| Config           | Coil 2 | <b>Drop Edge:</b> Capture is triggered when the vehicle exits coil.     |  |
|                  |        | When the scheme is <b>single in1-snap</b> , then coil 2 can not be set. |  |
|                  |        | Set IO snapshot scheme.                                                 |  |
|                  |        | Single_in1-snap_nospeed: Lay single coil and it will take               |  |
|                  |        | snapshot when the vehicle enters coil.                                  |  |
| IO Config        | Scheme | <b>Double_in1-snap_speed:</b> Lay double coil and it will take          |  |
|                  |        | snapshot when the vehicle enters the first coil.                        |  |
|                  |        | Double_in2-snap_speed: Lay double coil and it will take                 |  |
|                  |        | snapshot when the vehicle enters the second coil.                       |  |

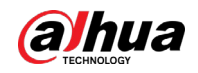

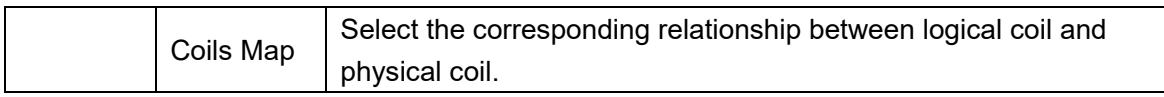

#### <span id="page-43-0"></span>**Start RS485 and Coil IO**

Select **Start Coil IO** and **Start RS485 Port** at the same time, and then it can realize the vehicle snapshot configuration of coil IO and RS-485 port configuration. See [Figure 4-32.](#page-43-0)

Figure 4-32 RS485/IO (Start RS485 and Coil IO)

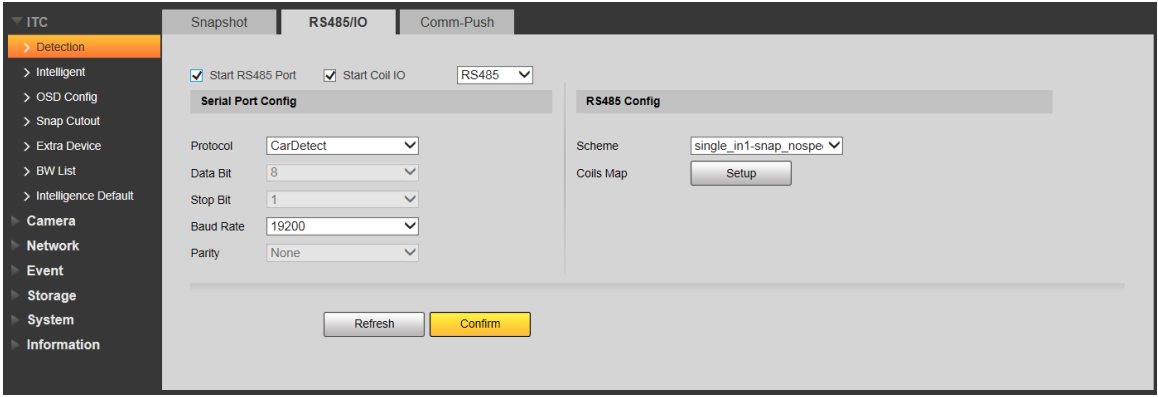

### **4.5.1.1.3 Com-Push**

Push the snapshot and data information mode to server according to actual requirement.

 $\Box$ 

Set **Comm-Push** as the **Protocol** from **RS485/IO**, and set the **Baud Rate**; otherwise, the Comm-Push function will not be available.

Step 1 Select Setup > ITC > Detection > Comm-Push.

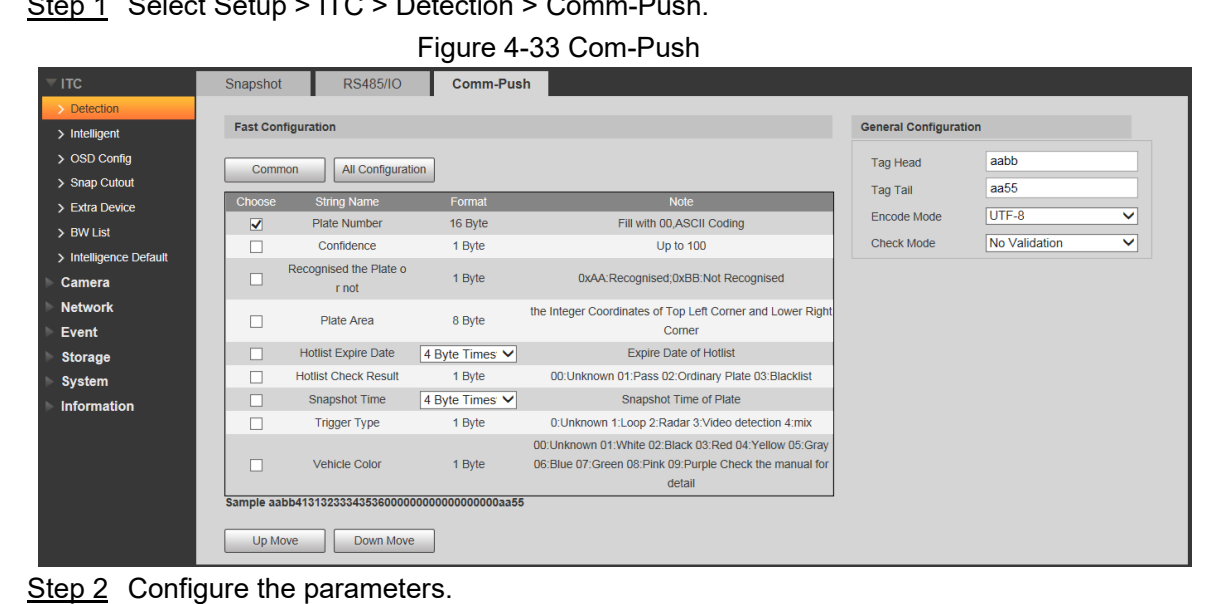

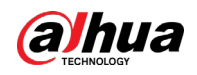

#### Table 4-14 Com Push

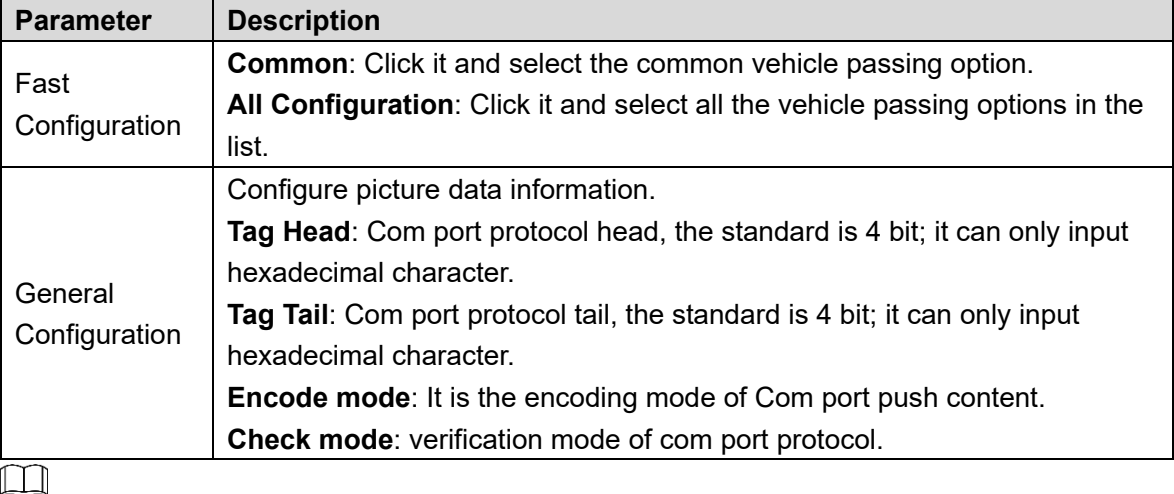

Up Move: Click it, select the corresponding option, and move up.

Down Move: Click it, select the corresponding option, and move down.

# **4.5.1.2 Intelligent**

### **4.5.1.2.1 Recognition**

You can set vehicle recognition parameter, recognition mode, and some other functions. Step 1 Select Setup > ITC > Intelligent > Video Analyse > Recognition.

### Figure 4-34 Recognition

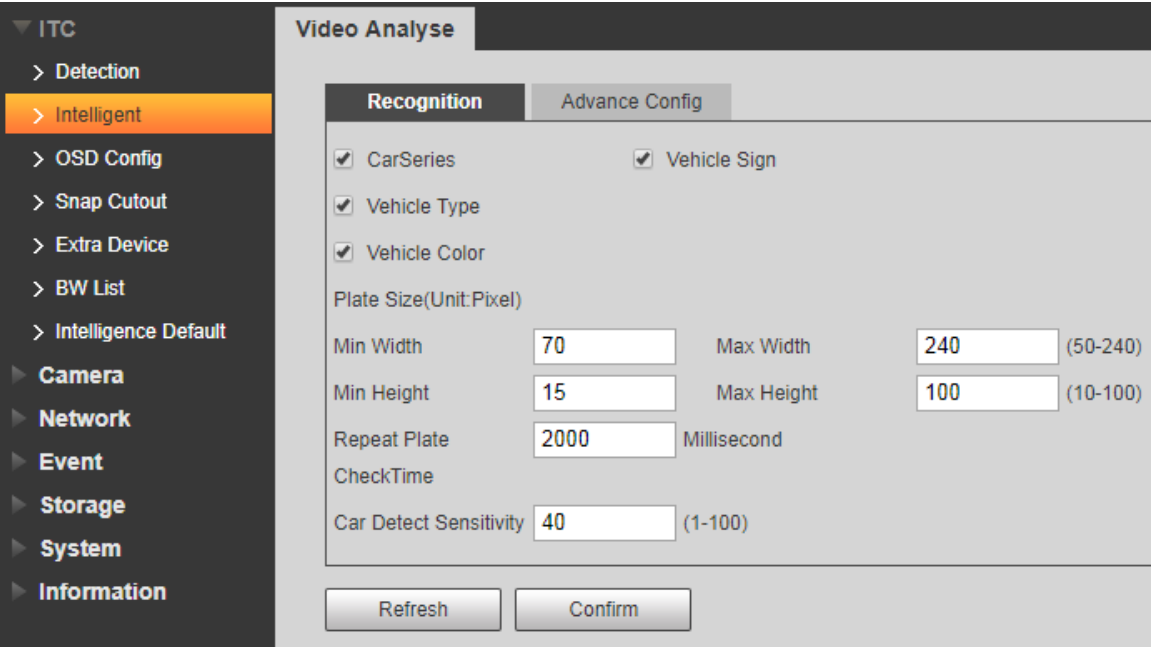

Step 2 Configure the parameters.

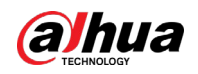

| <b>Parameter</b>                 | <b>Description</b>                                                                                                    |  |
|----------------------------------|----------------------------------------------------------------------------------------------------|--|
| <b>Car Series</b>                | Select the target of recognition according to your requirements.                                                                                                    |  |
| Vehicle Sign                     |                                                                                                    |  |
| Vehicle Type                     |                                                                                                    |  |
| <b>Vehicle Color</b>             |                                                                                                    |  |
| Plate Size (Unit: Pixel)         | Set plate's min width, max width; min height and max height. The<br>unit is pixel.<br>The setting item is combined with <b>Config(LPR)</b> or <b>Plate Pixel</b> from<br>Guide interface, which is used to set the optimal location of plate<br>and the optimal width of the location. Make sure that the location<br>and size of plate is in accordance with that of the yellow line box. |  |
| <b>Repeat Plate</b><br>CheckTime | One plate can only trigger one ANPR event within the period.                                                                                                    |  |
| <b>Car Detect Sensitivity</b>    | Set the sensitivity of vehicle detection. The higher the value, the<br>more sensitive the detection.                                                                                                    |  |

Table 4-15 Recognition parameters description

### **4.5.1.2.2 Advance Configuration**

In this section, you can configure the advanced functions of plate recognition and customize special functions.

Step 1 Select Setup > ITC > Intelligent > Video Analyse > Advance Config.

Figure 4-35 Advance configuration

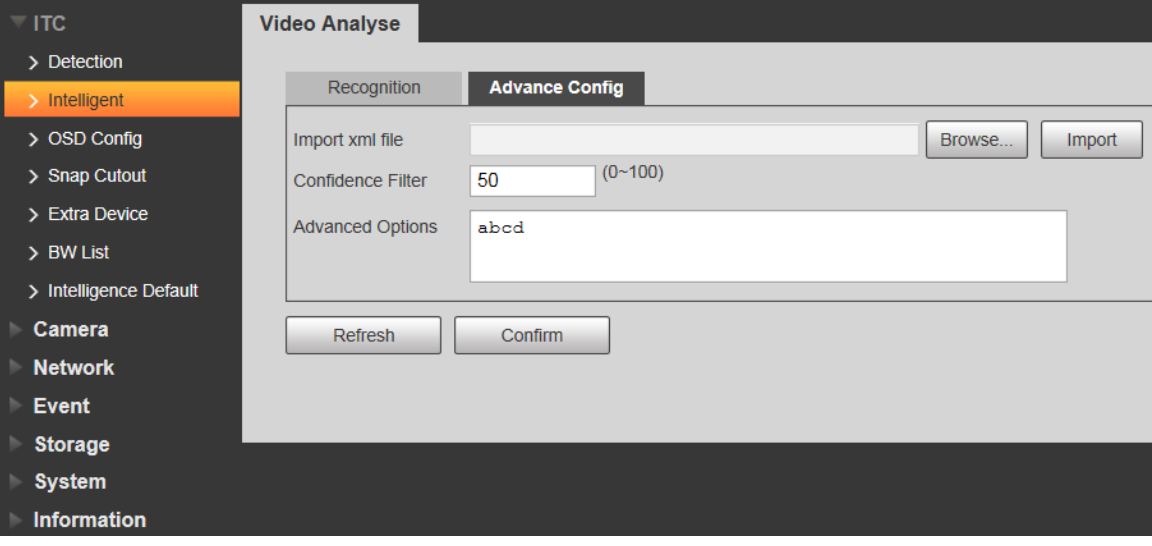

Step 2 Configure the parameters.

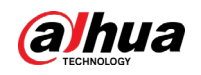

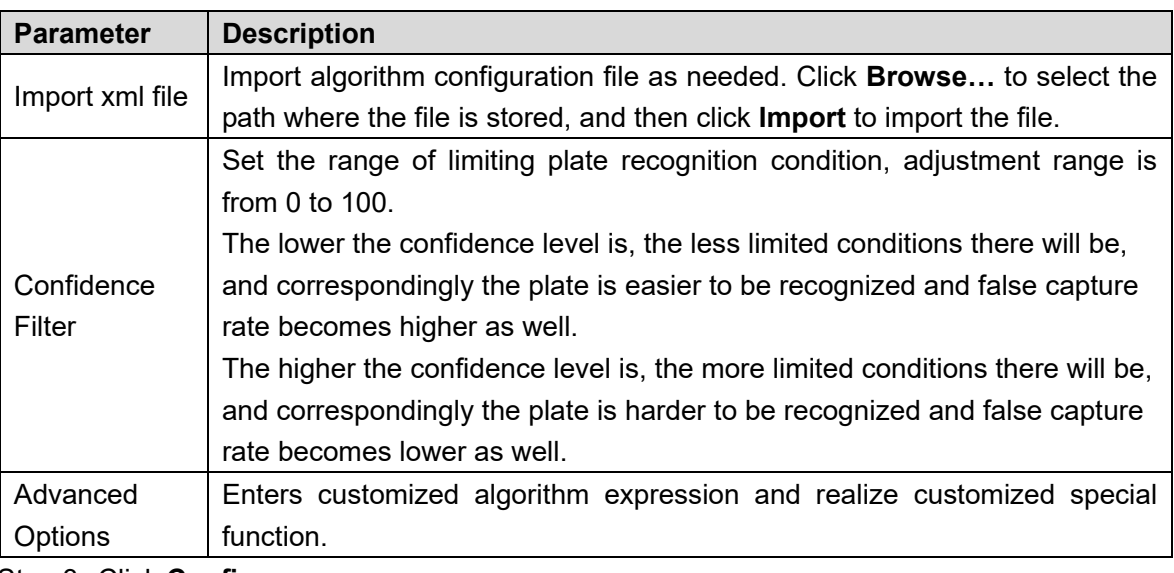

Table 4-16 Advance configuration parameters description

Step 3 Click **Confirm**.

# **4.5.1.3 OSD Configuration**

### **4.5.1.3.1 Video OSD**

Set OSD information of video channel.

Step 1 Select Setup > ITC > OSD Config > Video OSD.

Figure 4-36 Video OSD

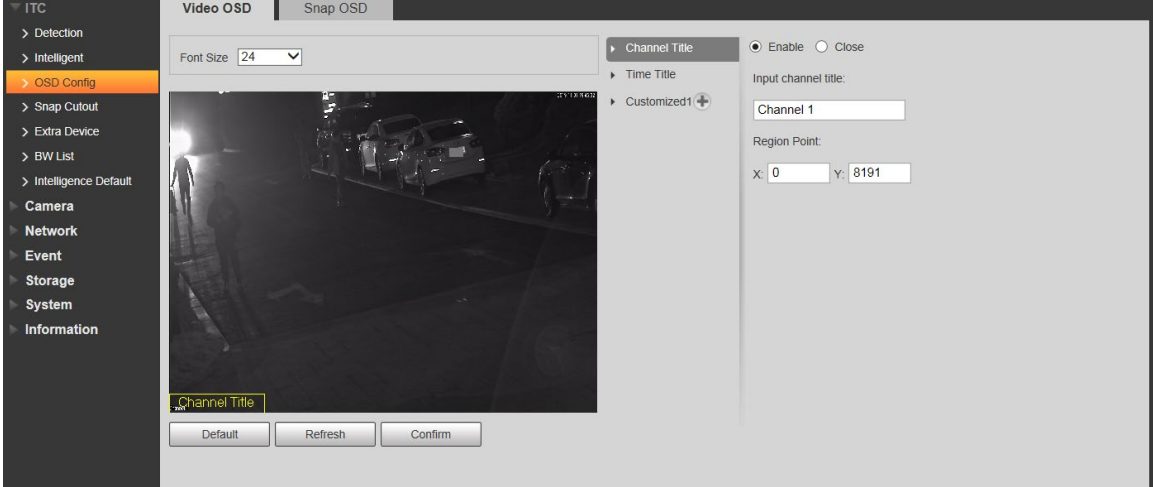

Step 2 Select Font Size.

Step 3 Set channel title and location.

- 1) Click Channel Title.
- 2) Select **Enable**.
- 3) Enter channel name into the **Input channel title** box.
- 4) Drag the yellow box or enter coordinate directly and then set the location of channel title.
- Step 4 Set time title and location.
	- 1) Click Time Title.

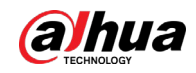

- 2) Select Enable and Week Display.
- 3) Drag yellow box or enter coordinate directly and then set the location of time title.

Step 5 Click **Customized1**, add customized region, and set OSD information and its

display location according to requirement.

 $\Box$ 

The system supports up to 6 customized regions.

Step 6 Click **Confirm**.

#### **4.5.1.3.2 Snap OSD**

You can set OSD information of pictures.

Step 1 Select Setup > ITC > OSD Config > Snap OSD.

Figure 4-37 Snap OSD

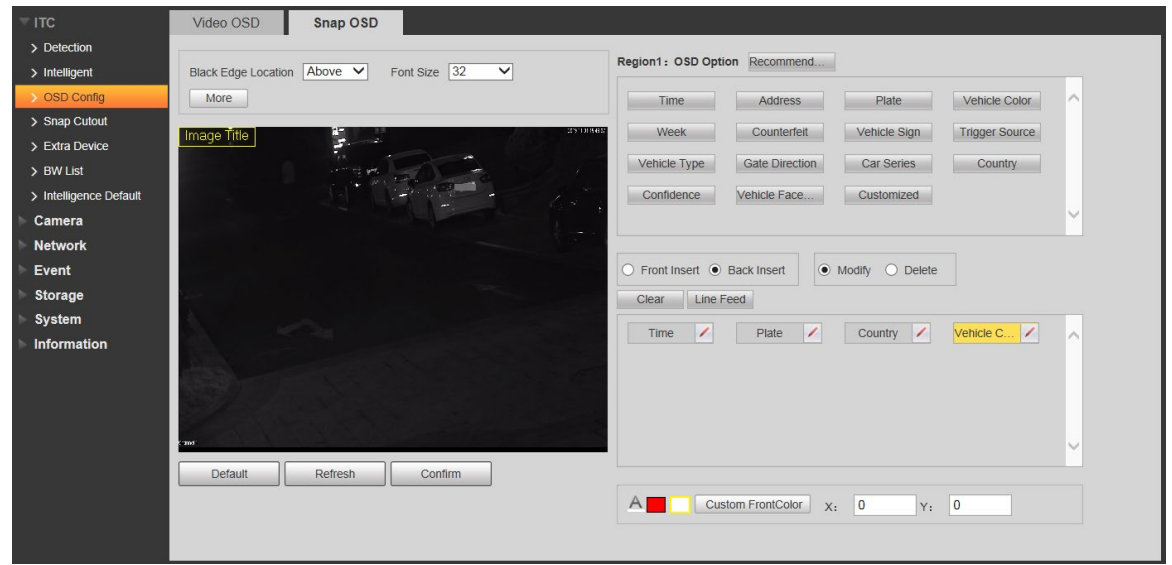

Step 2 Move the title box to displayed location, or manually enter coordinate value into the X/Y box in the lower right corner of the interface.

Step 3 Select **Black Edge Location**, and then you can set the position of the OSD black strip. You can select from **Above**, **Below**, and **None**.

- Step 4 Set font size of OSD information. You can set font color of picture OSD information in the right corner of the interface.
- Step 5 Click **More**.

Figure 4-38 New line and OSD separator

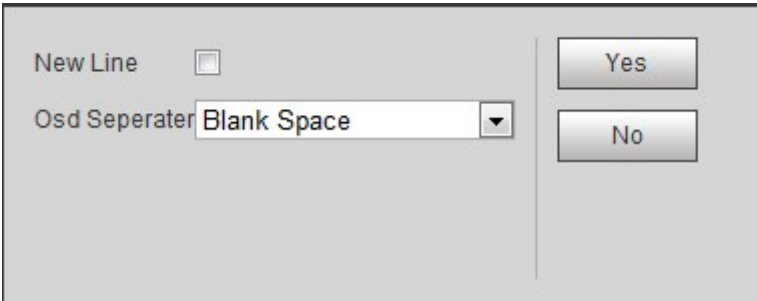

Step 6 Select the **New Line** check box as need, and then set separator types of OSD information.

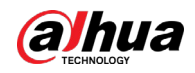

You can manually enter other separators when selecting **Customized** from **OSD Separator**.

Step 7 Set OSD Option.

Table 4-17 Snap OSD parameters description

| <b>Parameter</b><br><b>Description</b>                                                                                                    |  |  |
|----------------------------------------------------------------------------------------------------|--|--|
| Select one OSD option, click Insert Front and select other OSD options. The                                                                                                    |  |  |
| new OSD options will be displayed in front of original OSD option.                                                                                                    |  |  |
| Select one OSD option, click <b>Insert Back</b> and select other OSD options. The                                                                                                    |  |  |
| new OSD option will be displayed behind the original OSD option.                                                                                                    |  |  |
| Click it and all the OSD information status is displayed as <b>Lease Accept line</b><br>feed. Click to modify the prefix, suffix, content and separator of<br>corresponding OSD option. |  |  |
| Click it and all the selected OSD information status is displayed as $X$ , click                                                                                                    |  |  |
| Delete all the OSD information.                                                                                                    |  |  |
| After selecting some OSD information, click Line Feed, and OSD information                                                                                                    |  |  |
| will be displayed on the picture.                                                                                                    |  |  |
|                                                                                                    |  |  |

Step 8 Click **Confirm**.

# **4.5.1.4 Snap Cutout**

Enable plate cutout function, and the system will cut out the recognized plate picture and save it to the storage path.

Step 1 Select Setup > ITC > Snap Cutout.

Figure 4-39 Snap cutout

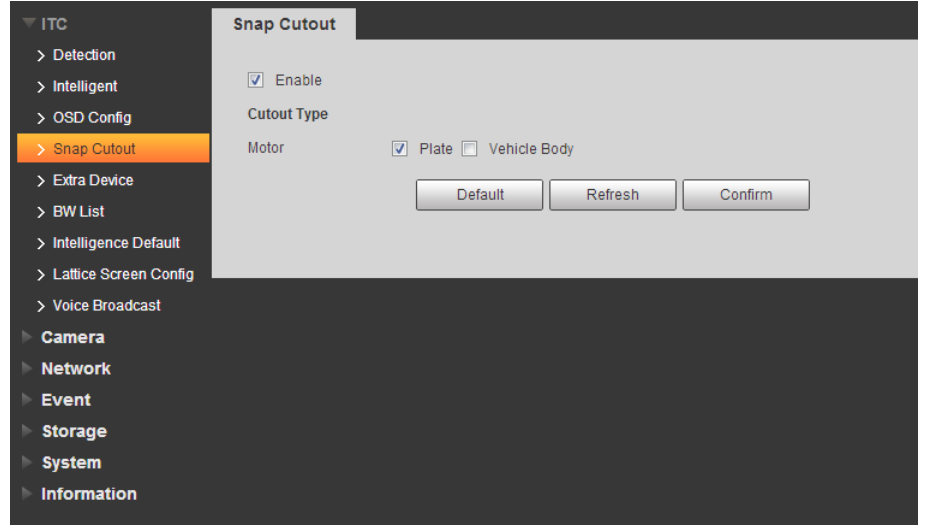

Step 2 Select **Enable** and **Plate** or **Vehicle Body**, and then the function of plate cutout or vehicle body cutout is enabled.

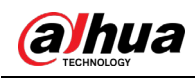

# **4.5.1.5 Extra Device**

### **4.5.1.5.1 Extra Device Status**

You can view the type, number, status and match status of extra device.

If it is connected to vehicle detector and **CarDetect** is selected as **Protocol** from **Setup > ITC > Detection RS485/IO**, then it can detect whether the associated information and status of vehicle detector is normal.

Select **Setup > ITC > Extra Device > Extra Device Status**. The **Extra Device Status** interface is displayed.

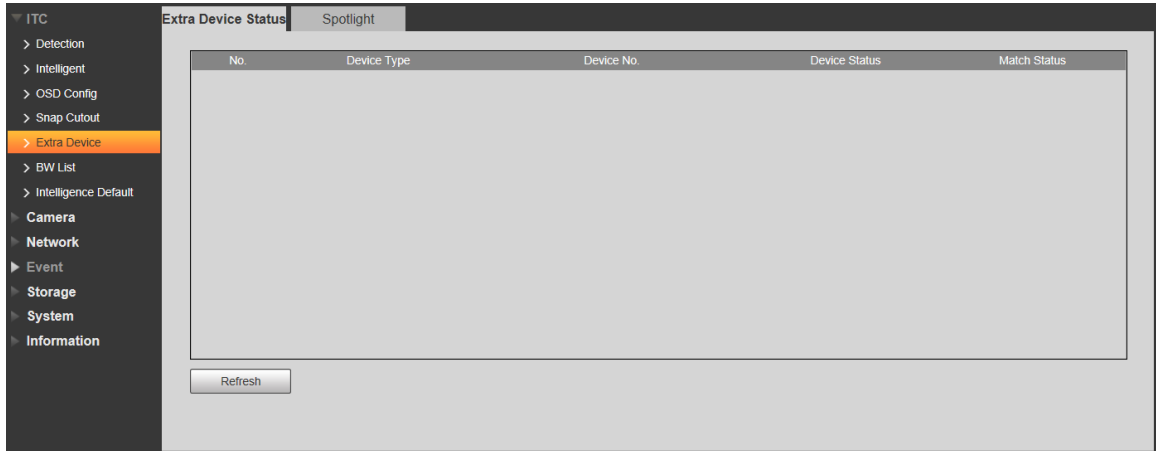

Figure 4-40 Extra device status

### **4.5.1.5.2 Spotlight**

This section provides guidance on configuring light array and output mode of flashing light. Step 1 Select Setup > ITC > Extra Device > Spotlight.

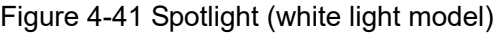

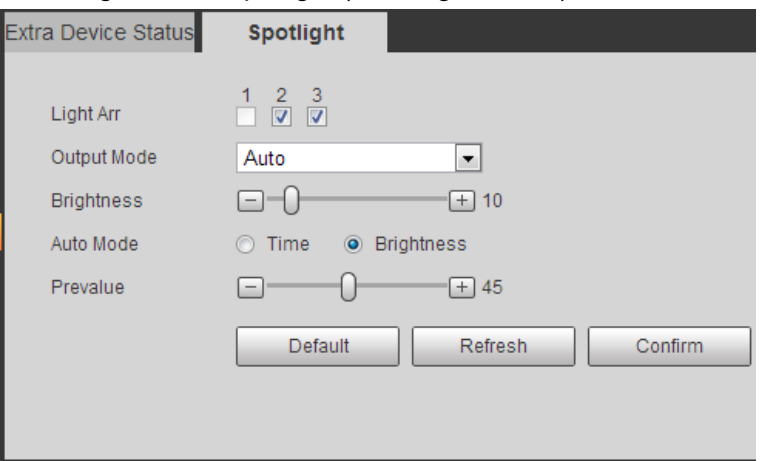

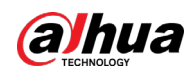

Figure 4-42 Spotlight (IR model)

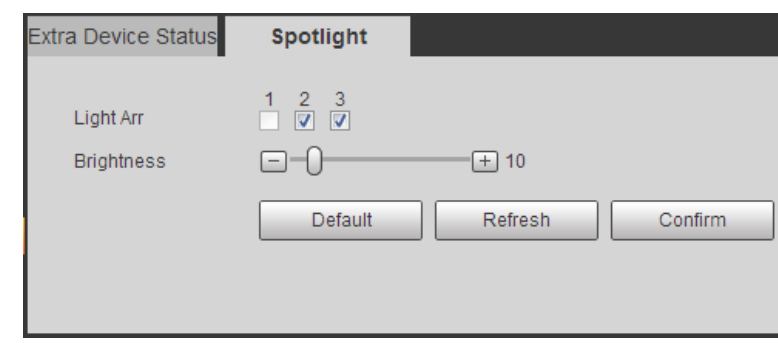

Step 2 Configure the parameters as needed.

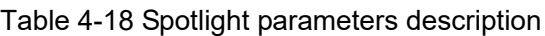

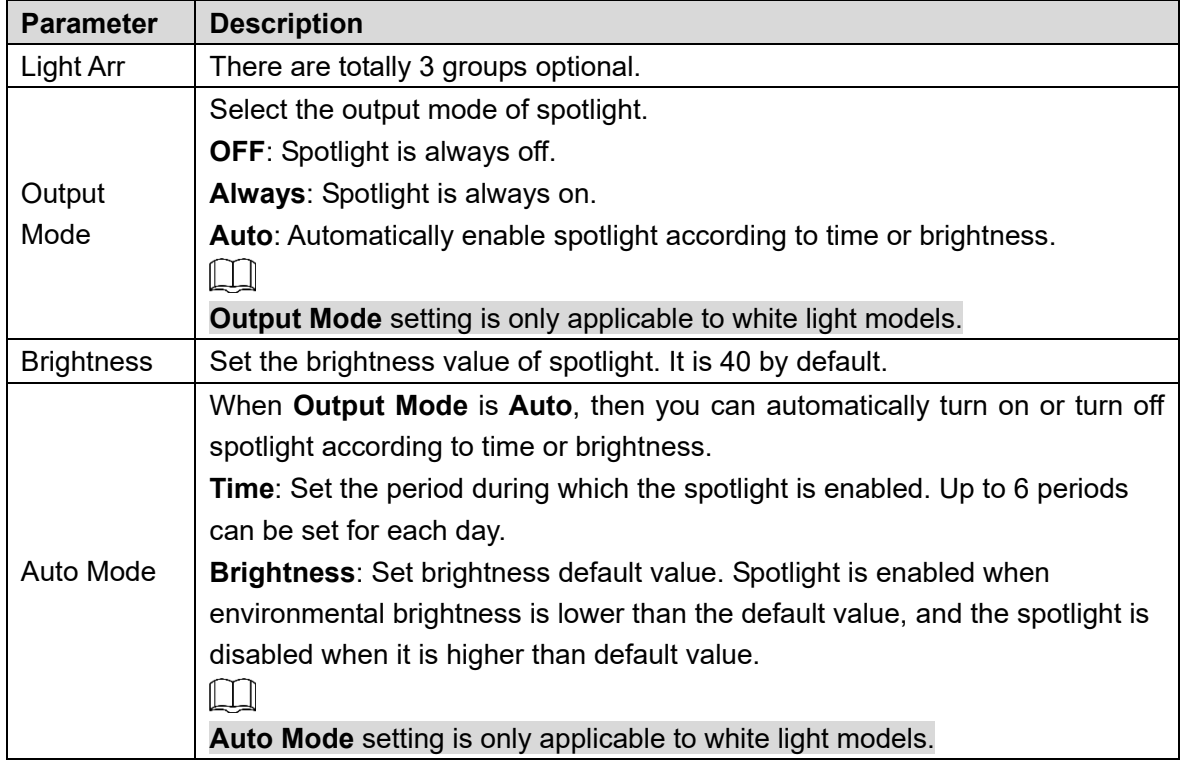

Step 3 Click **Confirm**.

# **4.5.1.6 Block/Allow List**

### **4.5.1.6.1 Fuzzy Match Setup**

Enable fuzzy match, and set the fuzzy match conditions. The plates which meet the matching conditions will be considered as an allowed list vehicle, and the Camera will automatically open the barrier.

Step 1 Select Setup > ITC > BW List > Fuzzy Match Setup.

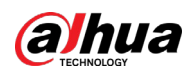

#### Figure 4-43 Fuzzy match setup

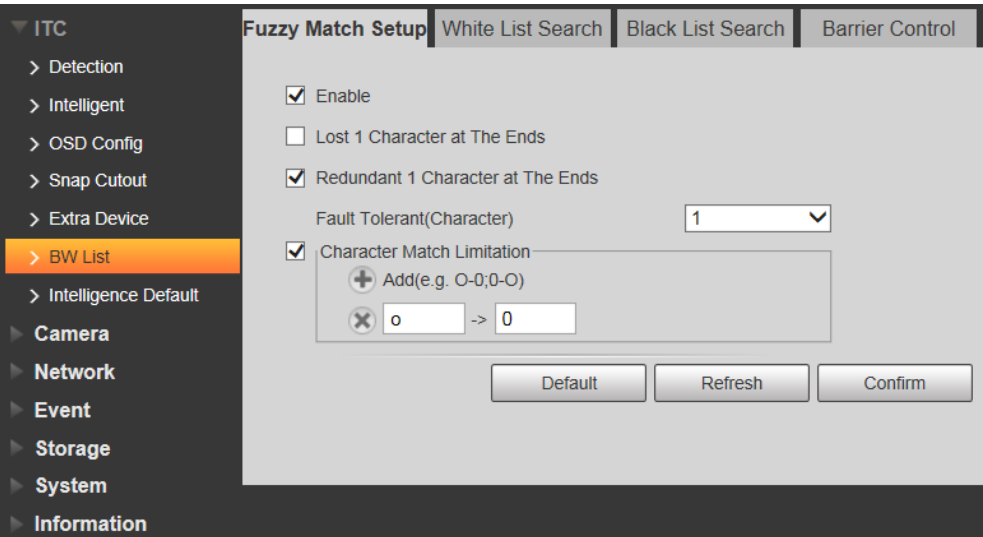

Step 2 Select the **Enable** check box to enable fuzzy match, and then configure the parameters as needed.

| <b>Parameter</b>                 | <b>Description</b>                                                                                                    |  |
|----------------------------------|----------------------------------------------------------------------------------------------------|--|
| Lost 1                           | Plate number will be matched when the first or last character of the detected                                                                                                |  |
| Character at                     |                                                                                                    |  |
| The Ends                         | plate is missing.                                                                                                    |  |
| Redundant 1                      | Plate number will be matched when one more character is detected before                                                                                                    |  |
| Character at                     | the first character or after the last character of the plate.                                                                                                    |  |
| the Ends                         |                                                                                                    |  |
| Fault                            | Set the fault tolerance value $(0, 1, or 2)$ , and plate number will be matched                                                                                              |  |
| <b>Tolerant</b>                  | successfully when 0, 1, or 2 characters different from the recorded plate                                                                                                    |  |
| (Character)                      | number are detected.                                                                                                    |  |
| Character<br>Match<br>Limitation | Click to add the fuzzy match condition. For example, if o is deteced by<br>the Camera, the character will be automatically recognized as 0, as shown in<br>the figure above. |  |
| Sten 3 - Click <b>Confirm</b> .  |                                                                                                    |  |

Table 4-19 White list parameters description

<u>3</u> Click **Confirm**.

### <span id="page-51-0"></span>**4.5.1.6.2 Allow List Search**

You can search and check whether a plate number is included in the white list, or you can import or export plate number in the allow list.

Step 1 Select Setup > ITC > BW List > White List Search.

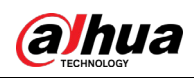

Figure 4-44 Allow List Search

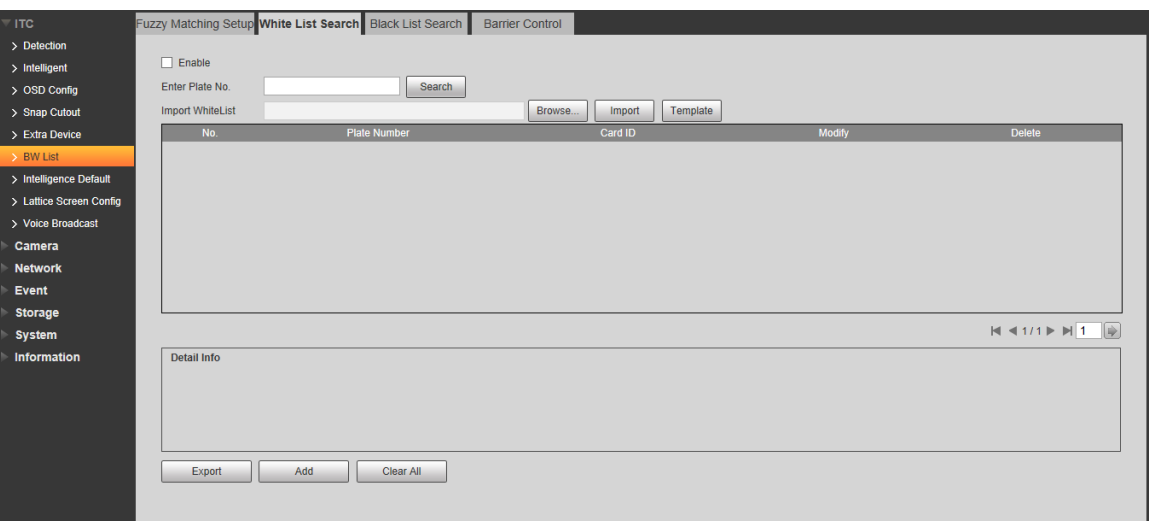

Step 2 Configure parameters.

- Search plate number: Enter the plate number (enter some characters). Click **Search** and check whether the plate number exists in the white list.
- $\bullet$  Modify plate information: Click of the corresponding plate number searched and modify the plate number. Click **Yes** to complete modification after modification is finished.
- Delete single plate number: Click of the corresponding plate number searched and delete it from the allow list.
- Delete plate number in batches: click **Clear All** and click **Confirm** in the dialog box to delete all the allow list information.
- Adding vehicles to allow list one by one:
- 1) Click **Add**.

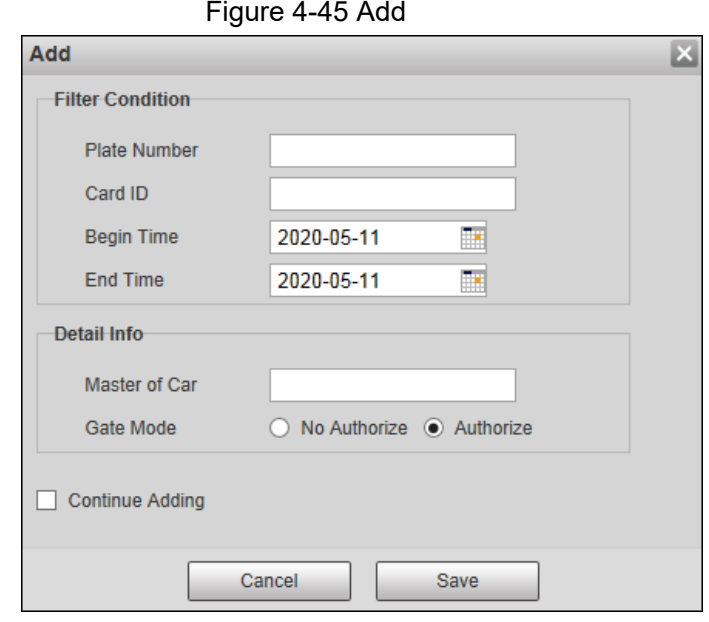

- 2) Enter complete plate number and card ID.
- 3) Set the Begin Time and End Time of the plate number which exists in the allow list.

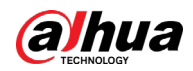

The vehicle will be no longer considered as an allow list vehicle after it exceeds the time range.

4) Enter name of **Owner of Car** (vehicle owner) and select **Gate Mode** (barrier gate) from **No Authorize** (no permission of auto opening barrier) and **Authorize** (auto opening barrier) as needed.

 $\Box$ 

You need to select **Enable barrier control** from **Setup > ITC > BW List > Barrier Control**.

5) Select **Continue Adding**, click **Save** and the system will save allow list plate number information and directly enter the adding interface of next white list plate. M

You can also cancel selecting **Continue Adding**, and then click **Save** to stop adding further vehicles.

- Exporting vehicles to white list in batches:
- 1) Click **Export** and it pops up the **Encrypt Config** dialog box.
- 2) Check **Open** (encrypt) or **Close** (do not encrypt) as needed, and then click **Confirm**. The export file download dialog box pops up.
- 3) Select the path of storing files. Click **Save** and export white list to local in .csv format, which can be opened in Excel.
- Importing vehicles to white list in batches:
- 1) Click **Template** to download the template, or open the .csv file you exported, fill in the allow list data which needs to be imported according to template format, and then save the file.
- 2) Click **Browse…** and select the path where template file exists. Click **Import** and you can import the allow list data into the system in batches.

# $\sqrt{N}$

Make sure that the time format in list is in accordance with that of the Camera when importing the allow list.

### **4.5.1.6.3 Block List Search**

You can search and check whether some plate exist in the block list, import and export the block list plate number and vehicle information.

Step 1 Select Setup > ITC > BW List >Black List Search.

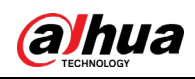

Figure 4-46 Block list search

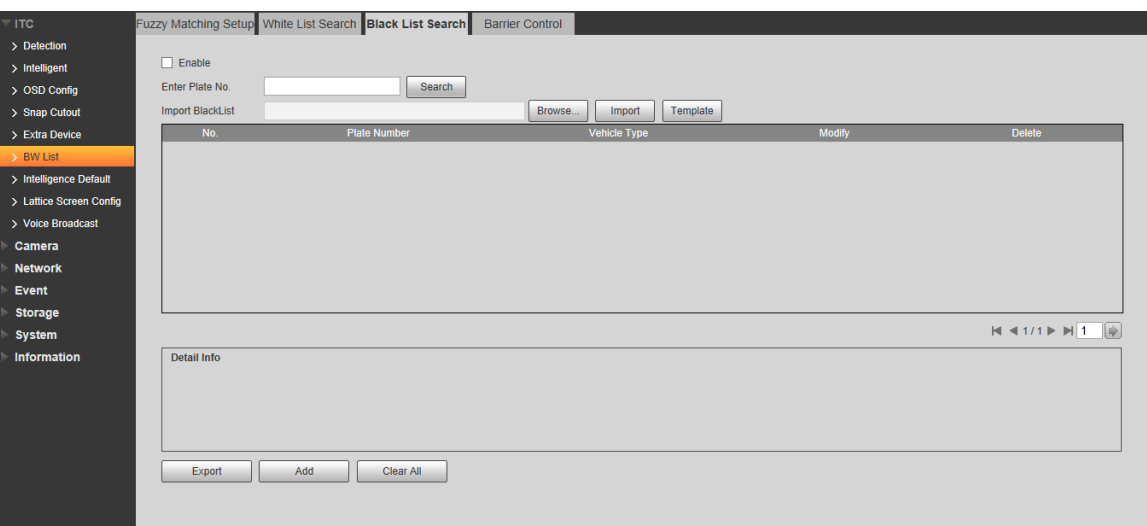

Step 2 The query, import, and export of black list is similar to those of the allow list. See ["4.5.1.6.2](#page-51-0) [White List Search"](#page-51-0) for more details.

#### **4.5.1.6.4 Barrier Control**

You can set the barrier control mode, and configure information of opening and closing barrier. Step 1 Select Setup > ITC > BW List >Barrier Control.

Figure 4-47 Barrier control

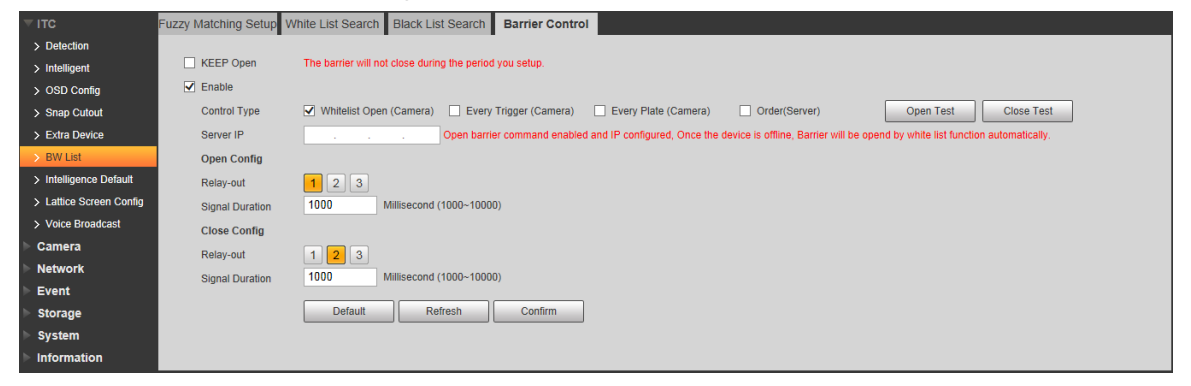

Step 2 Configure the parameters.

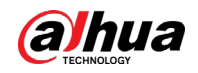

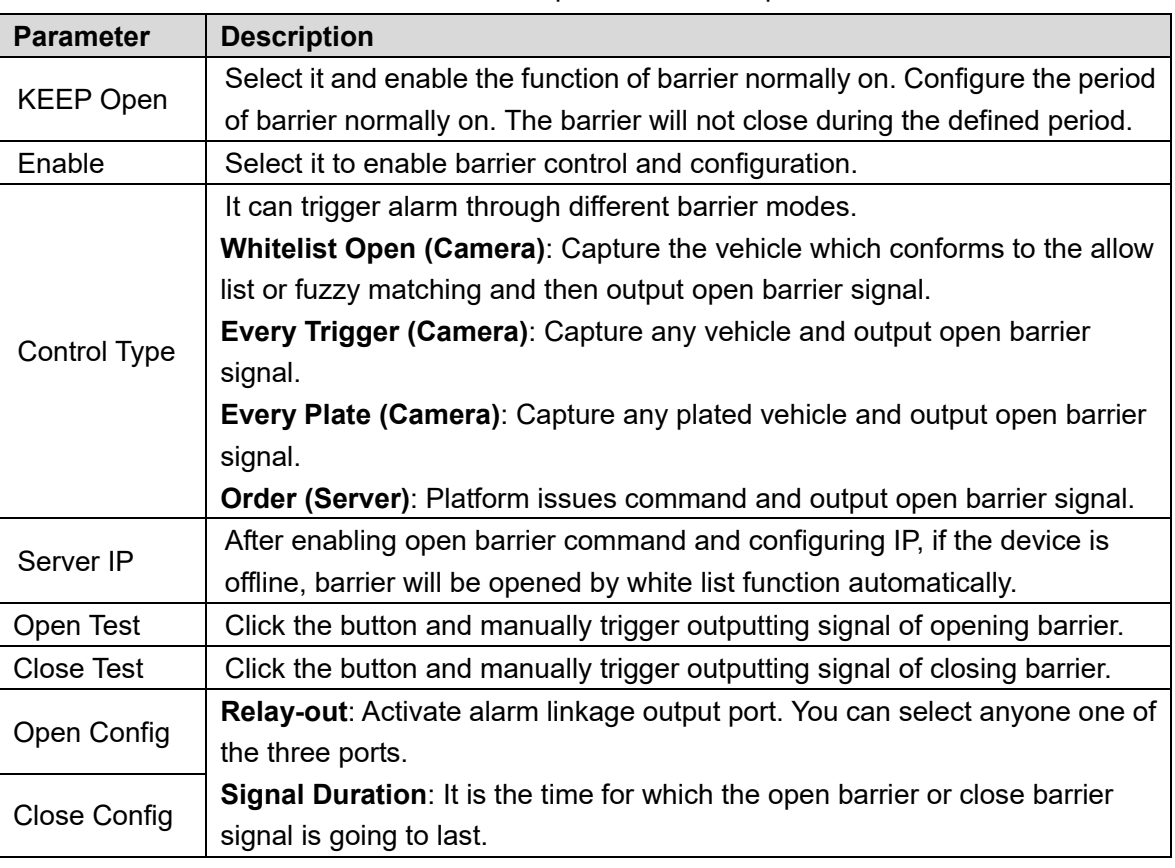

Table 4-20 Barrier control parameter description

Step 3 Click **Confirm**.

# **4.5.1.7 Intelligence Default**

This section provides guidance on restoring capture settings and intelligent parameters to default settings.

Step 1 Select Setup > ITC > Intelligent Default.

Figure 4-48 Intelligence default

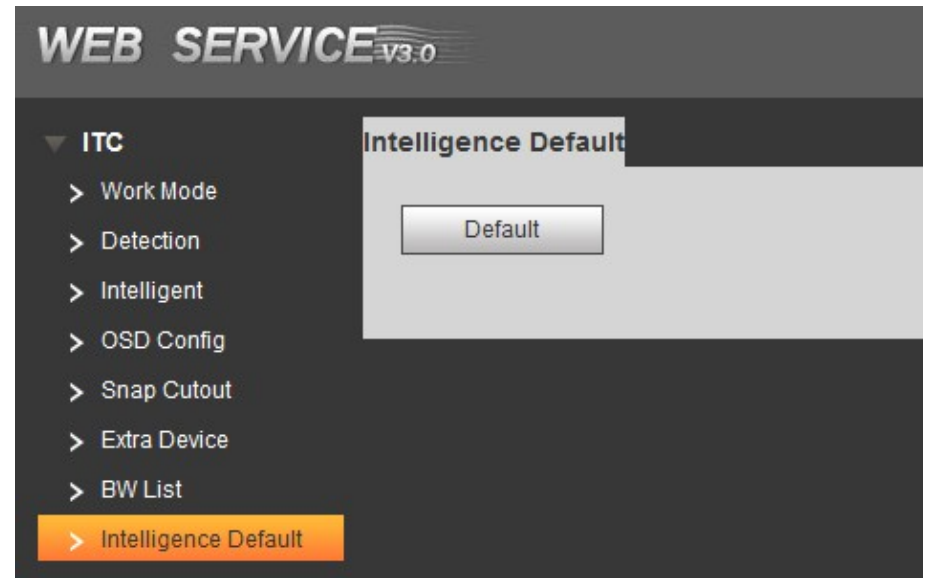

Step 2 Click **Default**.

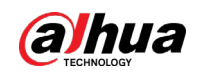

Figure 4-49 Default

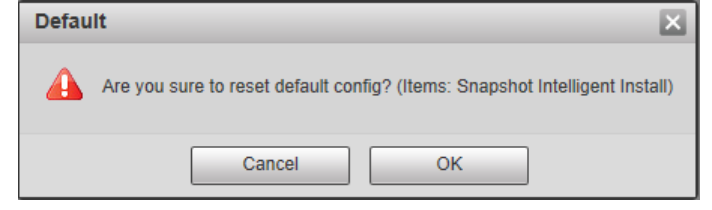

Step 3 Click **OK**.

# **4.5.2 Camera**

You can configure image, video, and stream parameters.

# **4.5.2.1 Attribute**

You can adjust the brightness, contrast, saturation of the video image, and set shutter parameters to get clear videos and recordings that you want.

### **4.5.2.1.1 General**

This section provides guidance on configuring parameters such as image brightness, contrast, hue, saturation and ICR switch.

Step 1 Select Setup > Camera > Attribute > General.

Figure 4-50 General Settings

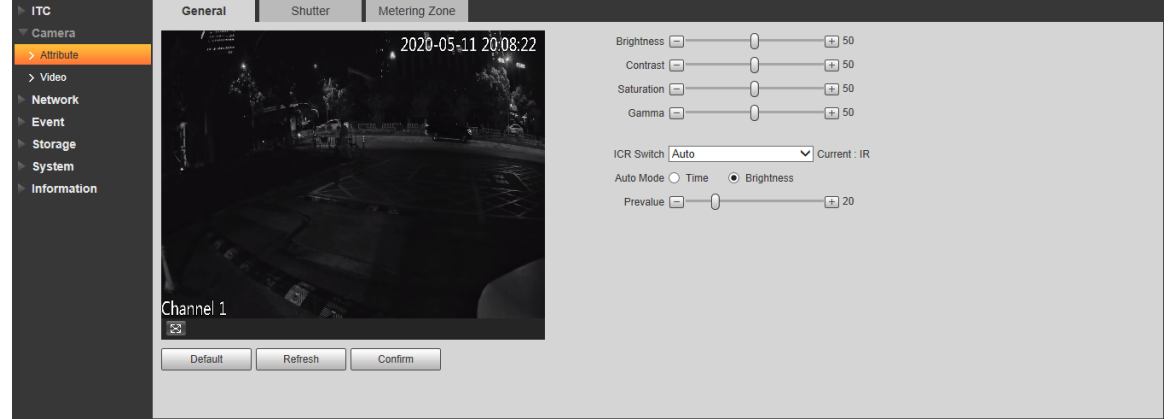

Step 2 Configure the parameters.

Table 4-21 General parameters description

| <b>Parameter</b>  | <b>Description</b>                                                            |
|-------------------|-------------------------------------------------------------------------------|
| <b>Brightness</b> | Adjust the overall image brightness. Change the value when the image is too   |
|                   | bright or too dark.                                                           |
|                   | The bright and dark areas will have equal changes. The image becomes blurry   |
|                   | when the value is too big. The recommended value is from 40 to 60. The range  |
|                   | is from 0 to 100.                                                             |
|                   | It is 50 by default. The bigger the value is, the brighter the image becomes. |

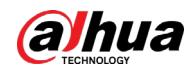

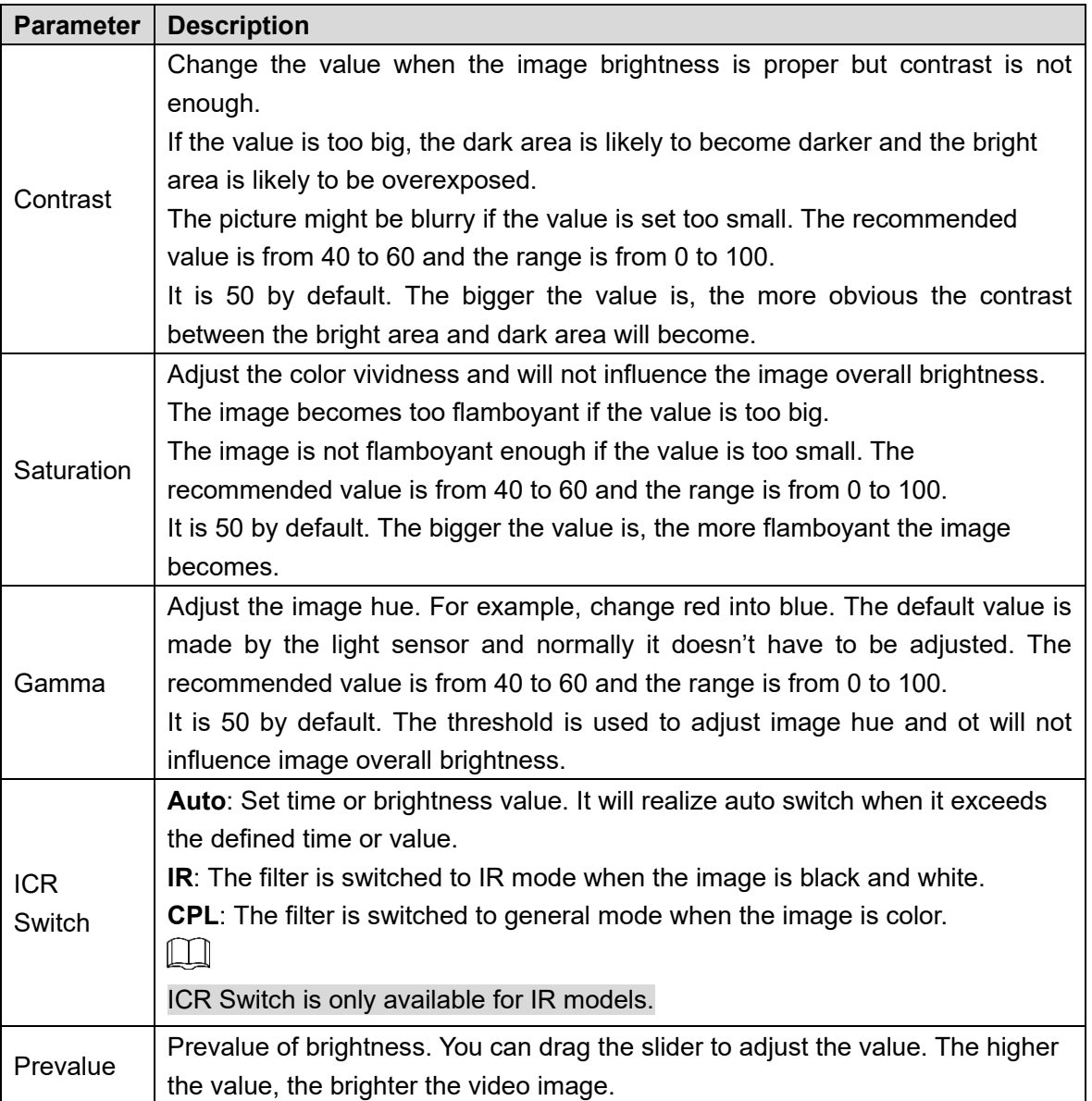

### **4.5.2.1.2 Shutter**

This section provides guidance on configuring camera shutter, including shutter mode, exposure mode, gain mode, and scene mode.

Step 1 Select Setup > Camera > Attribute > Shutter.

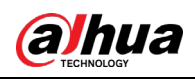

Figure 4-51 Shutter

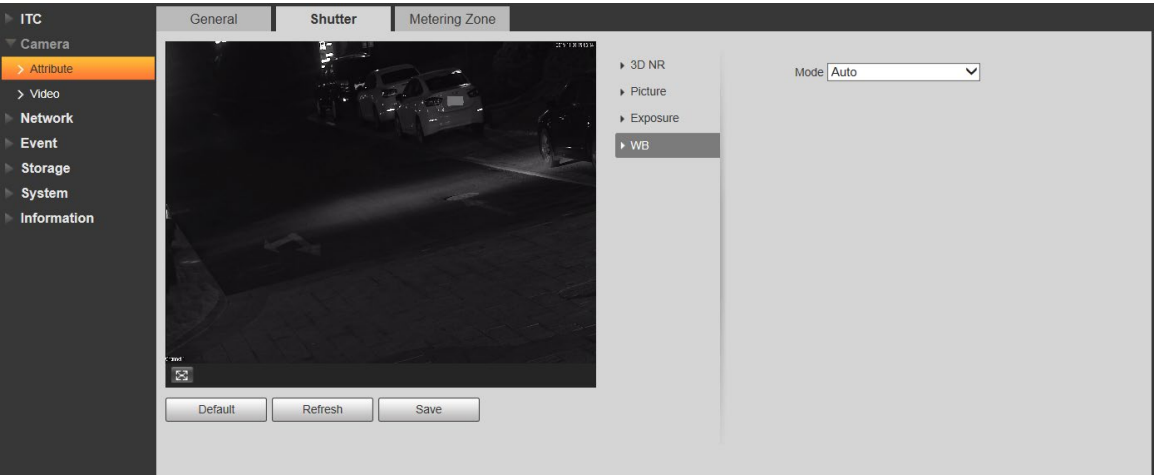

<span id="page-58-0"></span>Step 2 Configure parameters. See [Table 4-22.](#page-58-0)

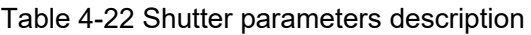

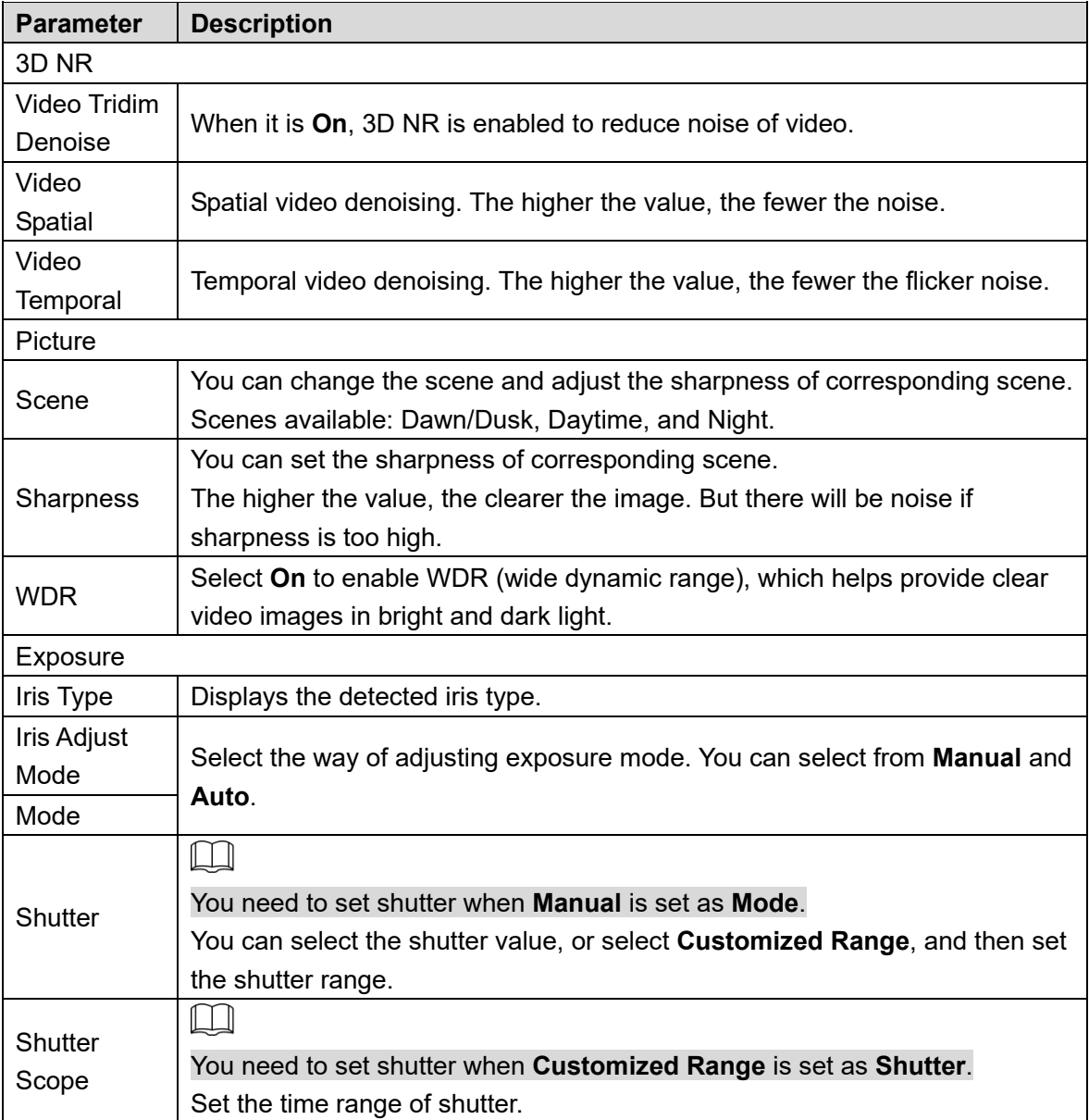

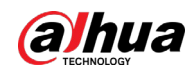

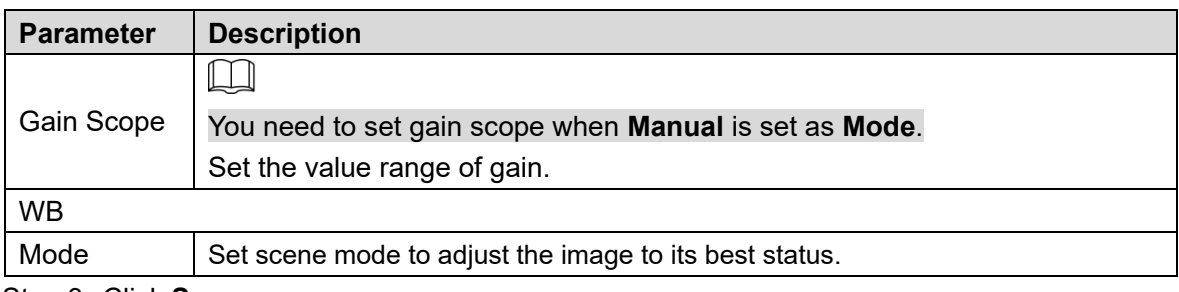

Step 3 Click **Save**.

### **4.5.2.1.3 Metering Zone**

This section provides guidance on setting the measure mode of metering zone.

Step 1 Select Setup > Camera > Attribute > Metering Zone.

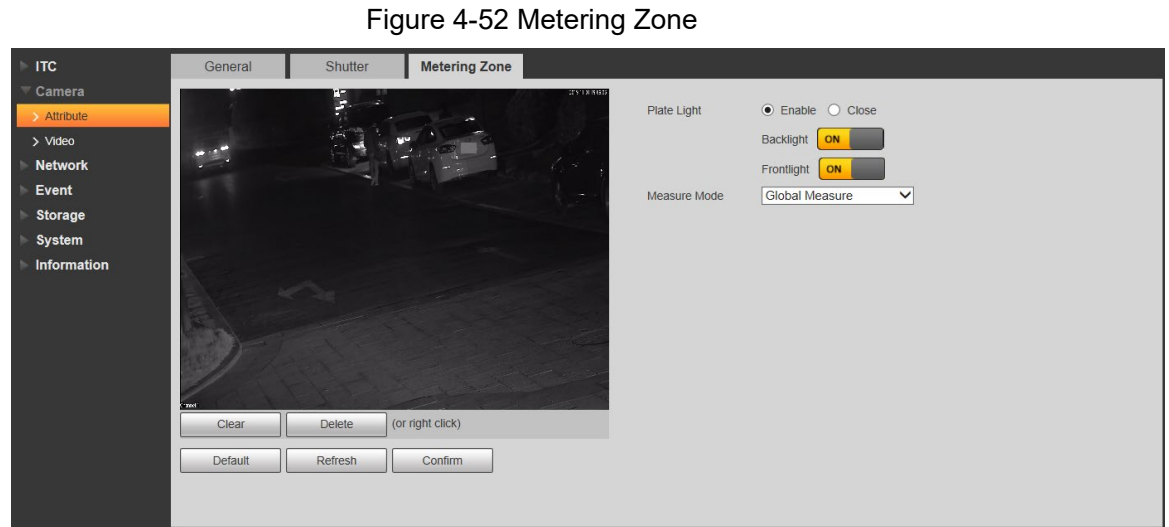

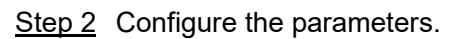

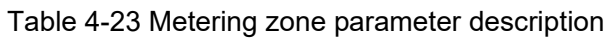

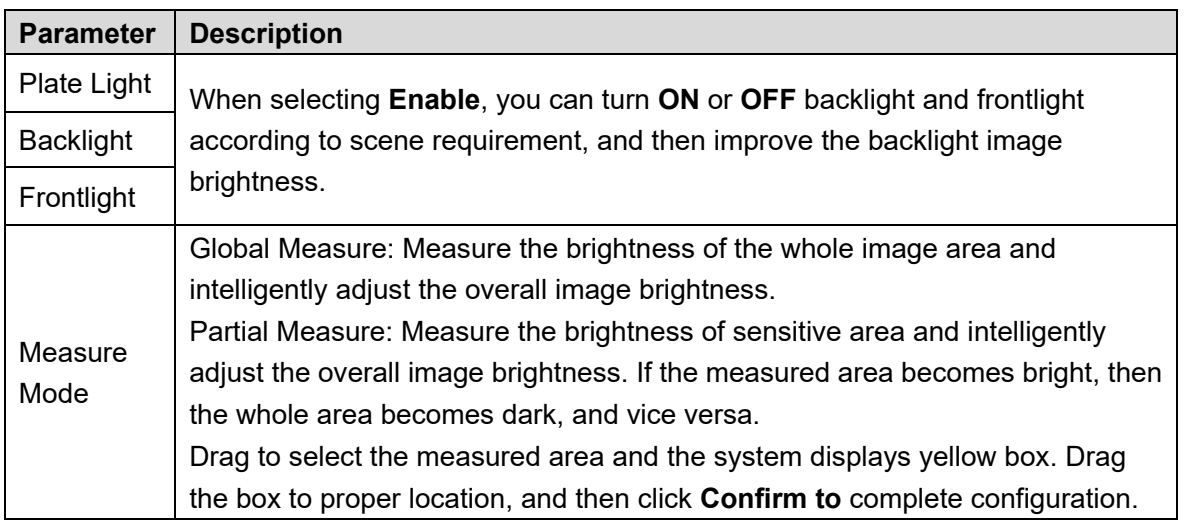

Step 3 Click **Confirm**.

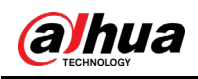

# **4.5.2.2 Video**

### **4.5.2.2.1 Video**

You can set the camera stream information.

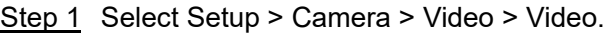

Figure 4-53 Video

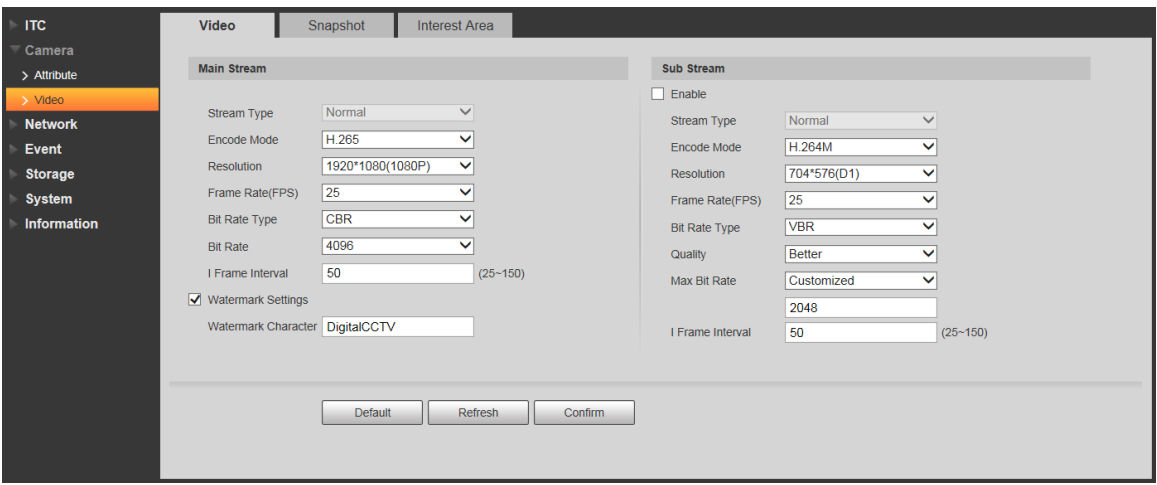

Step 2 Configure the parameters.

Table 4-24 Video parameters description

| <b>Parameter</b> |                      | <b>Description</b>                                                 |  |  |
|------------------|----------------------|--------------------------------------------------------------------|--|--|
|                  | Stream Type          | Currently it supports normal stream.                               |  |  |
|                  | Encode Mode          | Currently it only supports H.264B, H.264M, H.264H, H.265 and       |  |  |
|                  |                      | MJPEG.                                                             |  |  |
|                  | <b>Resolution</b>    | Select resolution according to the actual situation.               |  |  |
|                  | Frame<br>Rate(FPS)   | Select frame rate according to the actual situation.               |  |  |
|                  |                      | Include VBR and CBR.                                               |  |  |
|                  | <b>Bit Rate Type</b> | Image quality can be set only in VBR mode while it cannot be set   |  |  |
| Main             |                      | in CBR mode.                                                       |  |  |
| Stream           | <b>Bit Rate</b>      | The value is the upper limit of the stream in VBR mode while it is |  |  |
|                  |                      | fixed in CBR mode.                                                 |  |  |
|                  | I Frame              | P frame quantity between two I frames, it is max 150. The system   |  |  |
|                  | Interval             | default is set twice as big as frame rate.                         |  |  |
|                  |                      | You can view if the video is tampered through verifying watermark  |  |  |
|                  |                      | character.                                                         |  |  |
|                  | Watermark            | Select Watermark Settings and enable the function.                 |  |  |
|                  | Settings             | <b>Watermark Character is DigitalCCTV by default.</b>              |  |  |
|                  |                      | The watermark character can only consist of number, letter,        |  |  |
|                  |                      | underline and maximum length contains 85 characters.               |  |  |
| Sub              | Enable               | Select it and enable sub stream.                                   |  |  |
| Stream           | Stream Type          | Currently it only supports general stream.                         |  |  |

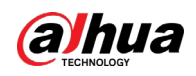

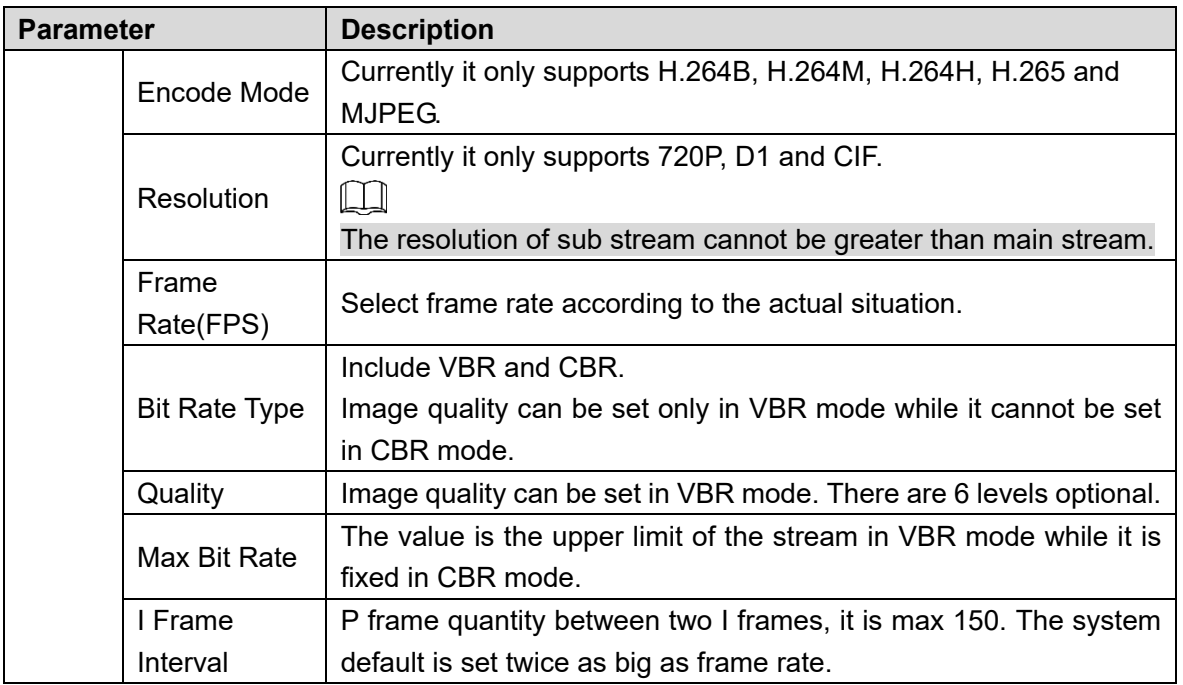

### **4.5.2.2.2 Snapshot**

You can set the picture stream, including resolution, quality or picture size.

Step 1 Select Setup > Camera > Video > Snapshot.

Figure 4-54 Snapshot

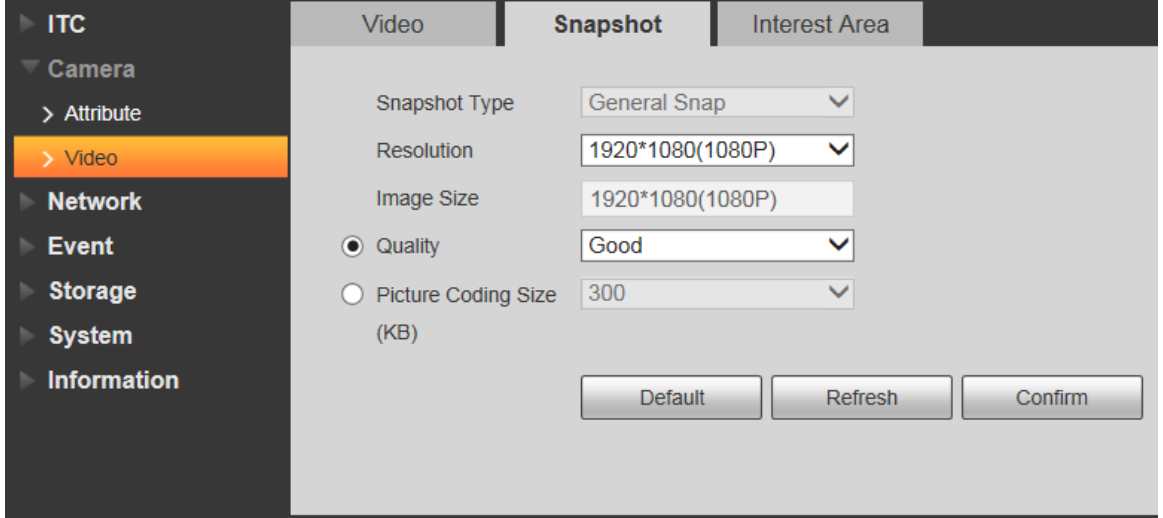

Step 2 Configure the parameters.

Table 4-25 Snapshot parameters description

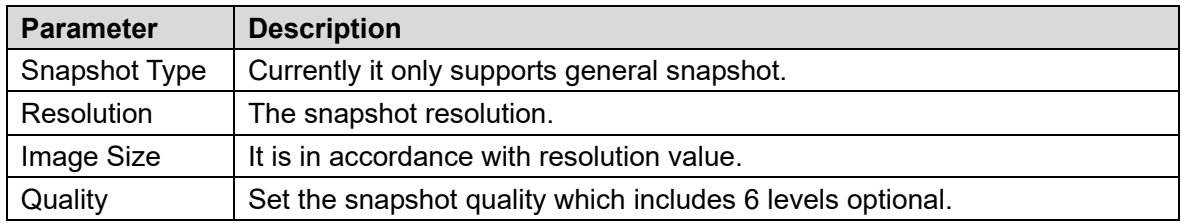

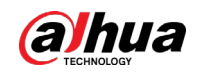

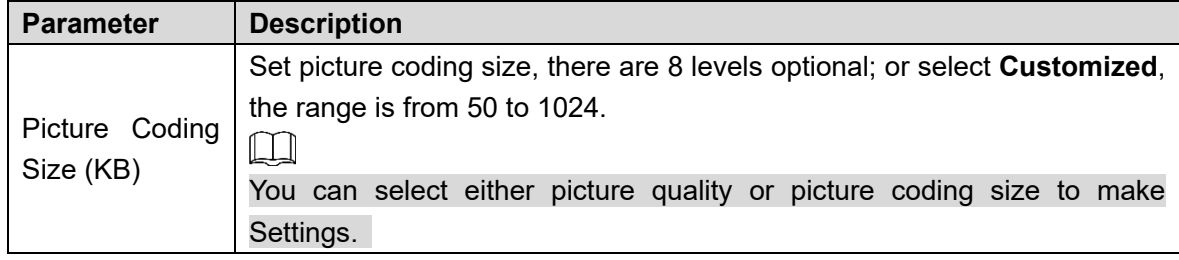

### **4.5.2.2.3 Interest Area**

Set interest area in the image, and then the selected image would display with configured quality.

 $\Box$ 

- It supports max 3 regions at the same time.
- The image quality is displayed by level: Worst, Worse, Bad, Good Better, or Best.
- Click **Remove All**, and delete all the area boxes; Select one box, and then click delete or right click to delete it.

Step 1 Select Setup > Camera > Video > Interest Area.

Figure 4-55 Interest area

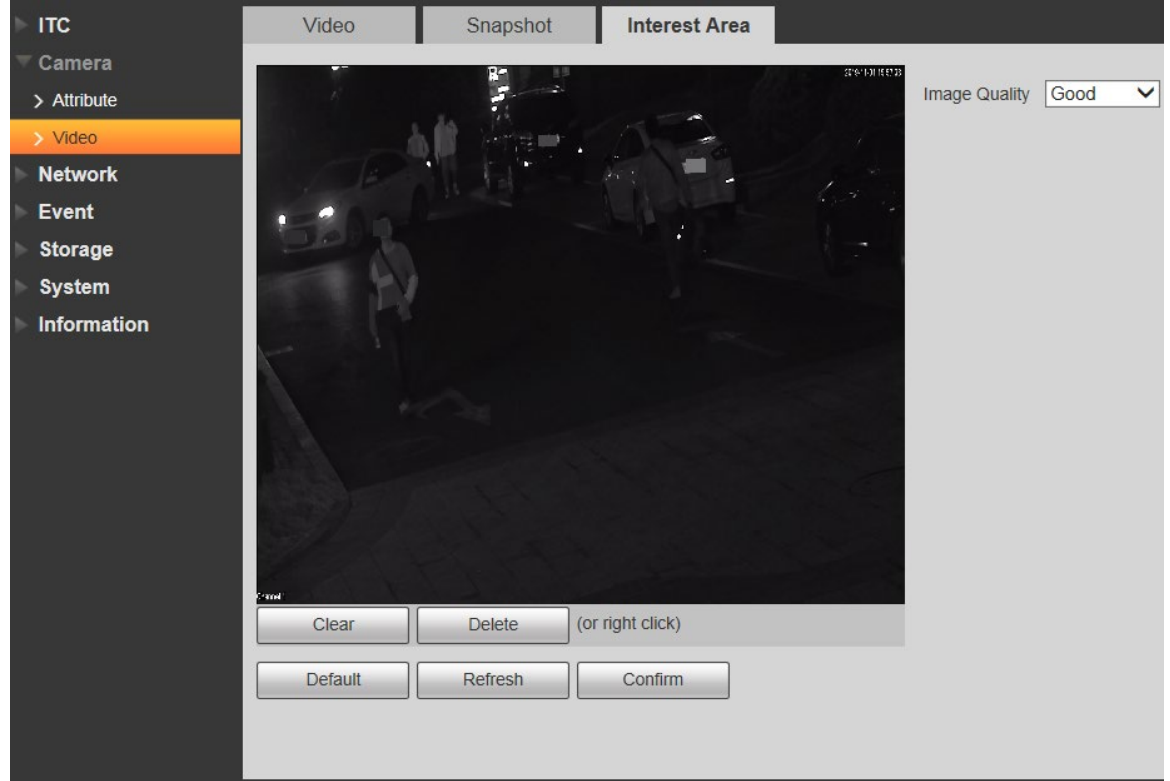

<span id="page-62-0"></span>Step 2 Configure parameters. See [Table 4-26.](#page-62-0)

Table 4-26 Interest area parameter description

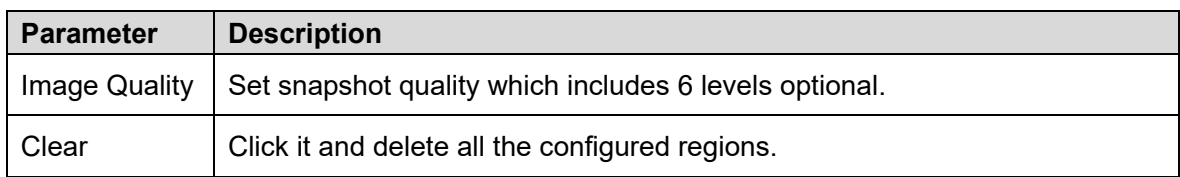

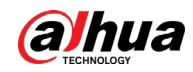

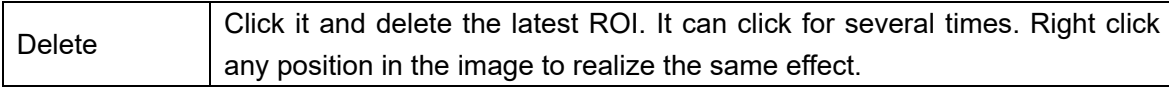

# **4.5.3 Network**

You can set IP address, port and other parameters.

# **4.5.3.1 TCP/IP**

You need to configure the IP address of the Camera and DNS server. Make sure that it is connected to other devices in the network.

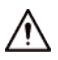

Some models support dual network port. Do not set them in the same network segment; otherwise it might cause network error.

Step 1 Select Setup > Network > TCP/IP.

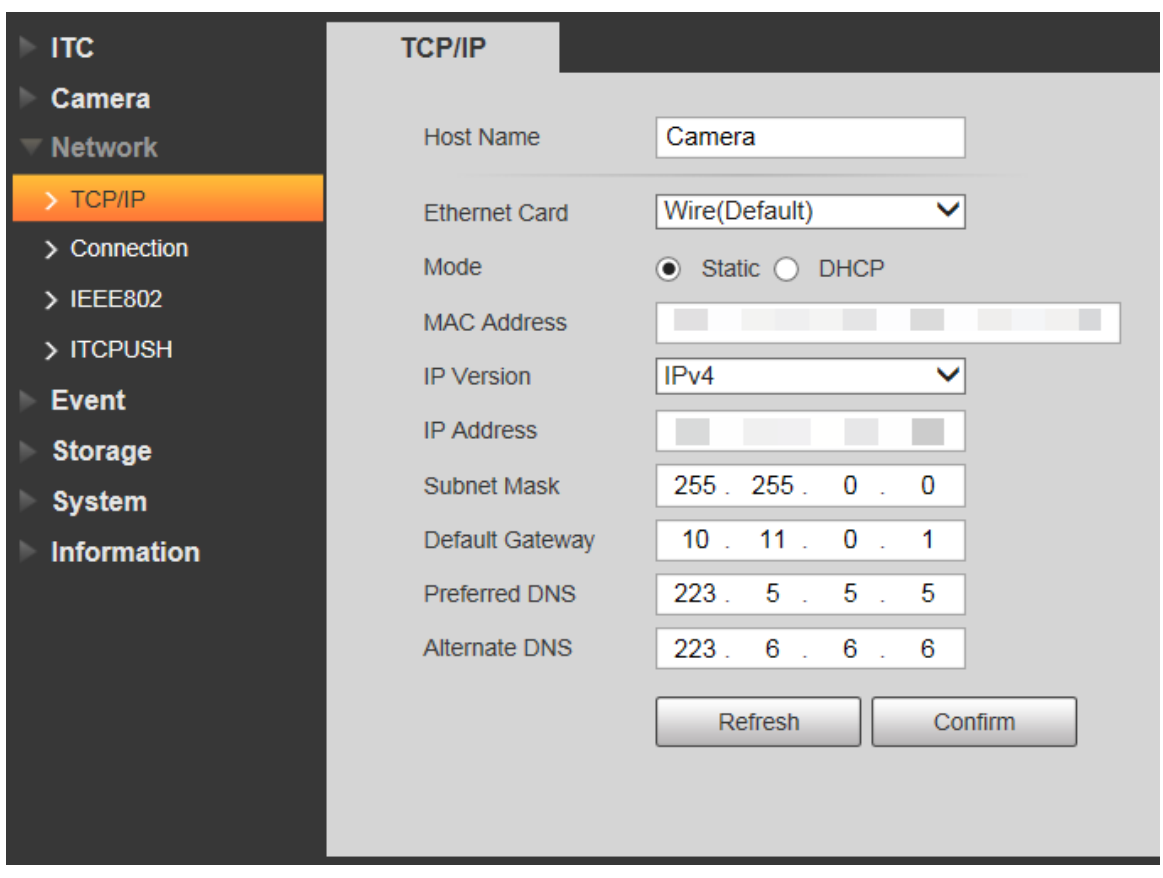

Figure 4-56 TCP/IP

Step 2 Configure the parameters.

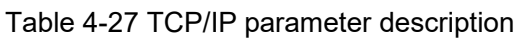

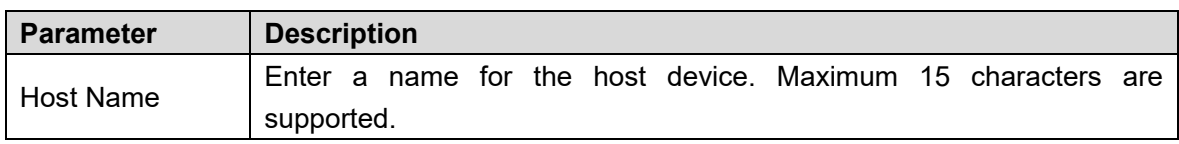

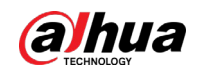

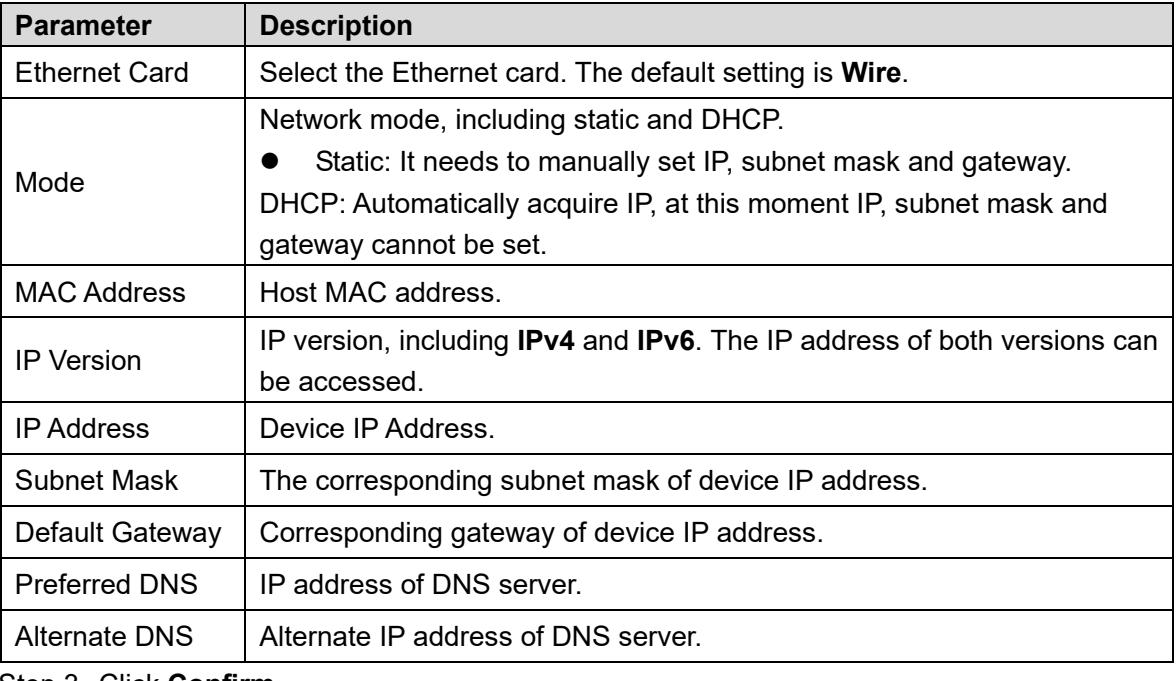

# **4.5.3.2 Connection**

### **4.5.3.2.1 Port**

You can set the connected port information, it can access device through different protocols or config tool.

Step 1 Select Setup > Network > Connection > Port.

Figure 4-57 Port

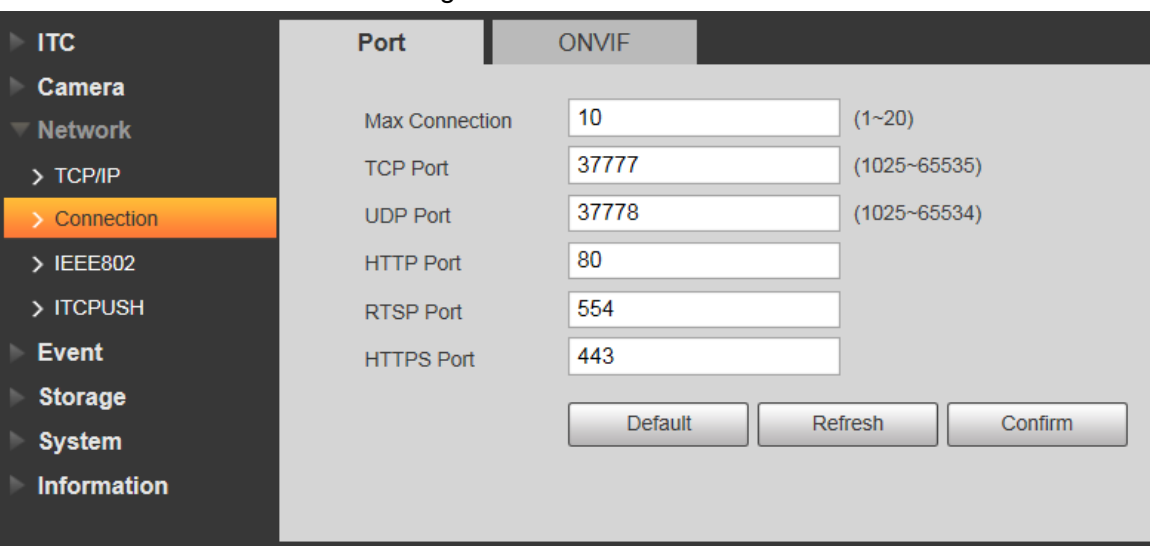

<span id="page-64-0"></span>Step 2 Configure each port value of the Camera. For more details, see [Table 4-28.](#page-64-0)

### Table 4-28 Connection parameters description

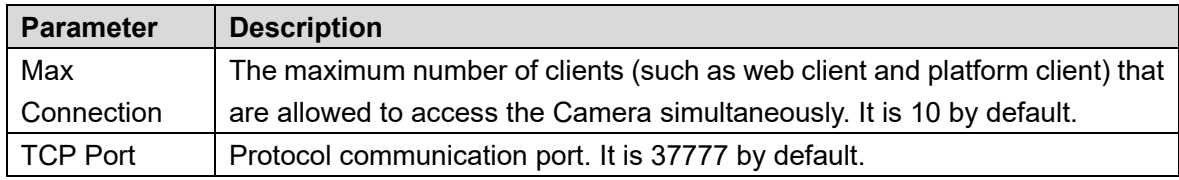

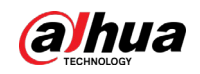

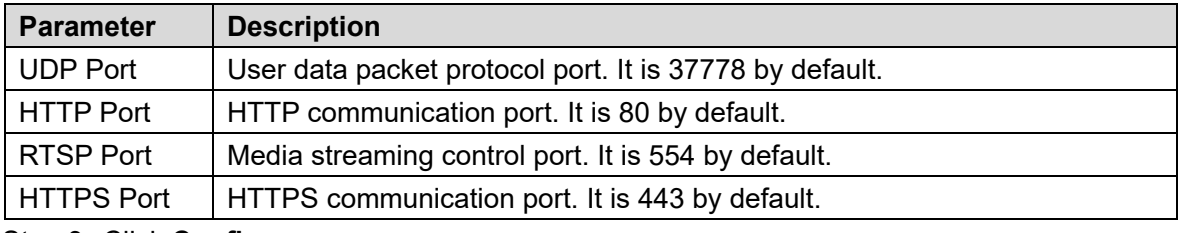

#### **4.5.3.2.2 ONVIF**

You can enable the Open Network Video Interface Forum (ONVIF) function to make network video products of different manufacturers interworking.

 $\square$ 

ONVIF login authentication is enabled by default.

Step 1 Select Setup > Network > Connection > ONVIF.

Figure 4-58 ONVIF

| <b>ITC</b>         | Port           | <b>ONVIF</b>                                |
|--------------------|----------------|---------------------------------------------|
| Camera             |                |                                             |
| <b>Network</b>     | Authentication | ● Turn On ○ Turn Off                        |
| $\sum$ TCP/IP      |                | <b>Confirm</b><br>Refresh<br><b>Default</b> |
| $\sum$ Connection  |                |                                             |
| > IEEE802          |                |                                             |
| > ITCPUSH          |                |                                             |
| <b>Event</b>       |                |                                             |
| <b>Storage</b>     |                |                                             |
| <b>System</b>      |                |                                             |
| <b>Information</b> |                |                                             |

Step 2 Select the **Turn on** check box. Step 3 Click **Confirm**.

# **4.5.3.3 SMTP (Email)**

Configure the email, and when alarms or abnormal events are triggered, an email will be sent to the recipient server through SMTP server. The recipient can log in to the incoming mail server to receive emails.

 $\Box$ 

After this function is enabled, the device data will be sent to the given server. There is data leakage risk.

Step 1 Select Setting > Network > SMTP (Email).

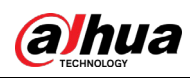

### Figure 4-59 SMTP (email)

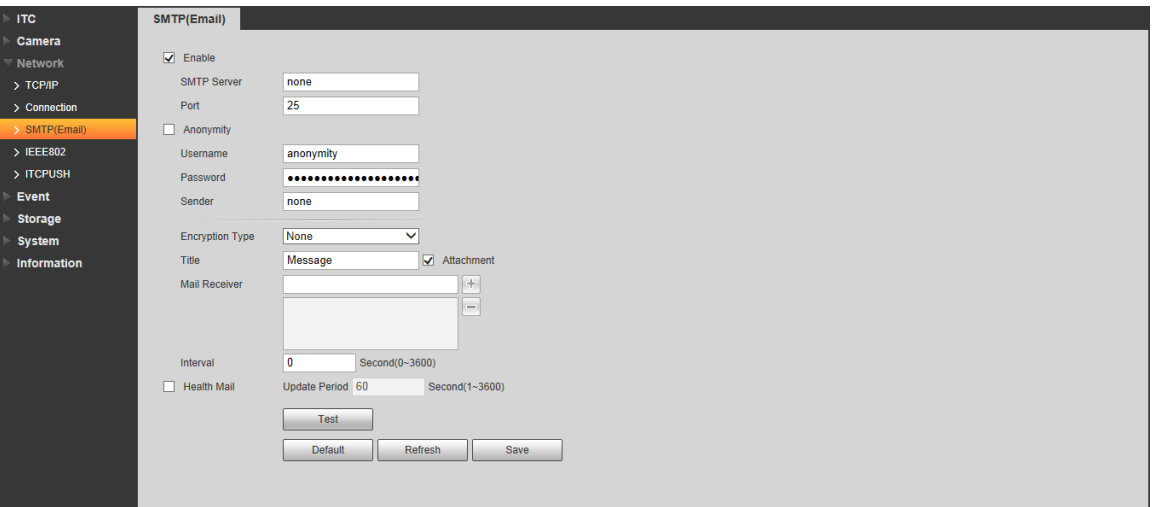

Step 2 Configure the parameters as needed.

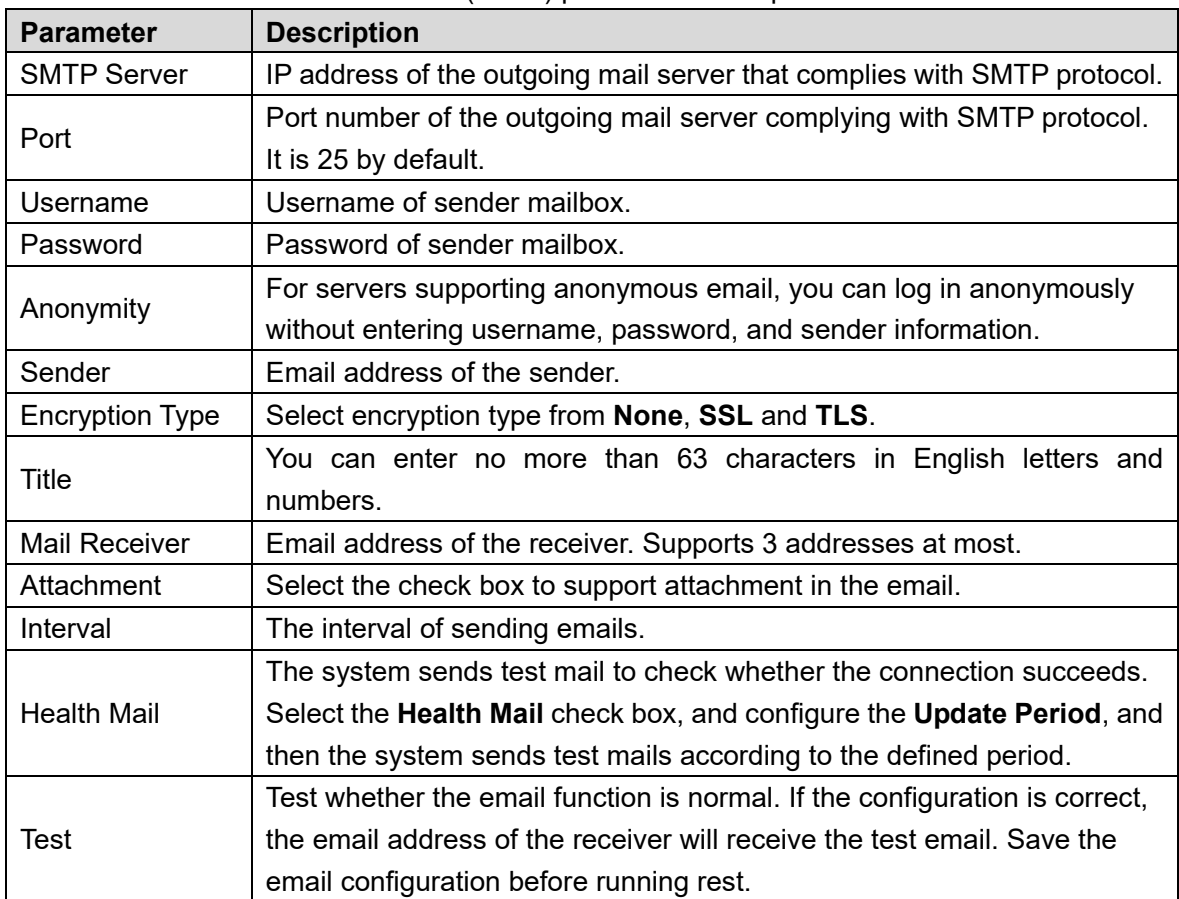

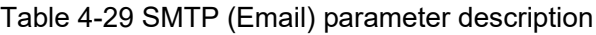

Step 3 Click **Save**.

## **4.5.3.4 IEEE802**

The IEEE802 standard helps authenticate and secure network by providing authentication for devices trying to connect with other devices on LANs or WANs. You can configure the parameters of the standard to make it work.

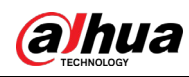

#### Step 1 Select Setup > Network > IEEE802.

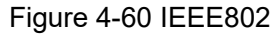

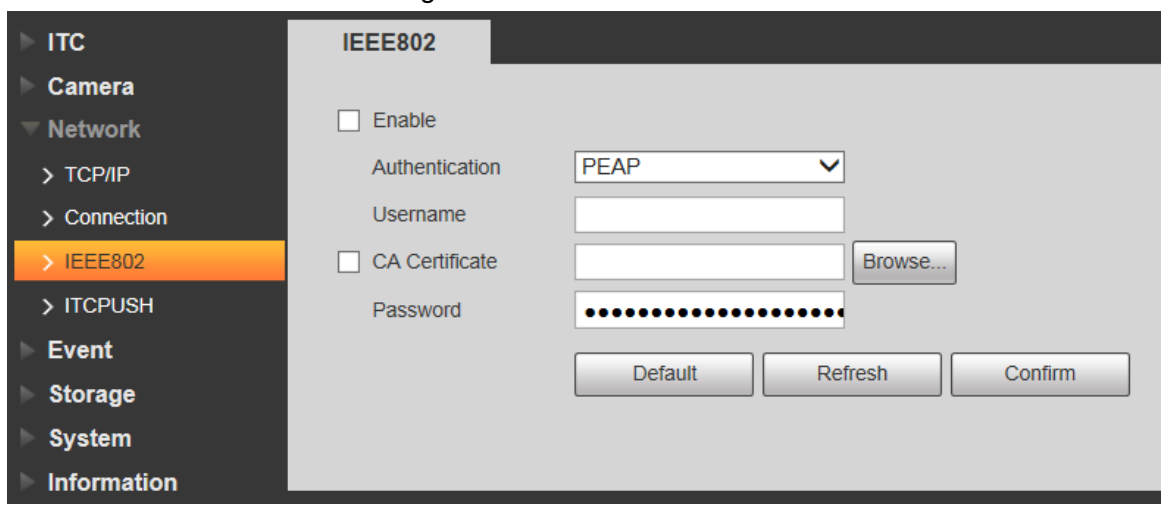

Step 2 Select the **Enable** check box to enable IEEE802, and then configure the parameters.

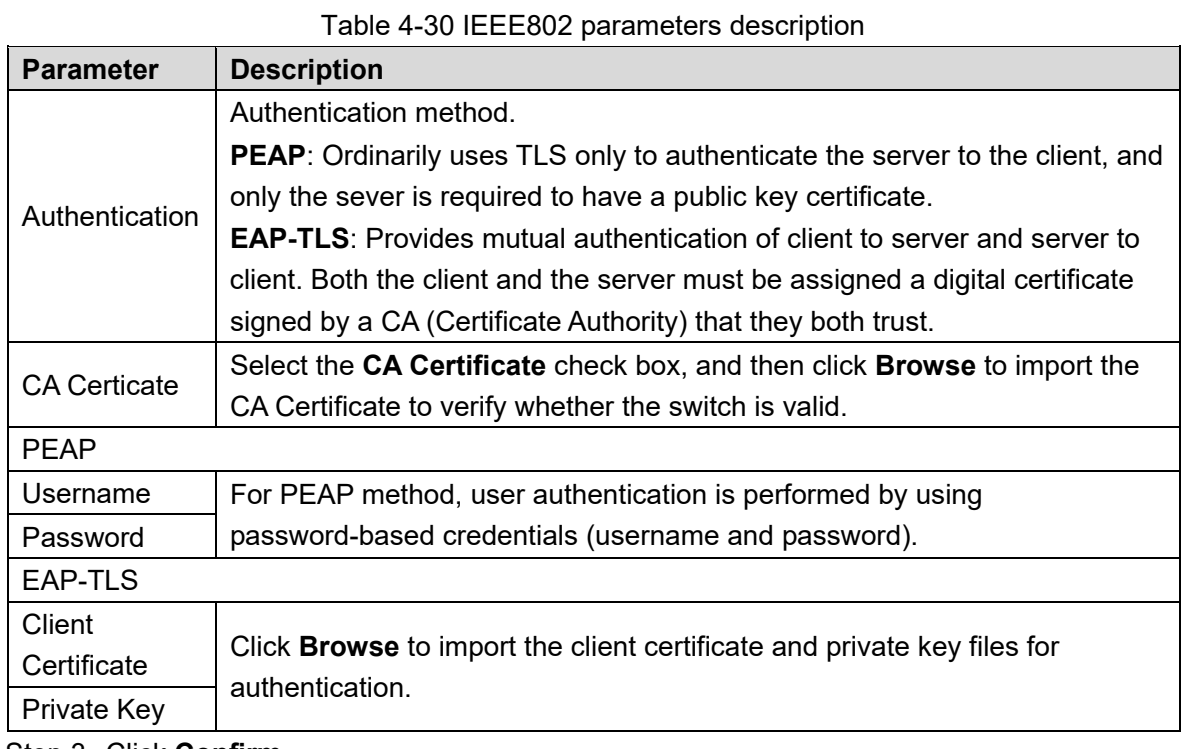

Step 3 Click **Confirm**.

## **4.5.3.5 ITC Push**

You can configure this parameter to push the captured vehicle violations information to the server.

Step 1 Select Setup > Network > ITCPUSH.

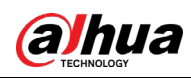

Figure 4-61 ITC push configuration

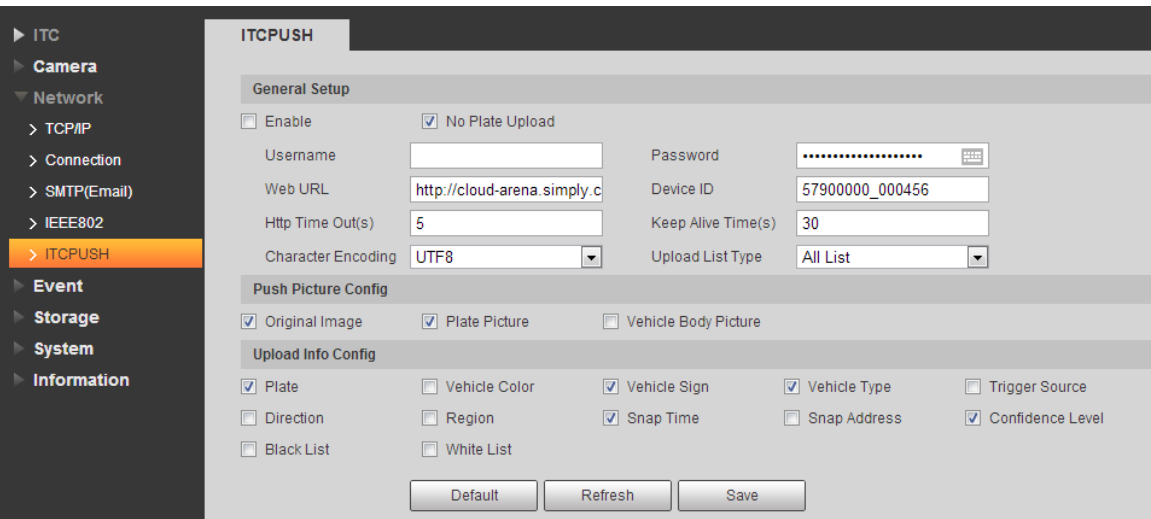

Step 2 Configure the parameters.

| <b>Parameter</b>           | <b>Description</b>                                                    |  |
|----------------------------|-----------------------------------------------------------------------|--|
| Enable                     | Select the <b>Enable</b> check box to push the passing vehicles       |  |
|                            | information.                                                          |  |
|                            | Select the No Plate Upload check box to push the unlicensed vehicle   |  |
| No Plate Upload            | information.                                                          |  |
| Username                   | Username and password for logging to server.                          |  |
| Password                   |                                                                       |  |
| Web URL                    | Http URL prefix information of uploaded picture data.                 |  |
| Device ID                  | Displays Device ID information.                                       |  |
| Http Time Out(s)           | Timeout of Http push message.                                         |  |
| Keep Alive Time(s)         | You can set Keep Alive Time.                                          |  |
| <b>Character Encoding</b>  | Encode mode of push content, which includes UTF8 and GB2312.          |  |
| Upload List Type           | Select the type of list that you want to upload.                      |  |
| <b>Push Picture Config</b> | Select the pushed picture type, and it includes Original Image, Plate |  |
|                            | Picture, and Vehicle Body Picture.                                    |  |
| Upload Info Config         | Select the information that you want to upload.                       |  |

Table 4-31 ITC push

# **4.5.4 Event**

This section provides guidance on configuring alarm and abnormality.

## **4.5.4.1 Alarm**

### **4.5.4.1.1 Relay Activation**

You can set several parameters of relay activation such as relay-in, period, anti-dither and sensor type.

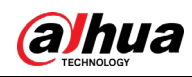

## Step 1 Select Setup > Event > Alarm > Relay Activation.

Figure 4-62 Relay activation

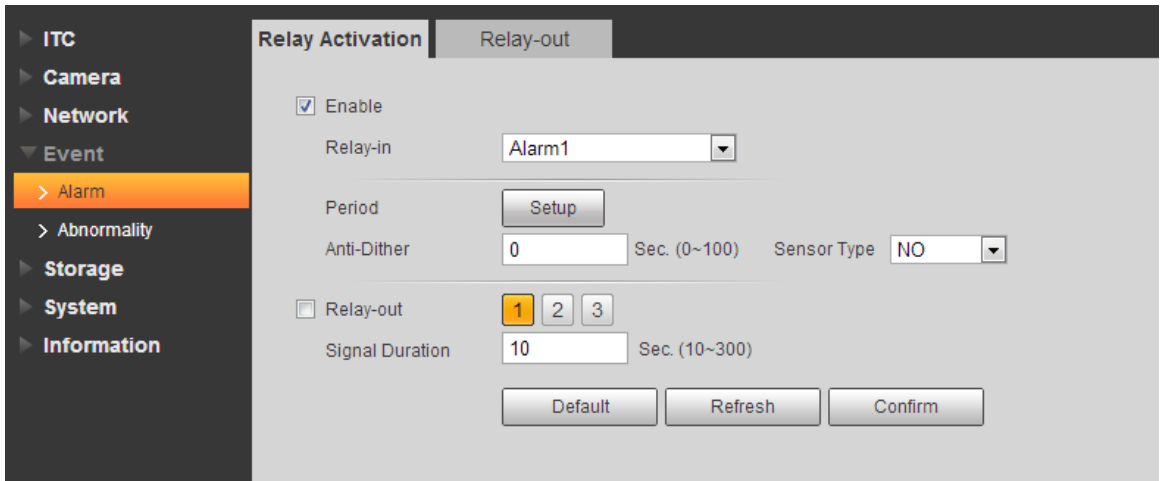

Step 2 Select the **Enable** check box to enable alarm input for the current channel. Step 3 Set the period of alarm input.

1) Click **Setup**.

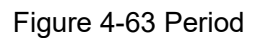

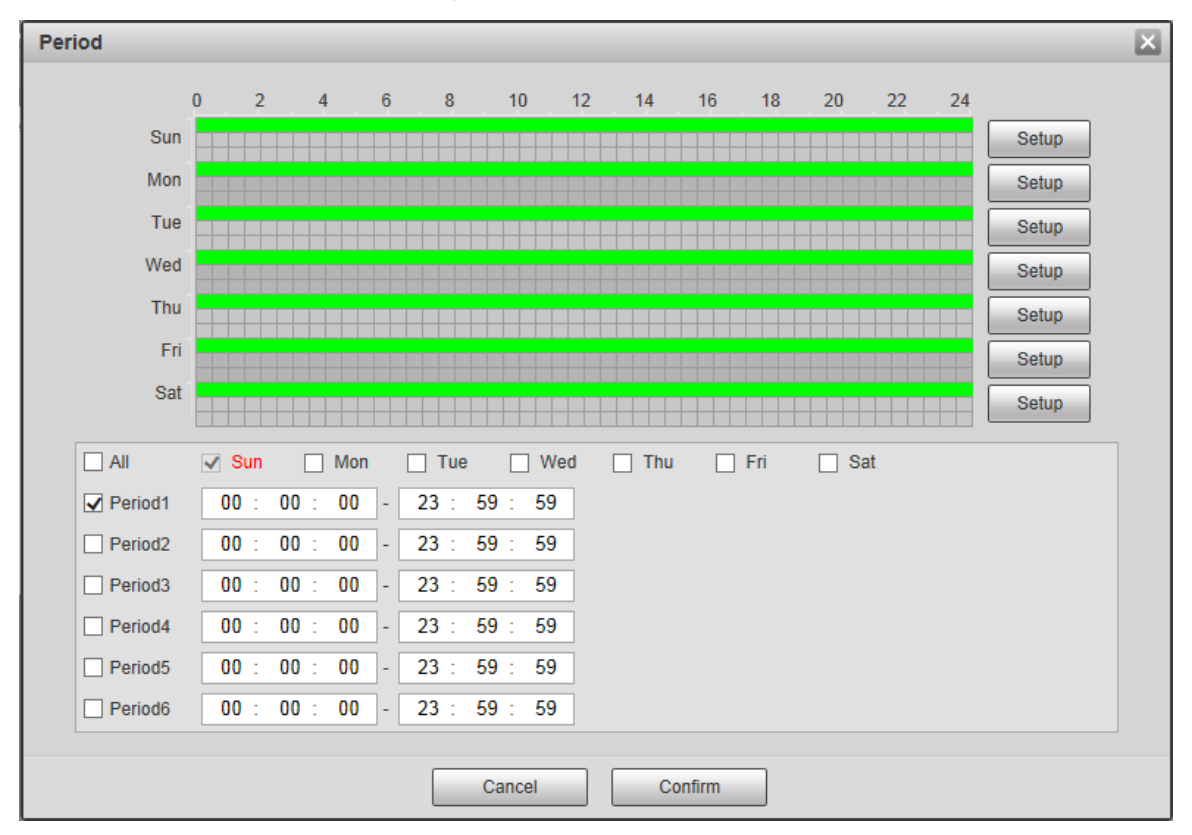

- 2) Click **Setup** corresponding to the day you need to configure time period.
- 3) Select the period you need to enable and enter start time and end time of corresponding period.
- 4) If you need to apply this period setting to any other day, select the check box of the corresponding days.
- 5) Click **Confirm** to save the settings.

You can repeat these steps to apply the Settings to other days.

Step 4 Set other parameters.

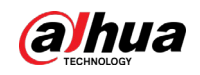

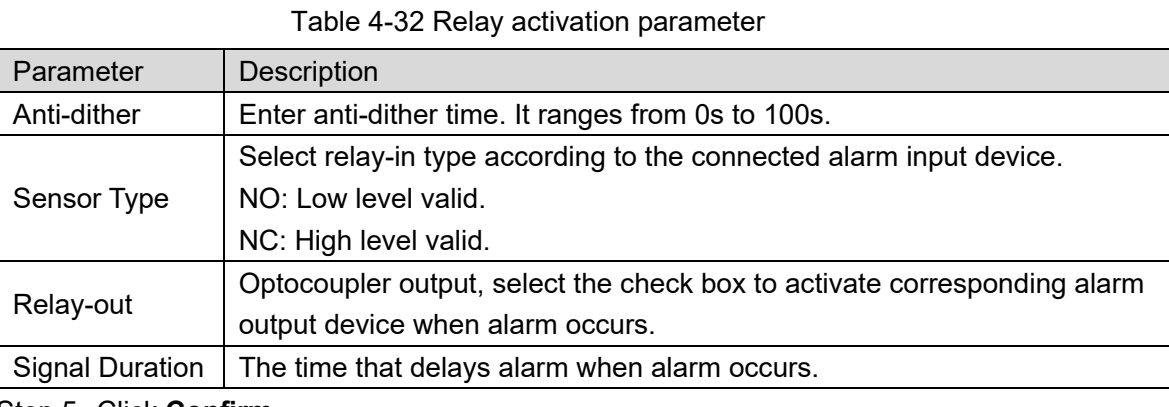

### **4.5.4.1.2 Relay-out**

In this section, you can trigger one alarm output signal.

Step 1 Select Setup > Event > Alarm> Relay-out.

Figure 4-64 Relay-out

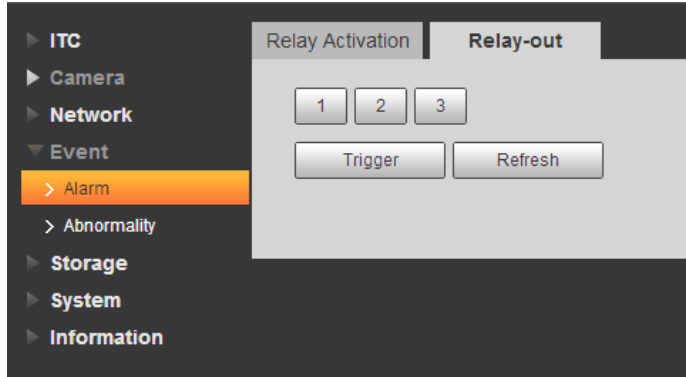

Step 2 Click **1**, **2** or **3**, and set 1 channel of alarm channel.

- Step 3 Set alarm output.
	- Click **Trigger** to output relay-out signal.
	- Click **Refresh** to refresh alarm output status.

# **4.5.4.2 Abnormality**

This section provides guidance on setting relay-out mode of different events.

Step 1 Select Setup > Event > Abnormality.

The **Abnormality** interface is displayed. See [Figure 4-65,](#page-71-0) [Figure 4-66,](#page-71-1) [Figure 4-67,](#page-71-2) [Figure 4-68,](#page-71-3) [Figure 4-69](#page-72-0) and [Figure 4-70.](#page-72-1)

<span id="page-71-0"></span>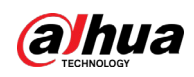

<span id="page-71-3"></span><span id="page-71-2"></span>System Information

#### Figure 4-65 No storage card

<span id="page-71-1"></span>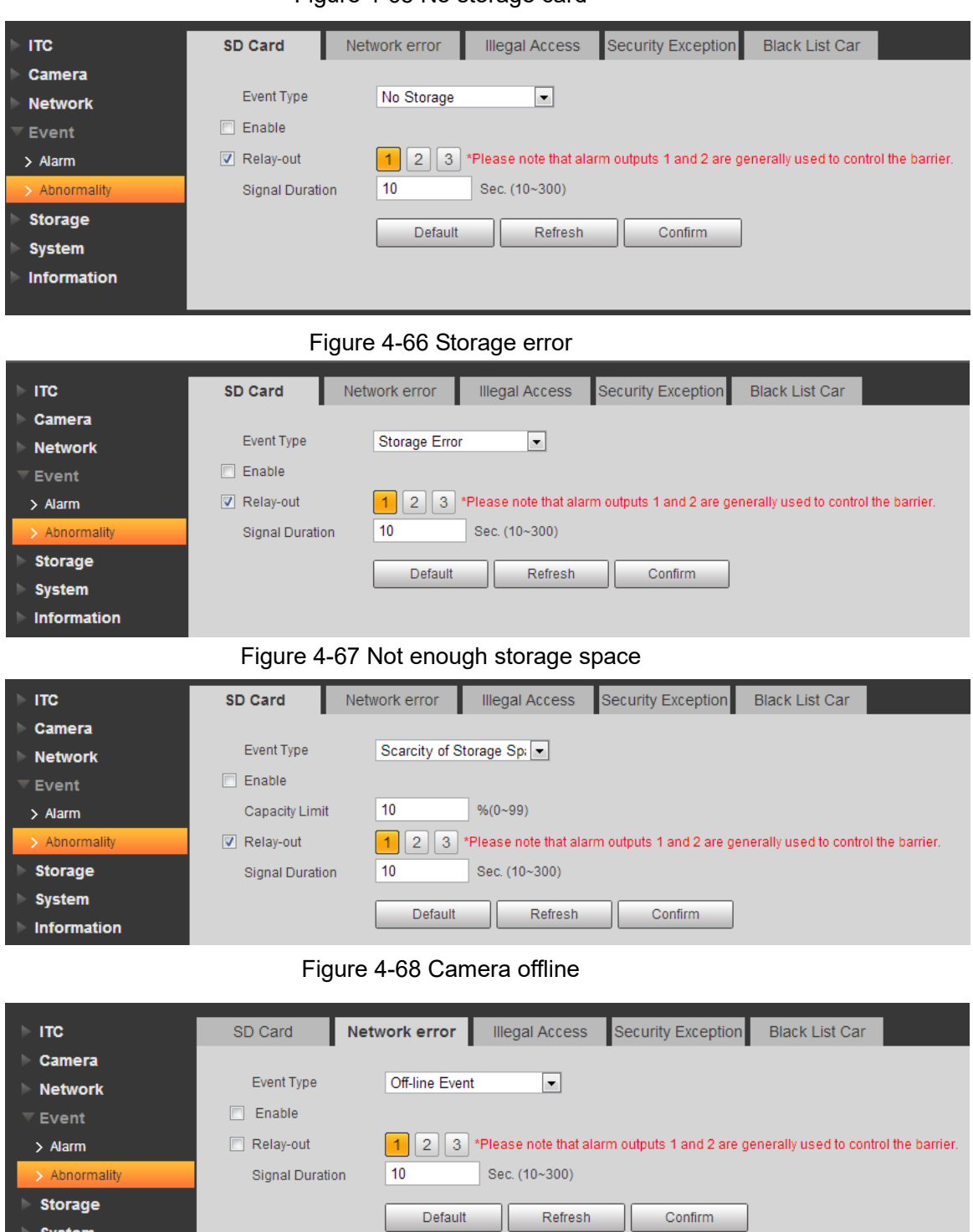
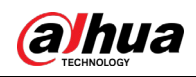

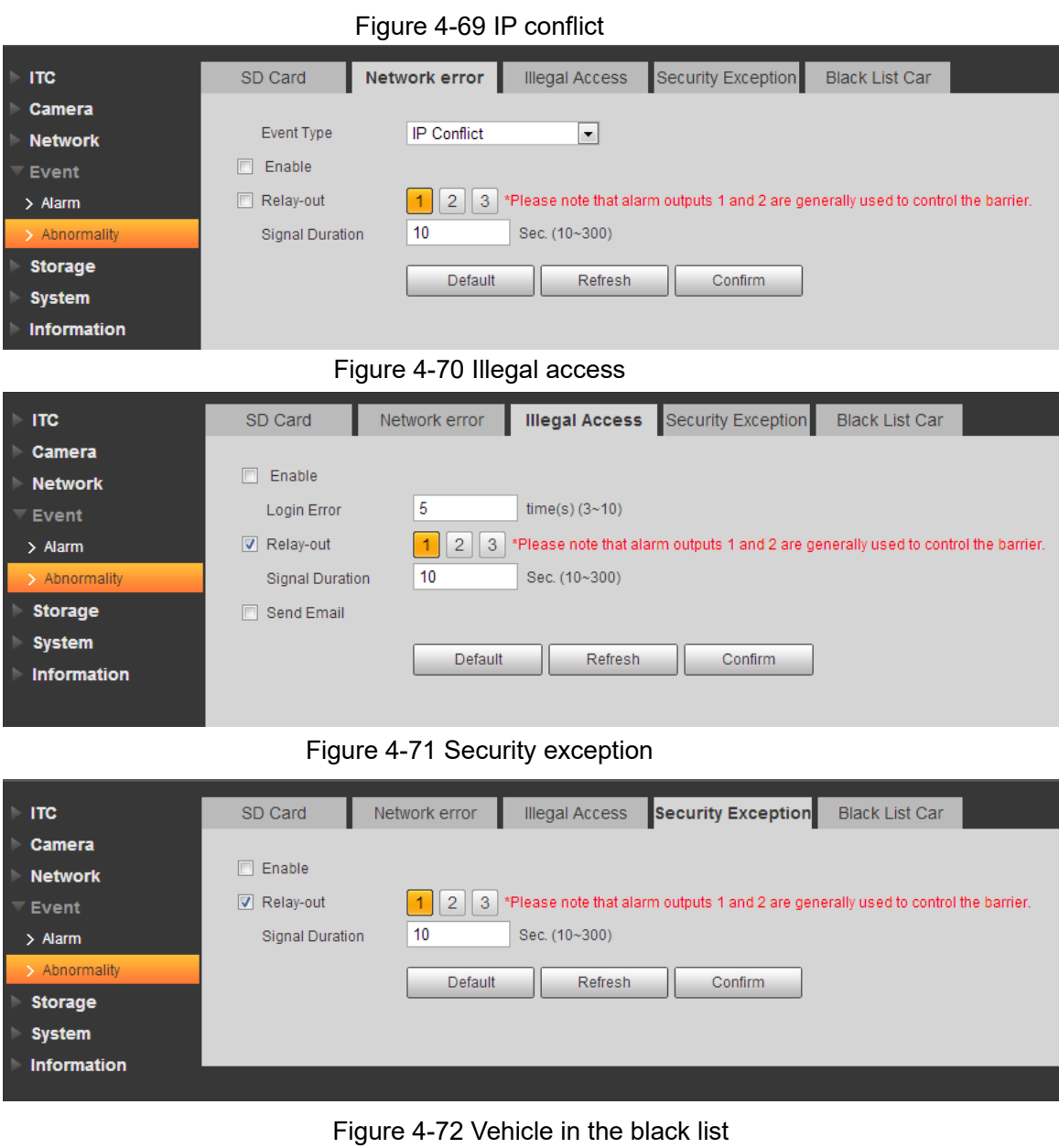

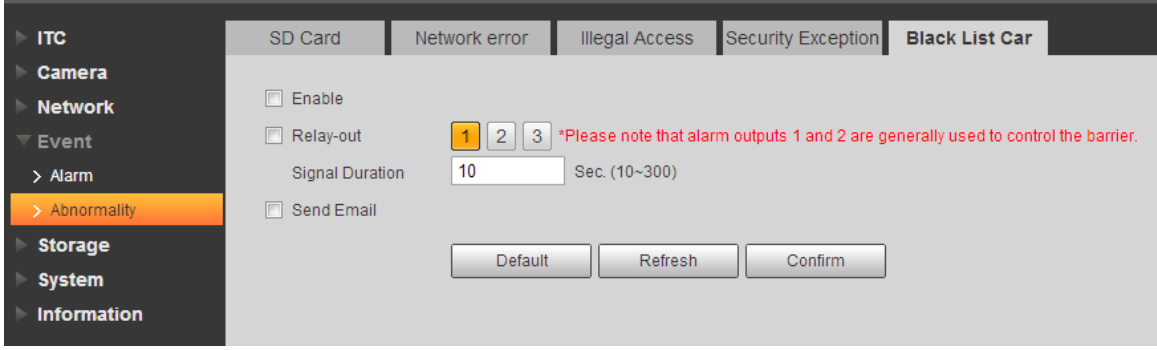

Step 2 Configure the parameters of each event as needed.

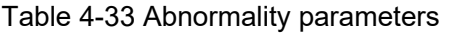

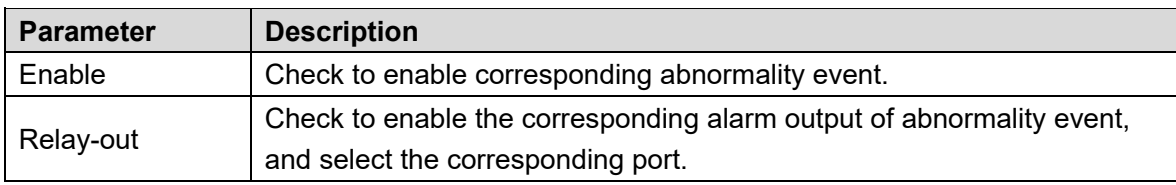

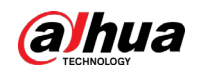

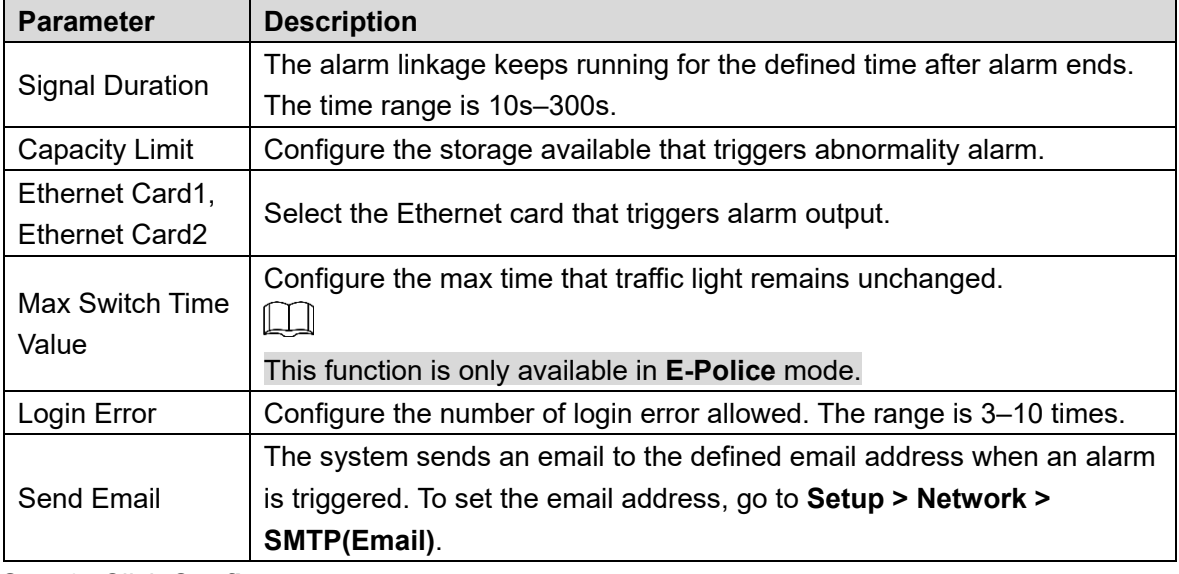

Step 3 Click **Confirm**.

# **4.5.5 Storage**

This section provides guidance on setting associated information of storage and record control.

# **4.5.5.1 Point**

Set the storage path of snapshot.

Step 1 Select Setup > Storage > Destination > Point.

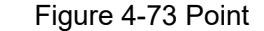

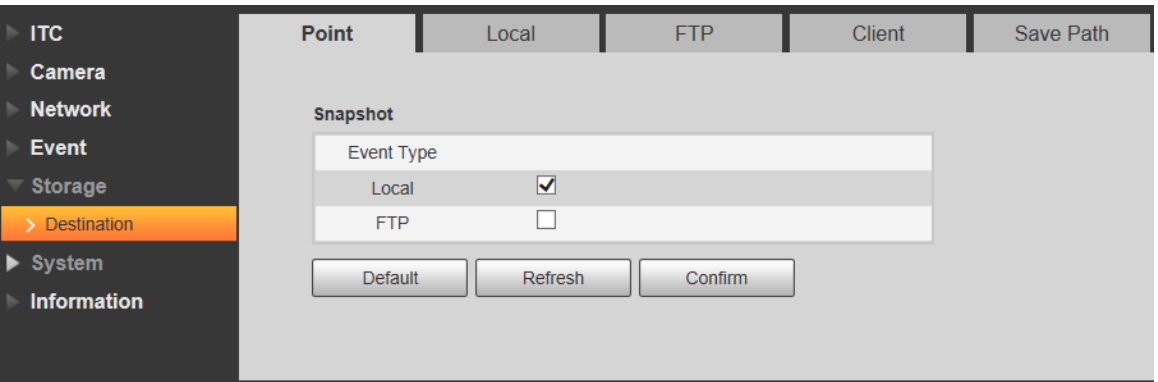

Step 2 Select **Event Type** as needed.

- **Local**: Store into the TF card.
- **FTP: Store into the FTP server.**

Step 3 Click **Confirm**.

# **4.5.5.2 Local**

Display the information of local SD card. You can set hot swap and format SD card.

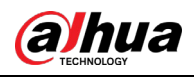

# $\wedge$

#### Format the SD card before use.

Step 1 Select Setup > Storage > Destination > Local.

- Select **Overwrite** or **Stop** from **Disk Full**, meaning overwrite the records or stop storing new pictures or videos respectively when disk is full.
- View the storage information of the card.
- Click **Hot Swap**, and then you can pull out the SD card.
- Click **Format**, and then you can format the SD card.

#### Figure 4-74 Local

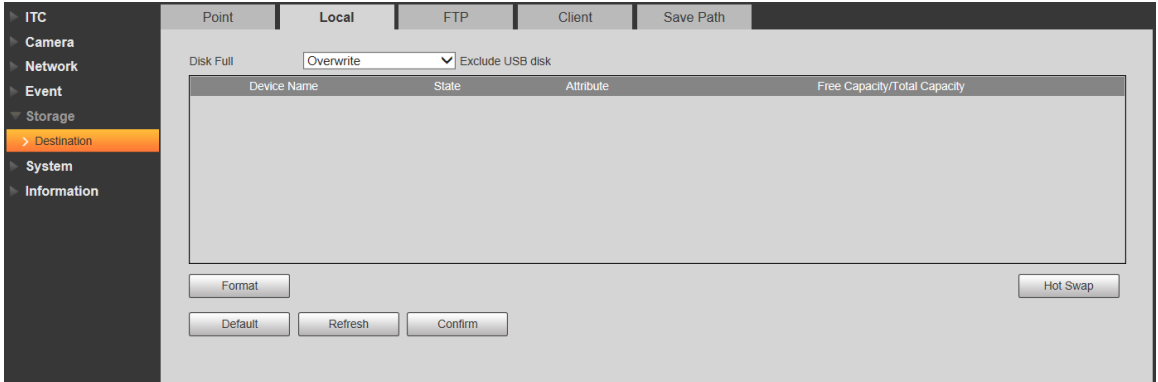

Step 2 Click **Confirm**.

### **4.5.5.3 FTP**

FTP function can be enabled only when it is selected as destination path. When the network does not work, you can save all the files to the internal SD card for emergency.

 $\Box$ 

You can set picture name and storage path. Click **Help…** to view naming rule. Step 1 Select Setup > Storage > Destination > FTP.

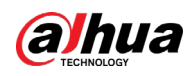

Figure 4-75 FTP

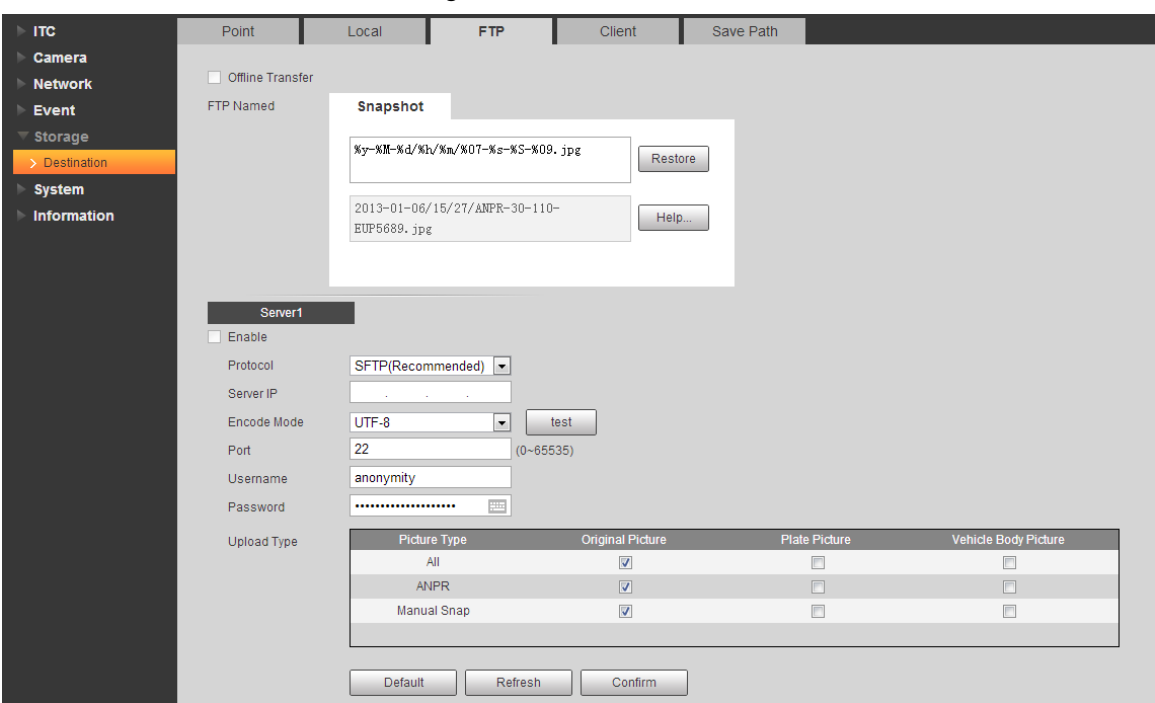

Step 2 Configure the parameters.

#### Table 4-34 FTP parameter

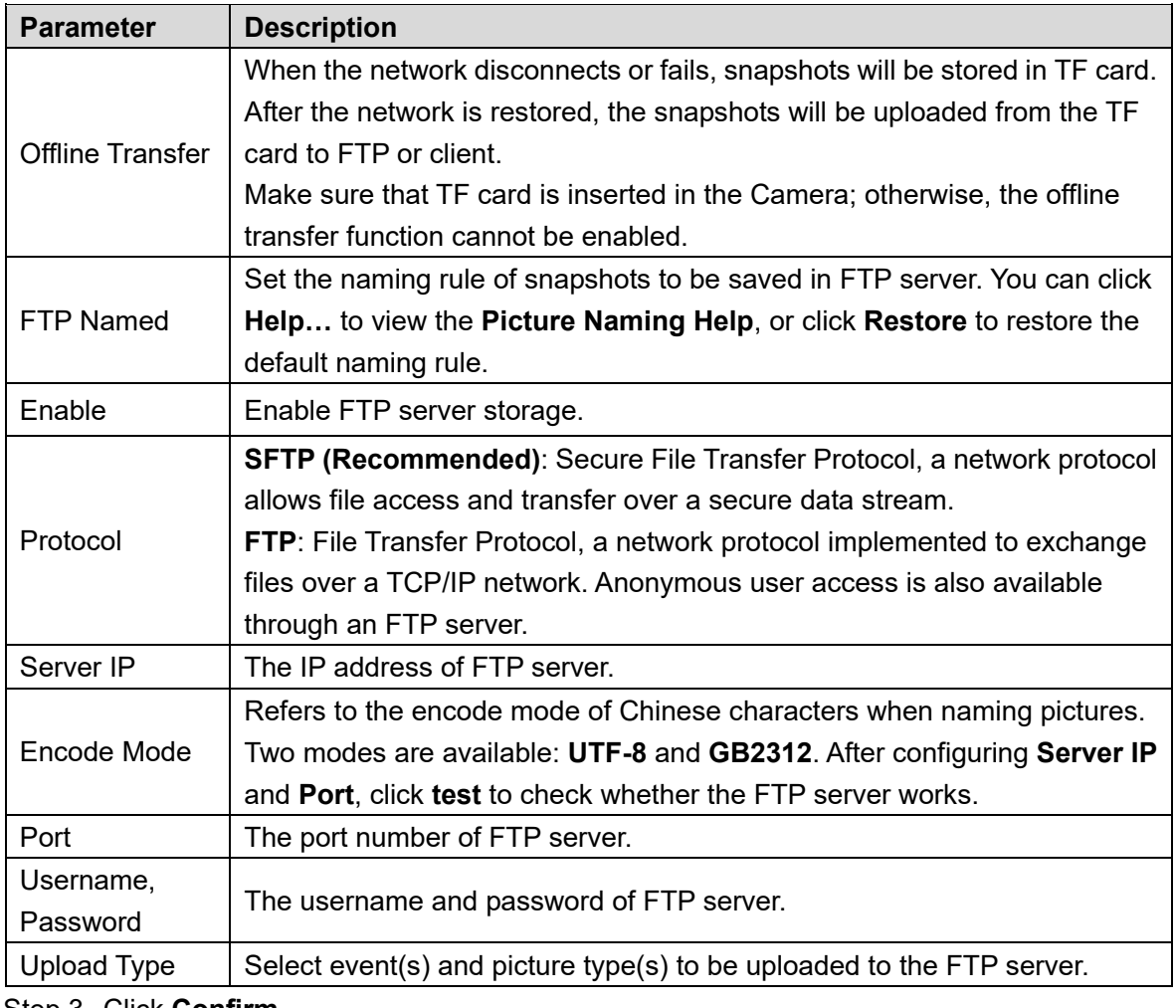

Step 3 Click **Confirm**.

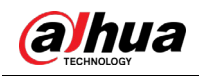

# **4.5.5.4 Client**

You can set the parameters of storing to client.

Step 1 Select Setup > Storage > Destination > Client.

Figure 4-76 Client

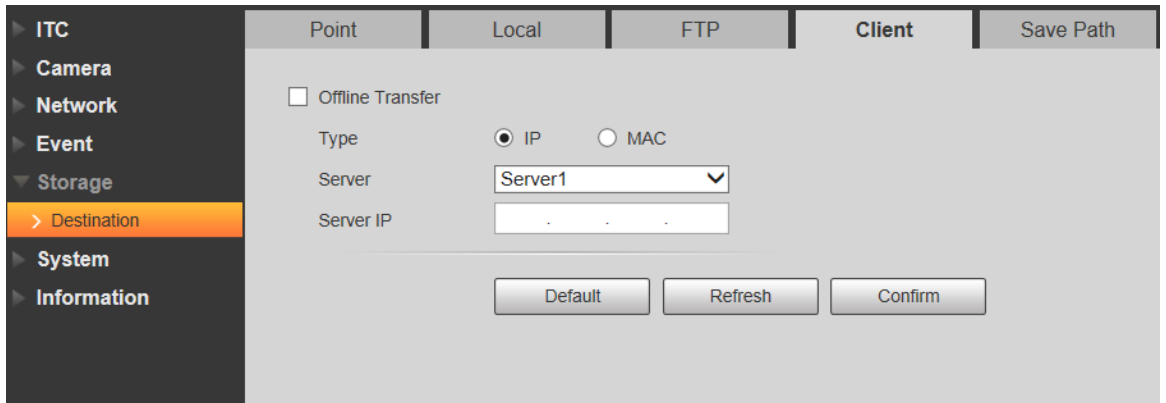

Step 2 Configure parameters.

Table 4-35 Client

| <b>Parameter</b>                                                                                                    | <b>Description</b>                                                               |  |  |  |
|----------------------------------------------------------------------------------------------------|----------------------------------------------------------------------------------|--|--|--|
| Offline<br>Transfer                                                                                                    | When network is disconnected or failed, you can store the picture into local     |  |  |  |
|                                                                                                    | storage card and it will automatically upload to platform server after network   |  |  |  |
|                                                                                                    | resumes.                                                                         |  |  |  |
|                                                                                                    |                                                                                  |  |  |  |
|                                                                                                    | When checking Offline Transfer, Manual Upload option will be displayed.          |  |  |  |
|                                                                                                    | Then you can configure Begin Time and End Time, and choose the server to         |  |  |  |
|                                                                                                    | upload.                                                                          |  |  |  |
| <b>Type</b>                                                                                                    | Select connection type with platform server.                                     |  |  |  |
|                                                                                                    | IP: Connect to platform server through IP address.                               |  |  |  |
|                                                                                                    | MAC: Connect to platform service through MAC address.                            |  |  |  |
| Server                                                                                                    | Select server which includes Server1 and Server2.                                |  |  |  |
| Server IP                                                                                                    | When the type is selected as IP, then it has to fill in the server's IP address. |  |  |  |
|                                                                                                    | When the type is selected as MAC, then it has to fill in the server's MAC        |  |  |  |
|                                                                                                    | address.                                                                         |  |  |  |
| $\mathsf{A}$ $\mathsf{A}$ $\mathsf{$ |                                                                                  |  |  |  |

Step 3 Click **Confirm**.

### **4.5.5.5 Path**

This section provides guidance on configuring picture, record naming, and storage path. Step 1 Select Setup > Storage > Destination > Save Path.

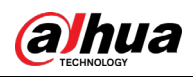

#### Figure 4-77 Storage path

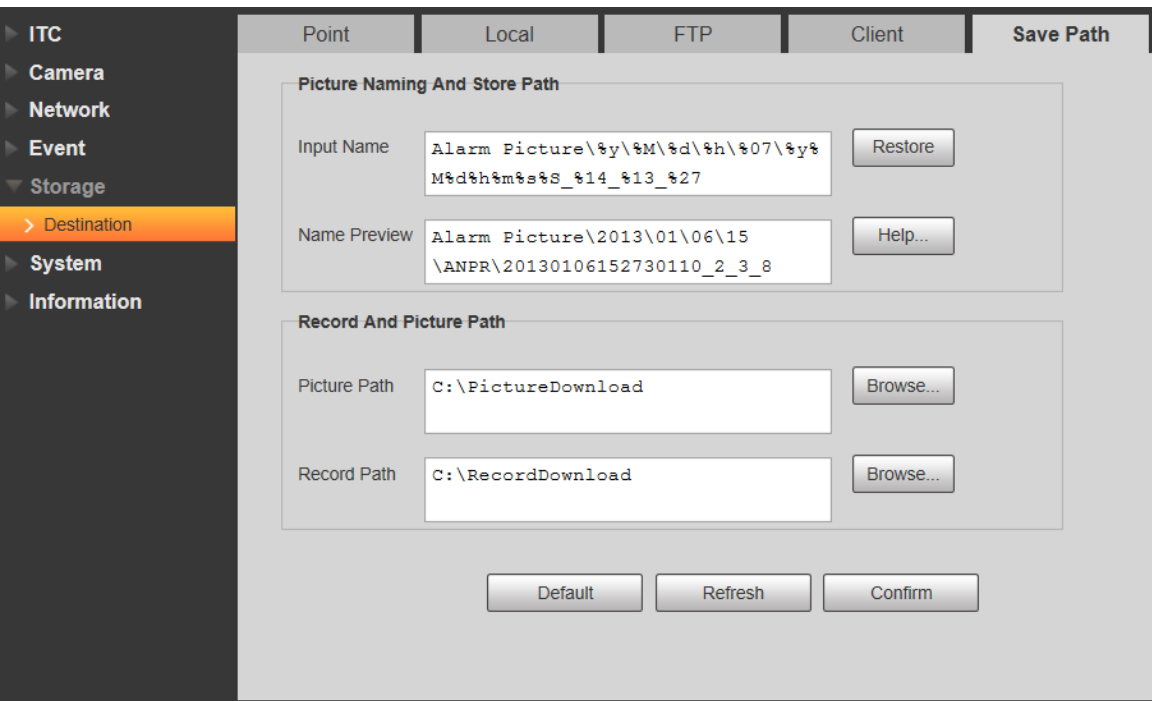

- Step 2 According to your actual requirement, set the name of picture and storage path. See **Help…** for more details.
- Step 3 Set the root path of record and snapshot as needed.
- Step 4 Click **Confirm.**

# **4.5.6 System**

You can configure general information, adding user, restoring default settings and configuring import & export file.

# **4.5.6.1 General**

#### **4.5.6.1.1 General**

This section provides guidance on configuring device SN, language, and video standard. Step 1 Select Setup > System > General Setup > General Setup.

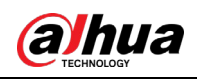

#### Figure 4-78 General

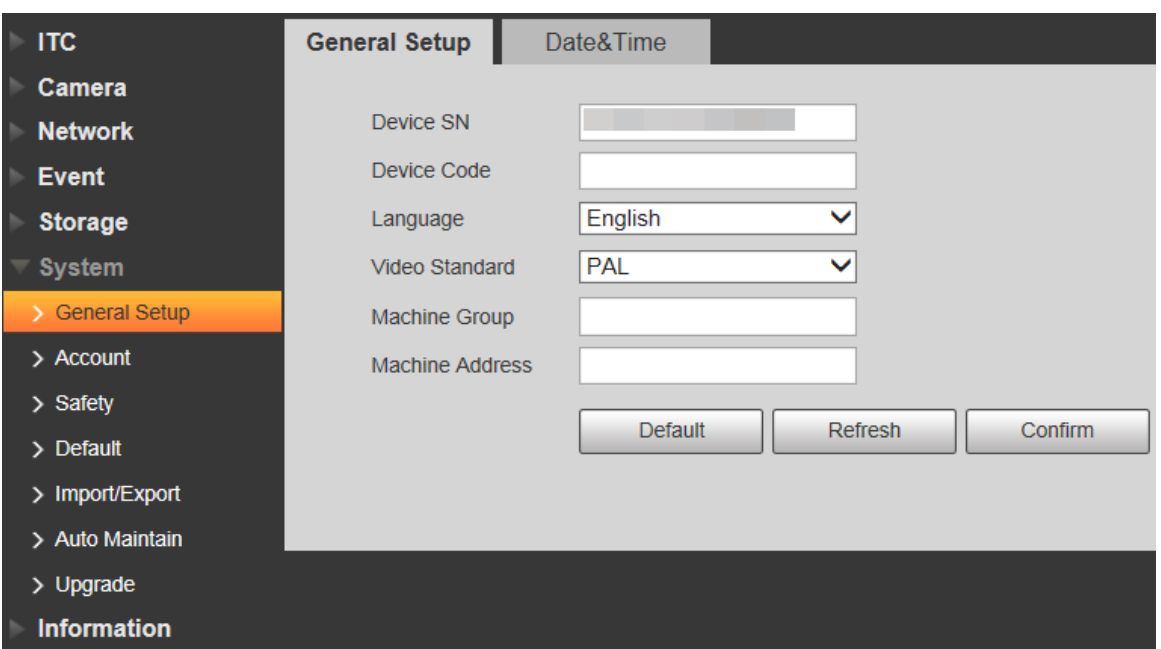

Step 2 Configure the parameters.

#### Table 4-36 General parameters

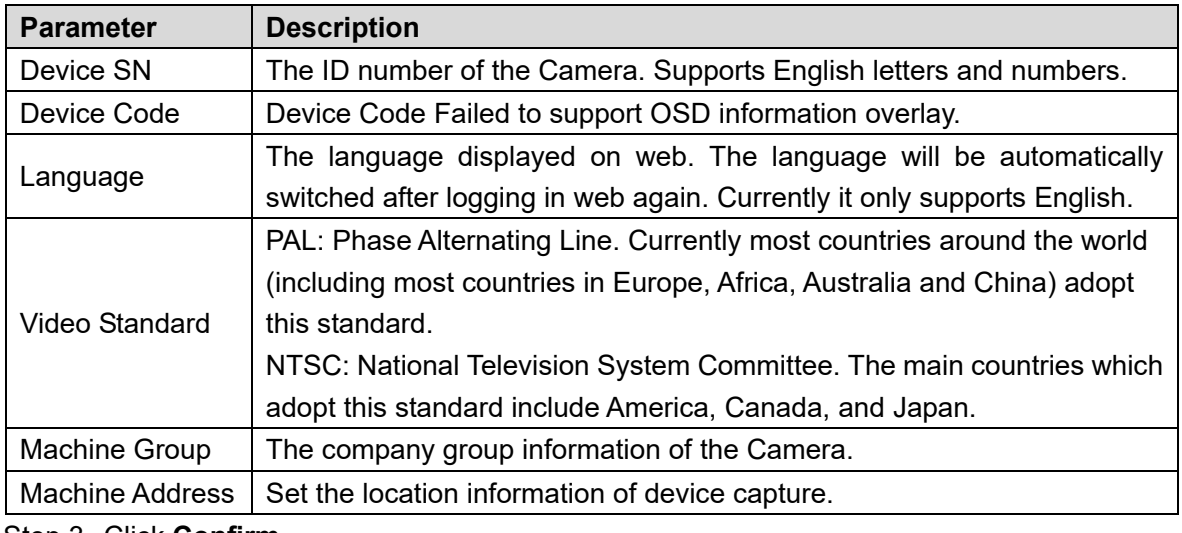

Step 3 Click **Confirm**.

#### **4.5.6.1.2 Date & Time**

You can set date and time format, system time, DST (Daylight Saving Time) or NTP server, and more.

Step 1 Select Setup > System > General > Date & Time.

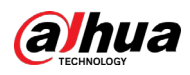

Figure 4-79 Date & time

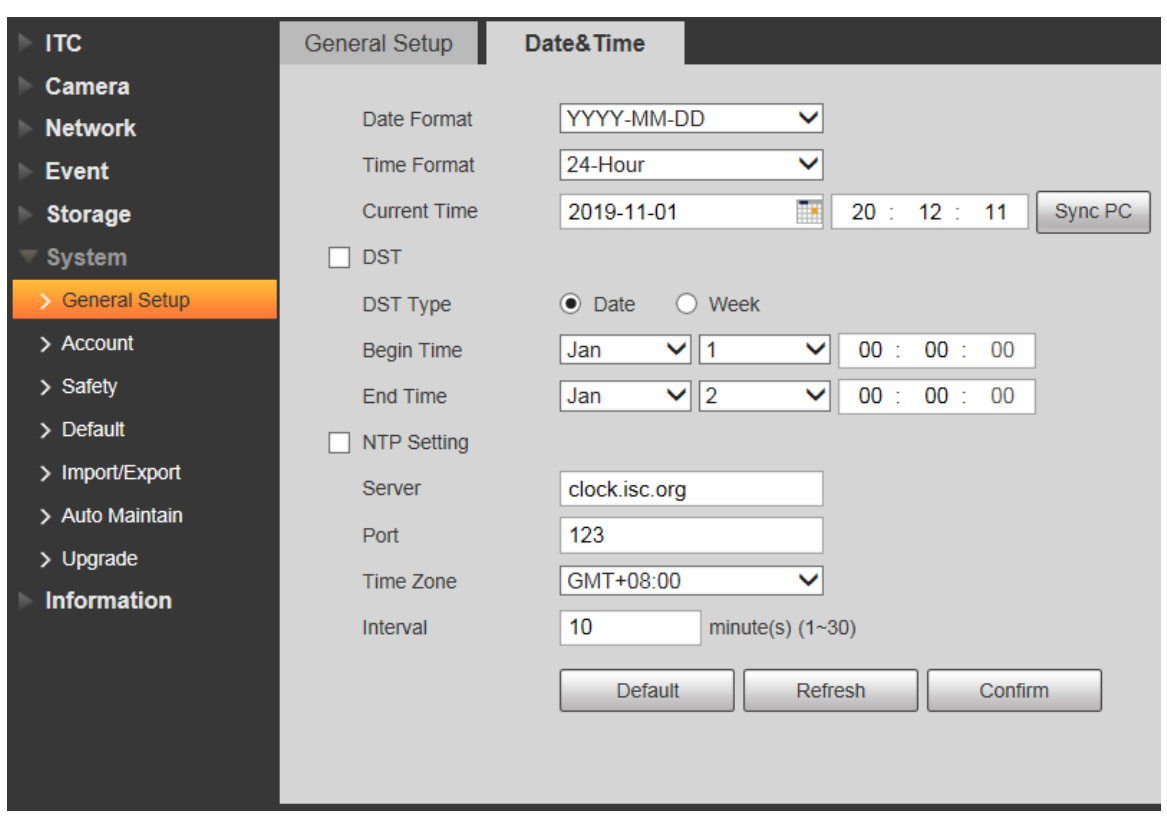

Step 2 Configure the parameters.

Table 4-37 Date & time parameter description

| <b>Parameter</b>   | <b>Description</b>                                                                                  |  |  |  |
|--------------------|----------------------------------------------------------------------------------------------------|--|--|--|
| Date Format        | Select date format.                                                                                 |  |  |  |
| Time Format        | Select 24h or 12h system.                                                                           |  |  |  |
| Current<br>Time    | Set current system time of the Camera. It becomes valid immediately after<br>setting.               |  |  |  |
| Sync PC            | Sync the time of the Camera with the time on PC.                                                    |  |  |  |
| <b>DST</b>         | Enable the function, and then set begin time and end time of DST. Set<br>according to date or week. |  |  |  |
| <b>NTP Setting</b> | Select to enable the function of network time synchronization.                                      |  |  |  |
| Server             | Time server address.                                                                                |  |  |  |
| Port               | Port number of time server.                                                                         |  |  |  |
| Time Zone          | The time zone where the Camera is located.                                                          |  |  |  |
| Interval           | The sync interval between device and time server.                                                   |  |  |  |

Step 3 Click **Confirm**.

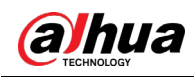

# **4.5.6.2 Account**

#### **4.5.6.2.1 Account**

The system supports configuring operation user of web. You need to configure user group before configuring user account.

#### **Username**

 $\Box$ 

- The user with **Account** control authority can also modify the password of other users.
- It is recommended to give fewer authorities to normal users than premium users in order to make user management convenient.
- Cannot delete the user in login status.

You can add, delete or modify user.

Step 1 Select Setup > System > Account > Account > Username.

Figure 4-80 Username

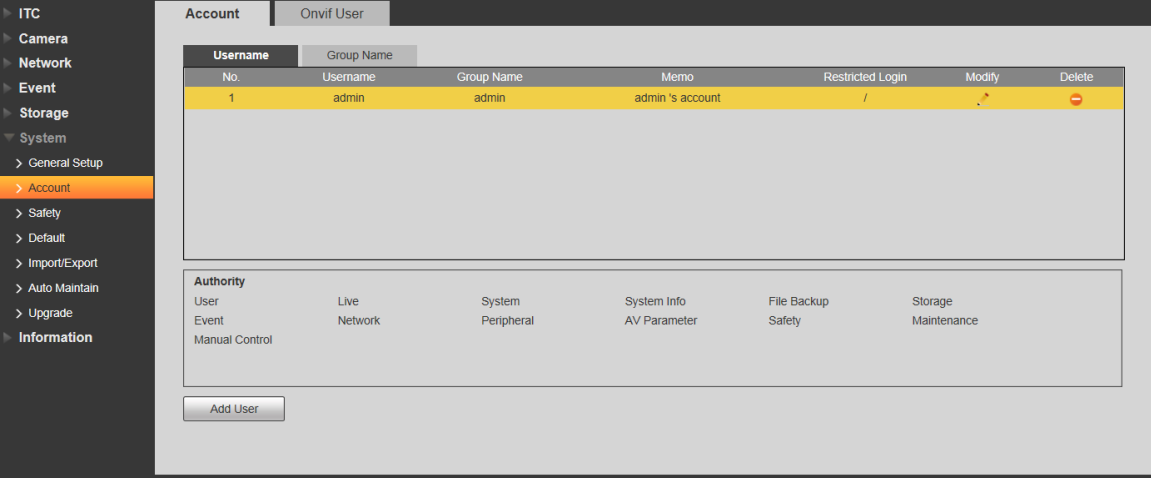

Step 2 Click Add User.

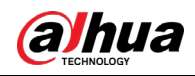

### Figure 4-81 Add user

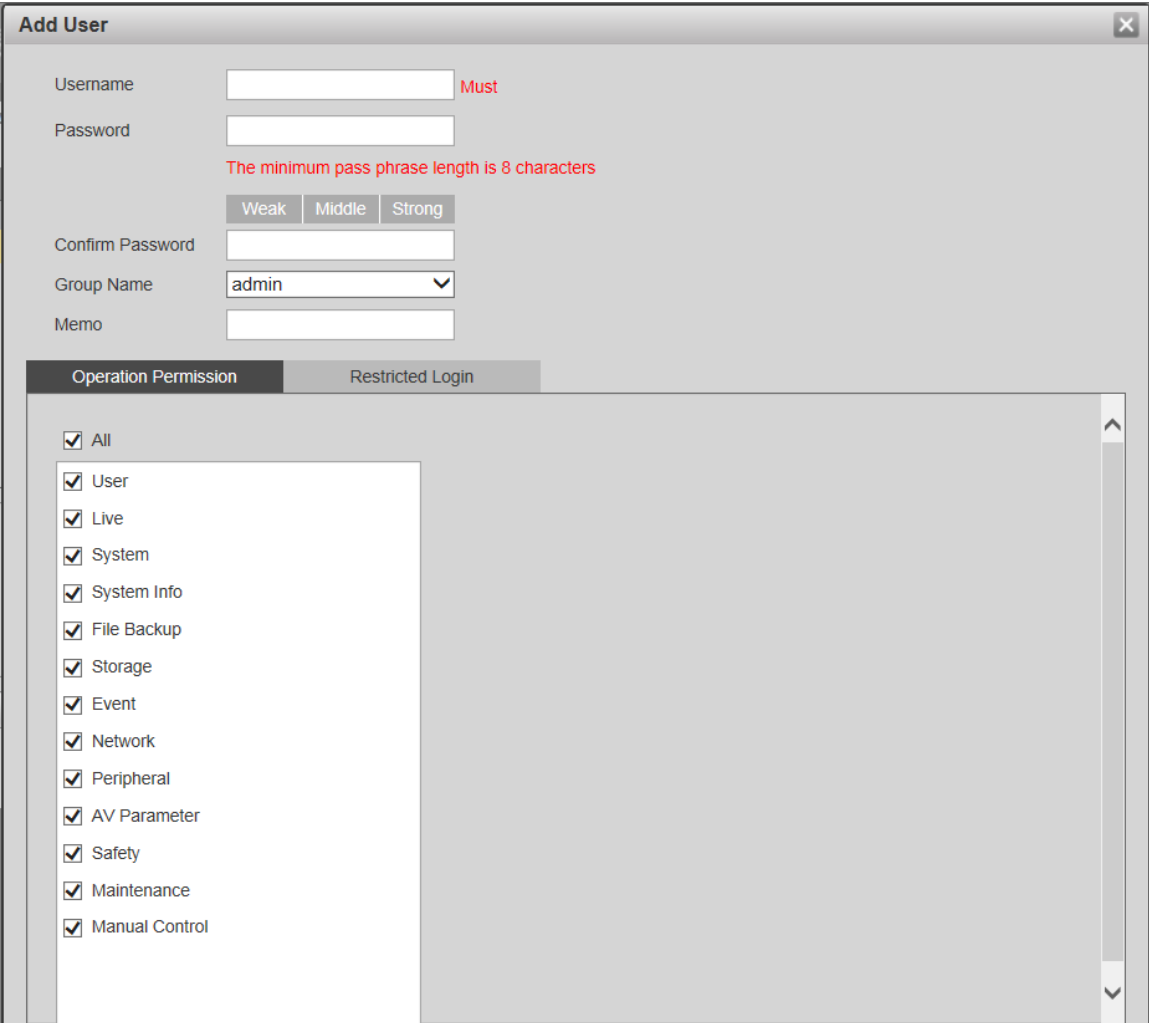

Step 3 Configure the parameters.

Table 4-38 Add user parameters description

| <b>Parameter</b>    | <b>Description</b>                                                               |  |  |  |  |
|---------------------|----------------------------------------------------------------------------------|--|--|--|--|
| Username            | Username It can only consist of number, letter, underline and hyphen, the        |  |  |  |  |
|                     | maximum length contains 15 characters and it cannot be the same as the           |  |  |  |  |
|                     | existed username.                                                                |  |  |  |  |
| Password            | User's password and confirm password.                                            |  |  |  |  |
|                     | The password can be set from 8 characters to 32 nonblank characters and          |  |  |  |  |
|                     | contains at least two categories from upper cases, lower cases, numbers and      |  |  |  |  |
| Confirm<br>Password | special characters (excluding "", "", ";", ":" and "&")                          |  |  |  |  |
|                     | Follow the password security prompt to set a high security level password.       |  |  |  |  |
|                     | Password should be the same as Confirm Password.                                 |  |  |  |  |
| Group               |                                                                                  |  |  |  |  |
| Name                | Select the group that new users belong to. Each group has different authorities. |  |  |  |  |
| Memo                | Remarks on the user.                                                             |  |  |  |  |
| Operation           |                                                                                  |  |  |  |  |
| Permission          | Select the permissions that you want assign to the user.                         |  |  |  |  |
| Restricted          |                                                                                  |  |  |  |  |
| Login               | Set the IP address that is restricted to log in, and the restriction time.       |  |  |  |  |

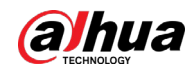

Step 4 Click **Save**. The newly added user is displayed in the user list.  $\Box$ • After adding user, click **the set of modify user password, group, memo and** authorities; click  $\Box$  to delete the added user, admin user cannot be deleted. Click  $\frac{1}{\sqrt{2}}$  in the admin row to modify user name and email address.

#### **User Group**

You have two groups named admin and user by default, you can add new group, delete added group or modify group authority and memo.

Step 1 Select Setup > System > Account > Account > Group Name.

 $\Box$ 

- The system supports max 8 user groups and the default initialization user groups are **admin** and **user**.
- You can modify and delete the added user group, but not the initialization user group.

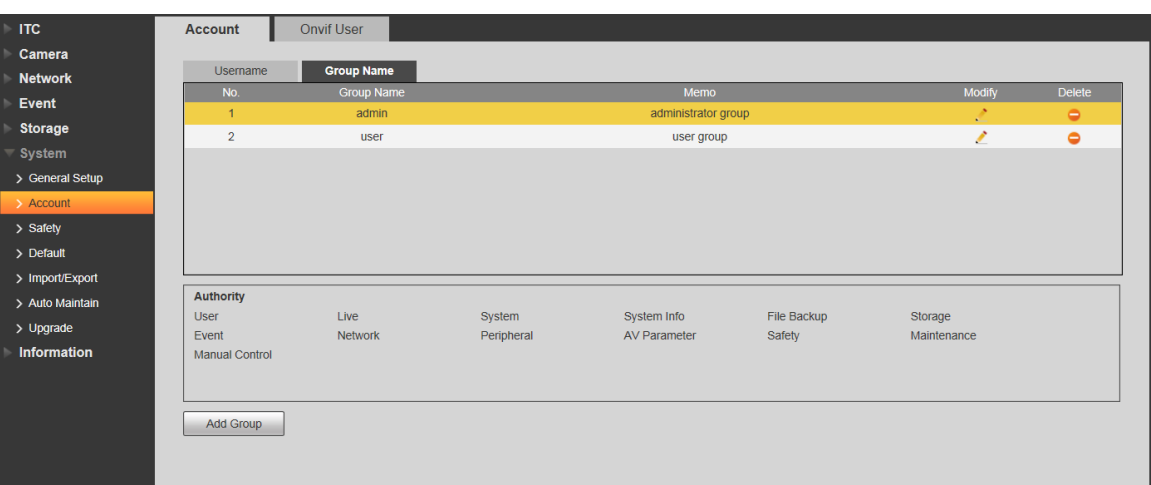

Figure 4-82 User group

Step 2 Click Add Group.

Figure 4-83 Add Group

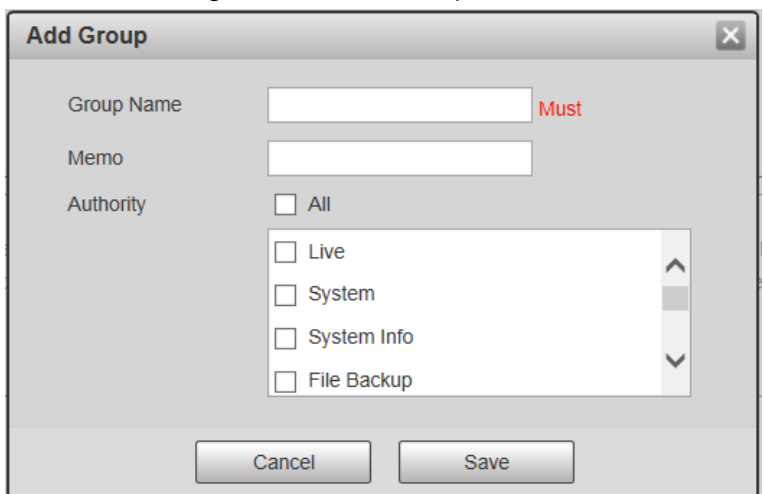

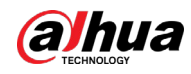

Step 3 Enter the name of user group and configure group authority.

 $\Box$ 

- **Group Name** can only consist of number, letter, underline and hyphen, the maximum length contains 15 characters.
- **Group** cannot be repeated.

#### Step 4 Click **Save**.

The newly added group is displayed in the group list.

 $\Box$ 

- After adding group, click  $\ddot{\cdot}$  to modify group memo or authorities; click  $\ddot{\cdot}$  to delete the added group, admin group and user group can not be deleted.
- Click  $\overline{\mathcal{F}}$  in the row of admin group or user group to modify group memo.

#### **4.5.6.2.2 ONVIF User**

You can add, delete, modify Onvif (Open Network Video Interface Forum) on the user management interface.

Step 1 Select Setup > System > Account > Onvif User.

Figure 4-84 Onvif user

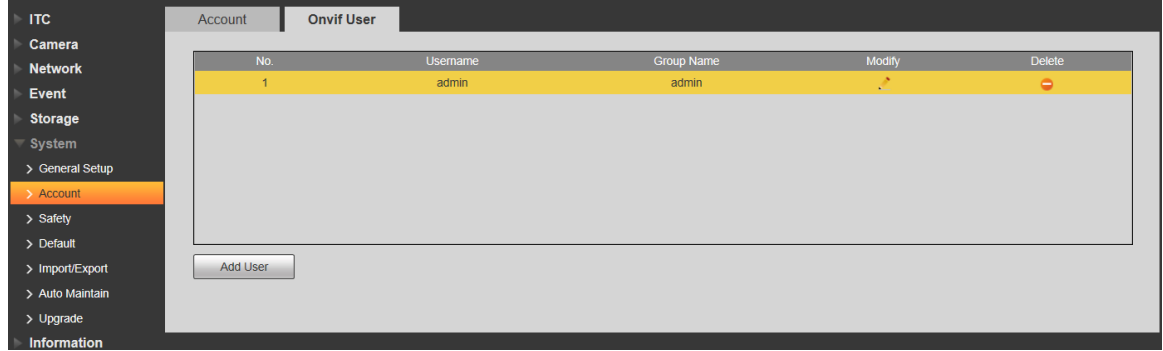

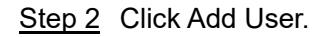

Figure 4-85 Add user

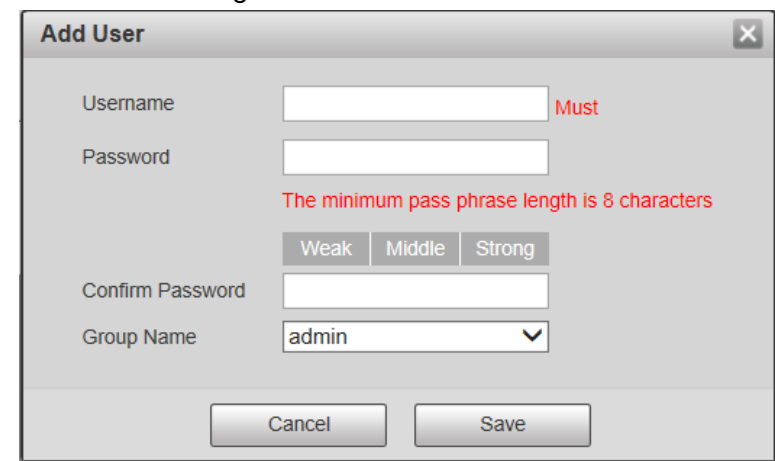

Step 3 Configure the parameters.

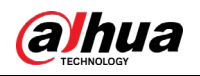

Table 4-39 User parameter description

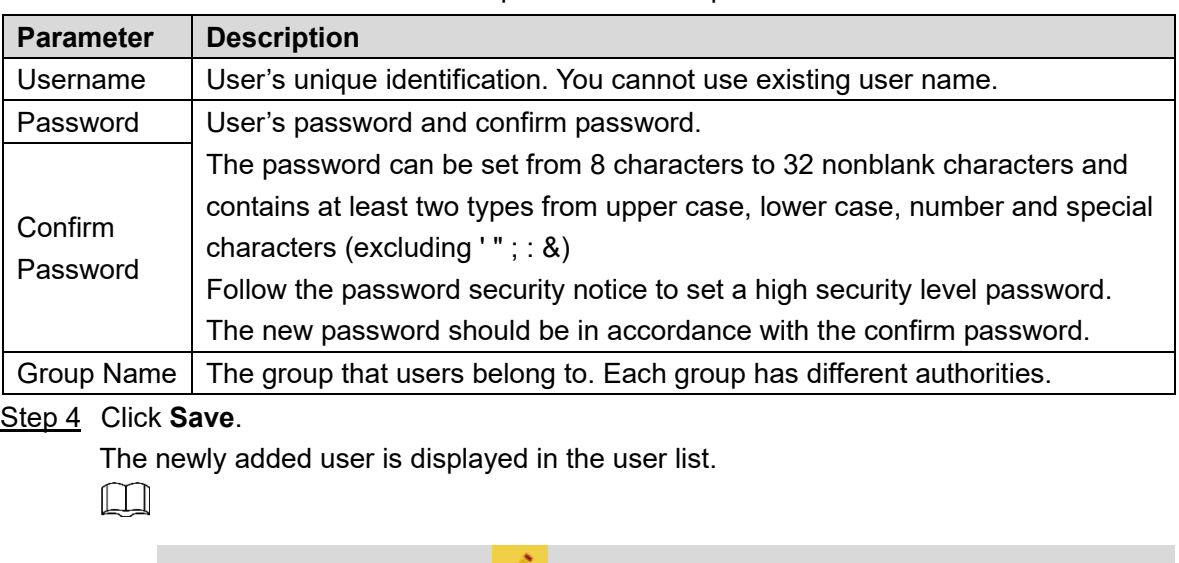

 After adding user, click to modify user password, group, memo and authorities; click  $\Box$  to delete the added user, admin user cannot be deleted.  $\bullet$  Click  $\overline{\bullet}$  in the admin row to modify user name and email address.

# **4.5.6.3 Safety**

#### **4.5.6.3.1 System Service**

Select the system service which needs to be enabled according to actual requirement. Step 1 Select Setup > System > Safety > System Service.

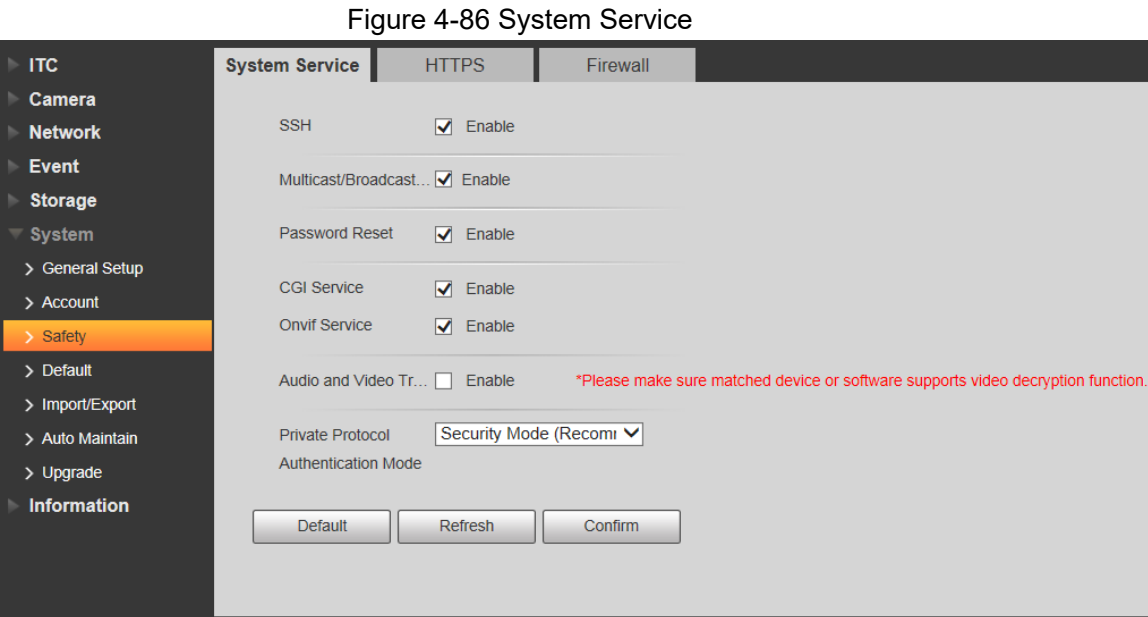

Step 2 Select needed system service.

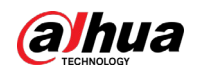

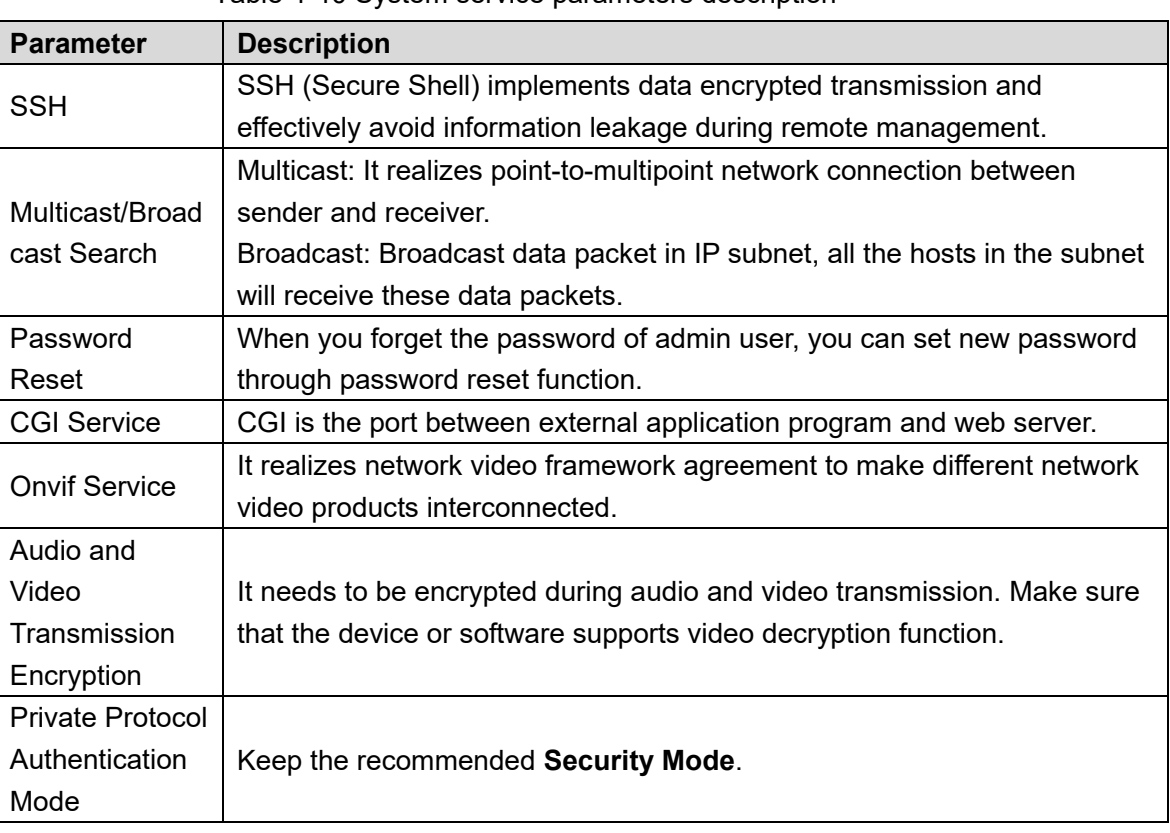

Table 4-40 System service parameters description

Step 3 Click **Confirm**.

#### **4.5.6.3.2 HTTPS**

 $\Box$ 

- For first-time use of HTTPS or after changing device IP address, you need to create server certificate and install root certificate.
- After creating server certificate and installing root certificate, if it replaces the PC which logs in to the web interface, then it needs to download and install the root certificate again on the new PC or copy the downloaded root certificate on the new PC and install.

On the **HTTPS** interface, users can make PC log in normally through HTTPS by creating certificate or uploading authenticated certificate. It can ensure security of communication data and provide guarantee for user information and device safety through reliable and stable technical approach.

Step 1 Create certificate or upload the authenticated certificate

- If you select **Create Certificate**, follow the steps below.
- 1) Select Setup > System > Safety > HTTPS.

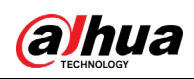

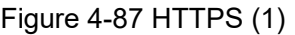

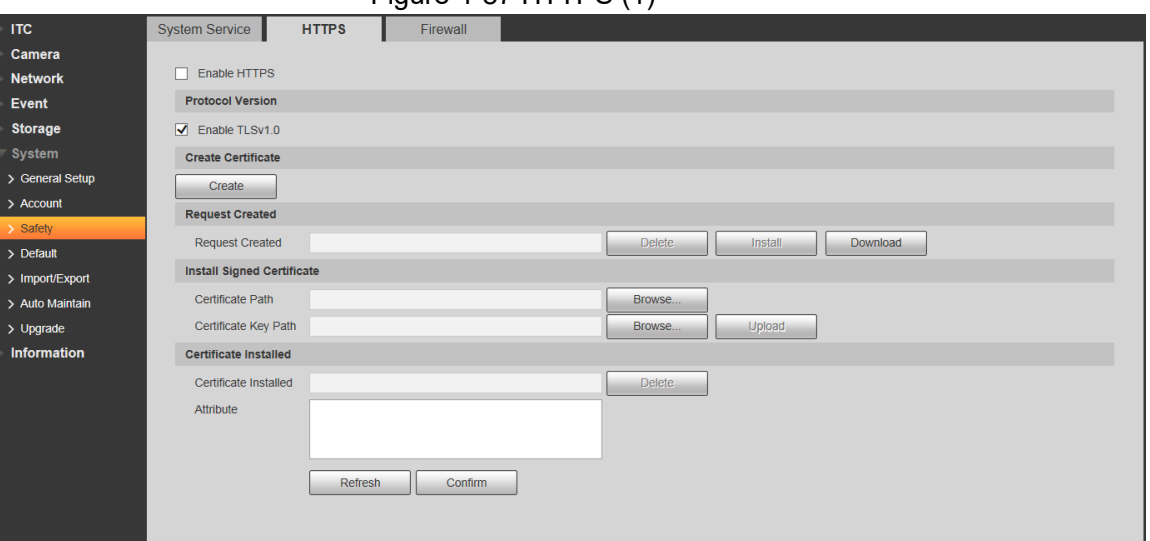

2) Select Enable HTTPS and Enable TLSv1.0, and then click Create.

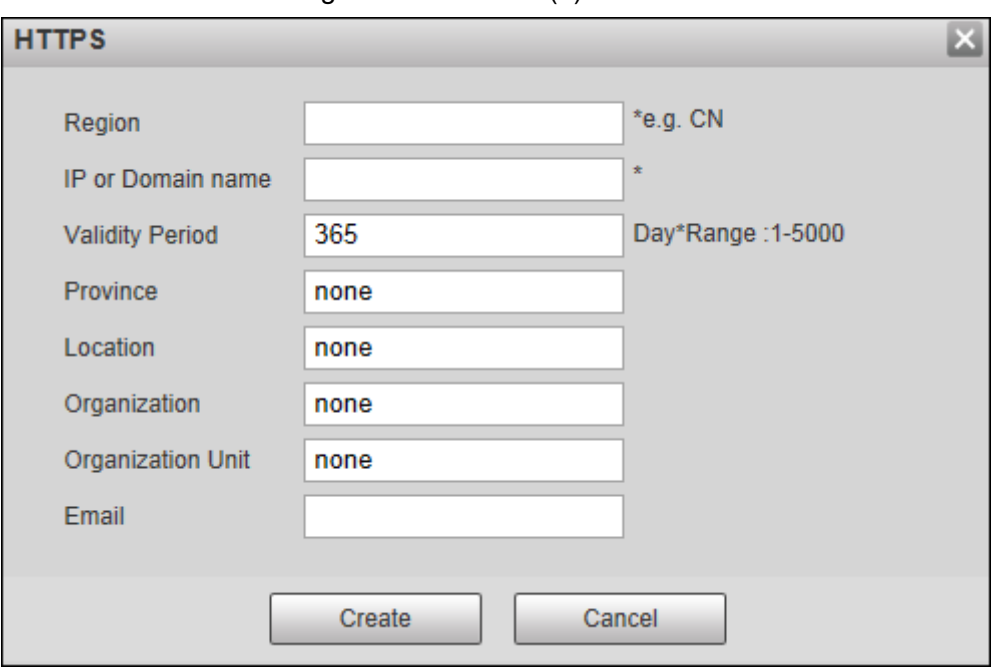

Figure 4-88 HTTPS (2)

3) Enter the required information such as region, IP or domain name, and then click **Create**.

 $\Box$ 

The entered **IP or Domain name** must be the same as the IP or domain name of the Camera.

4) Click **Install**, and then click **Download** to download root certificate.

<span id="page-86-0"></span>The system pops up **Save As** dialog box, select storage path and then click **Save**.

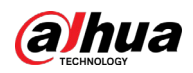

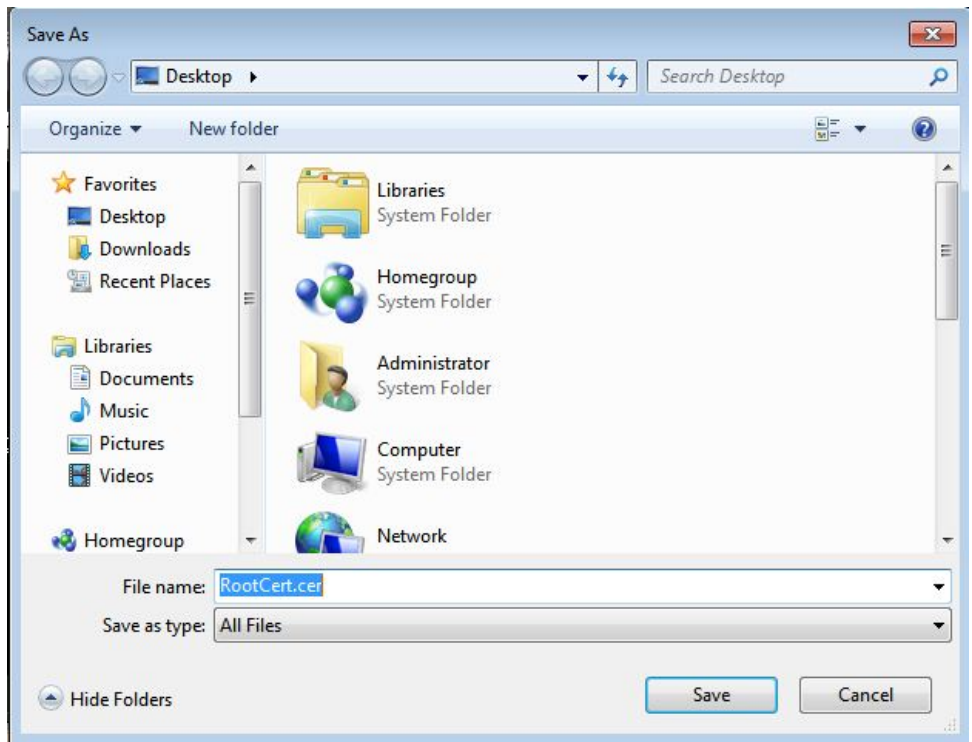

Figure 4-89 Download root certificate

5) Double-click the RootCert.cer icon.

Figure 4-90 Certificate information

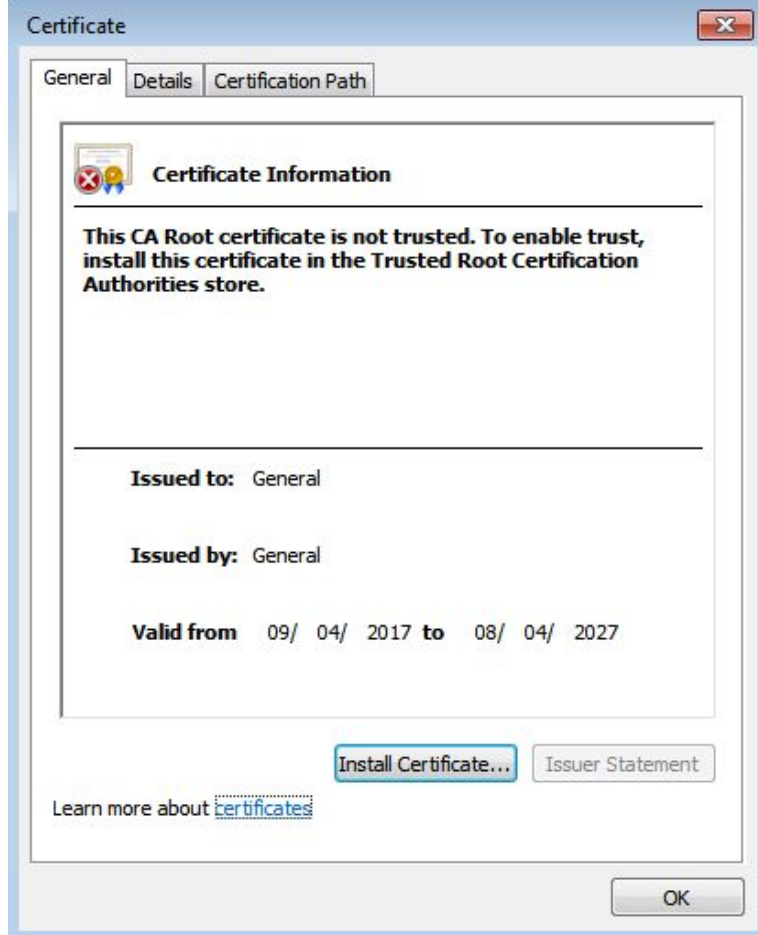

6) Click Install Certificate…

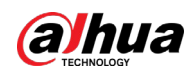

#### Figure 4-91 Certificate import wizard

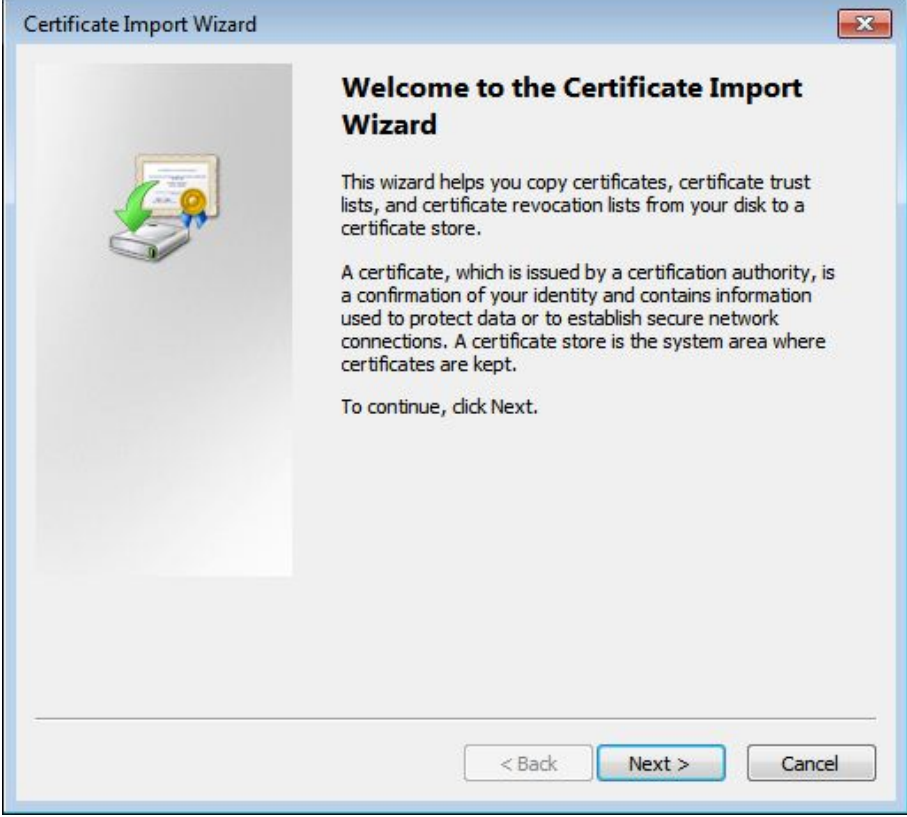

7) Click **Next**.

The **Certificate Store** interface is displayed. You can select automatically select the certificate store based on the type of certificate or place all certificates in custom certificate store.

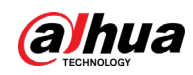

### Figure 4-92 Certificate store

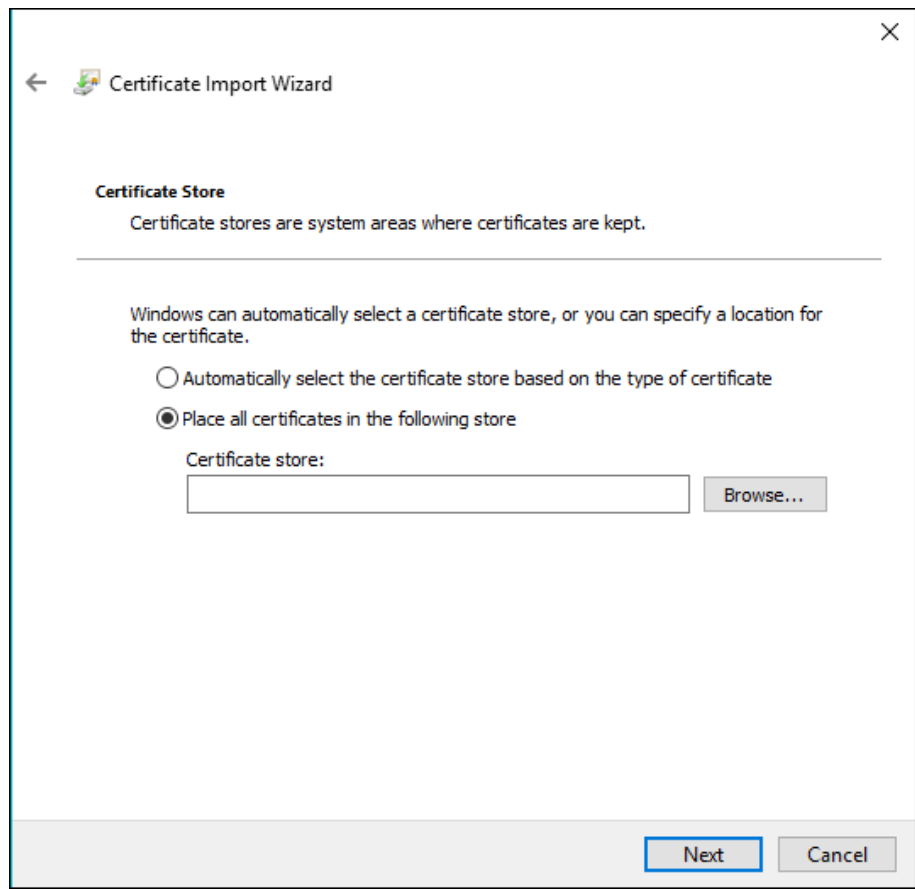

8) Click **Next**.

Figure 4-93 Completing certificate import wizard

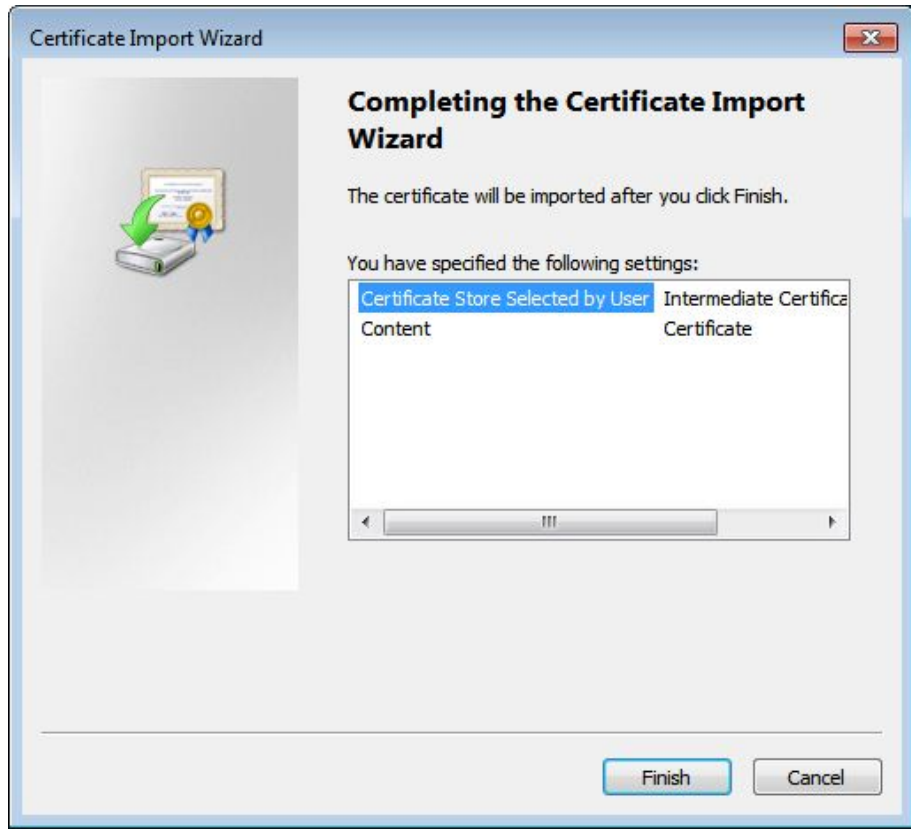

9) Click **Finish**.

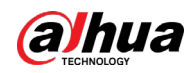

Figure 4-94 Security warning

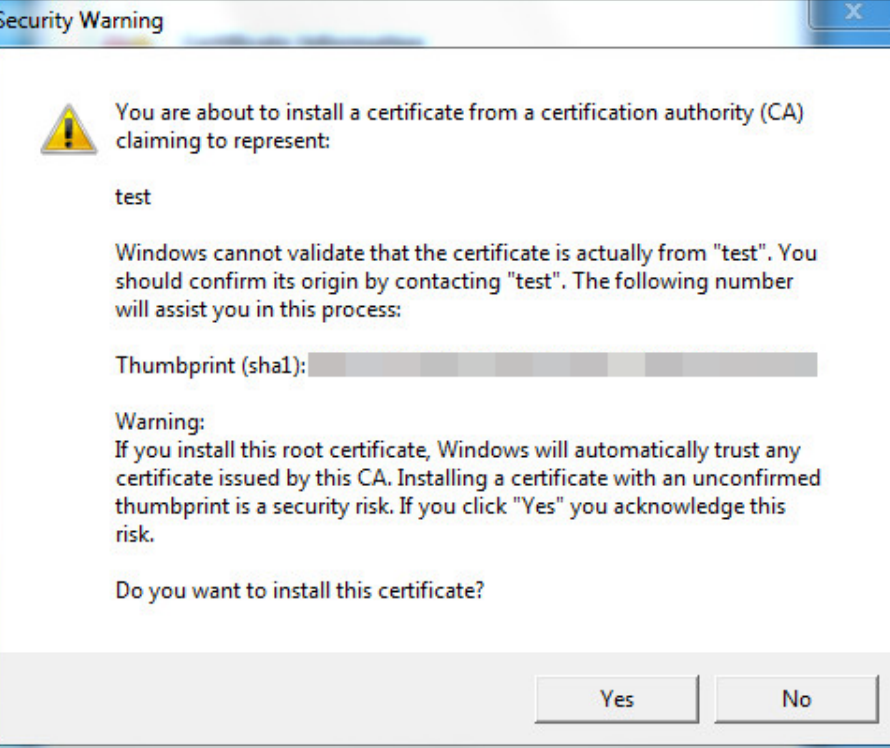

<span id="page-90-0"></span>10) Click **Yes**.

**The import was successful** dialog box is displayed, click **OK** to finish download.

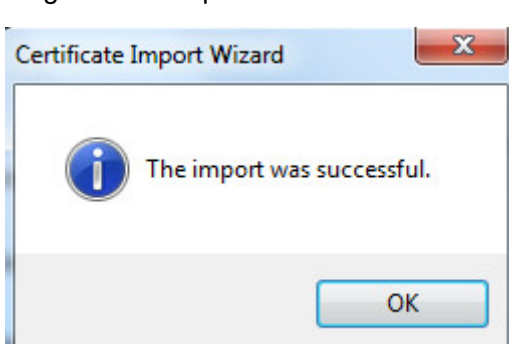

Figure 4-95 Import succeeded

- If you select **install signed certificate**, follow the steps below.
- 1) Select Setup > System > Safety > HTTPS.
- 2) Select Enable HTTPS and Enable TLSv1.0.
- 3) Click **Browse** to upload the signed certificate and certificate key, and then click **Upload**.
- 4) To install the root certificate, see operation steps from [4\)](#page-86-0) to [10\)](#page-90-0) in **Create Certificate**.

Step 2 Select **Enable HTTPS** and click **Confirm**.

The **Reboot** interface is displayed. Configuration takes effect. Wait until the Camera restarts.

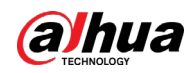

Figure 4-96 Restart device

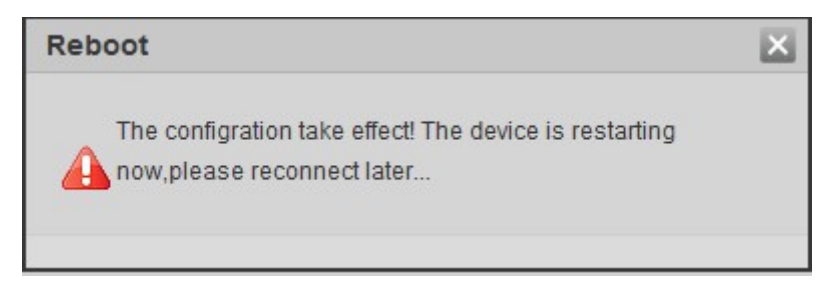

# **Use HTTPS**

Use HTTPS to log in to the Camera.

Step 1 Enter https://xx.xx.xx.xx in the browser, and then the login interface is displayed.

<span id="page-91-0"></span>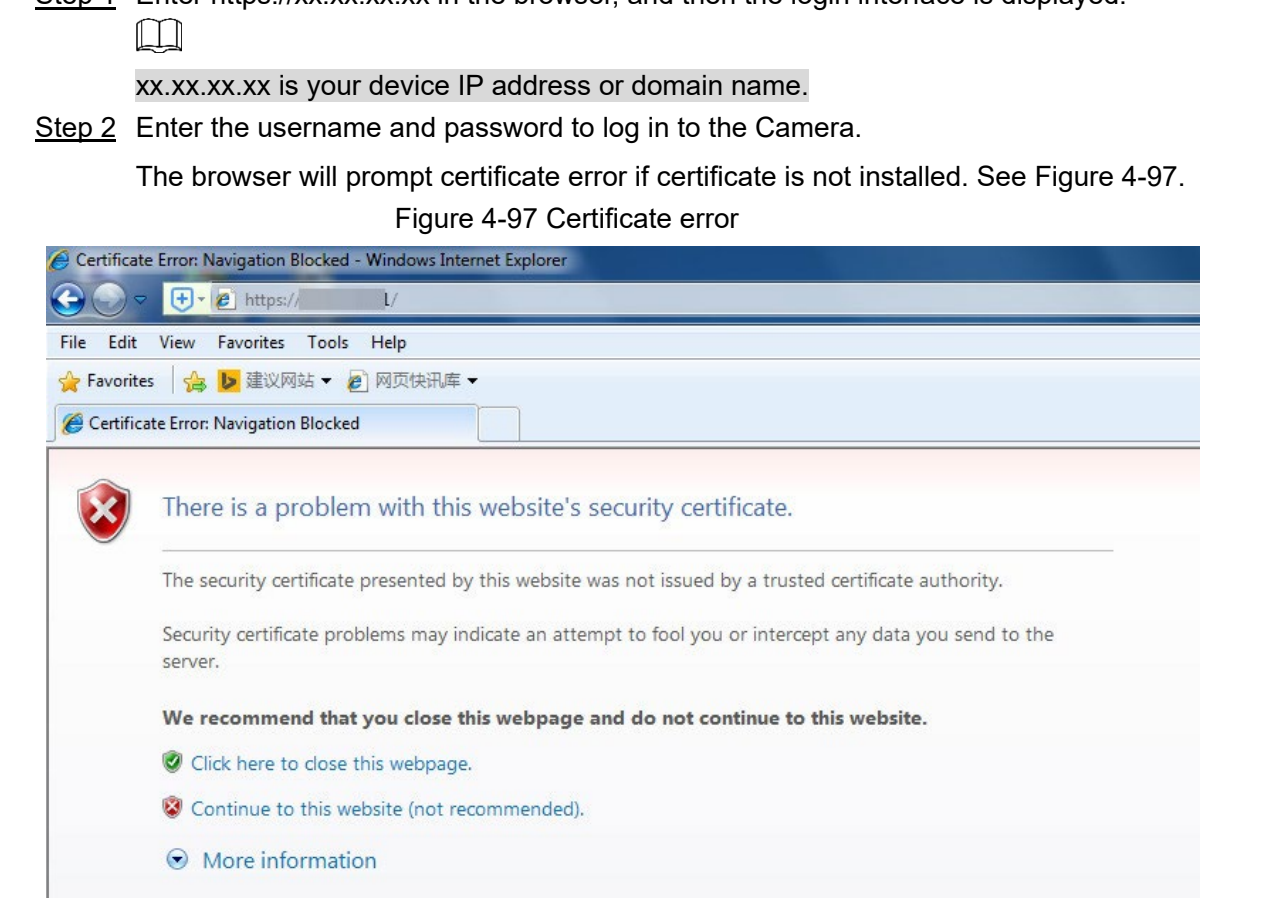

#### **4.5.6.3.3 Firewall**

Set the security rules to protect the safety of your camera system. Step 1 Select Setup > System > Safety > Firewall.

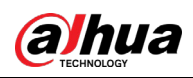

#### Figure 4-98 Firewall

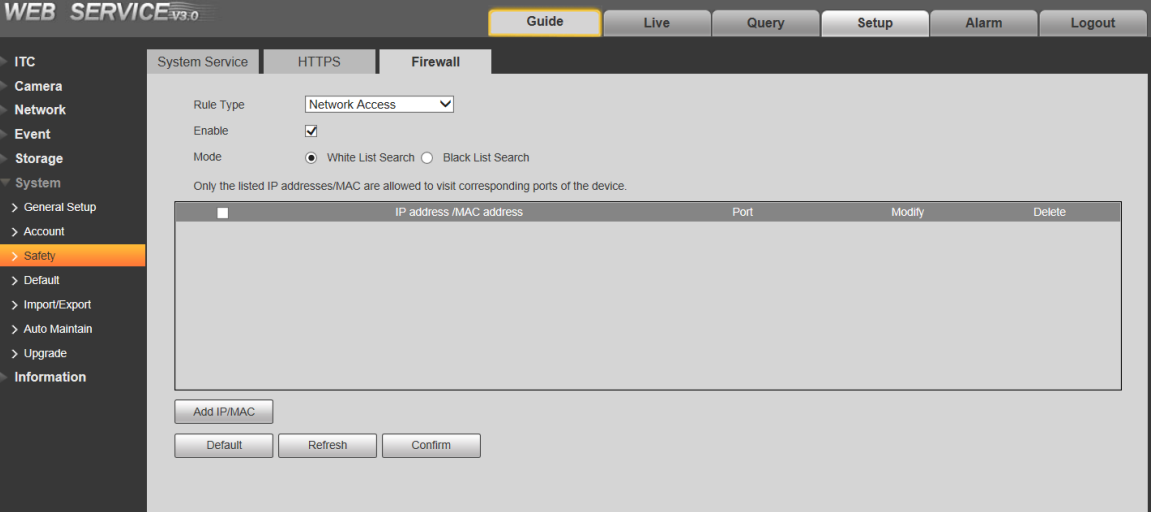

Step 2 Select Rule Type.

- **Network Access**: Add the IP address to whitelist or blacklist to allow or restrict it to access corresponding ports of the device.
- **PING Prohibited**: IP address of your camera is prohibited from ping. This helps prevent attempt of accessing your network system without permission.
- **Prevent Semijoin**: Prevents half-open SYN attacks.
- Step 3 Select **Enable** to enable the rule type that you selected.
- Step 4 Click **Confirm.**

# **4.5.6.4 Default Settings**

You can restore the device to default Settings or factory defaults.

- **Default**: Restore your settings to default value. In this case, network IP address information of the Camera will not restore to default settings.
- **Factory Default**: Restore the system to factory default settings. In this case, the Camera will restart, and you need to initialize the Camera before any further operation.

Select **Setup > System > Default**, the **Default** interface is displayed. Select **Default** or **Factory Default** as needed.

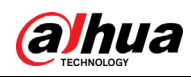

Figure 4-99 Default settings

| <b>ITC</b>               | <b>Default</b>                                                                     |
|--------------------------|------------------------------------------------------------------------------------|
| Camera                   |                                                                                    |
| <b>Network</b>           | <b>Default</b>                                                                     |
| <b>Event</b>             | Completely recover device parameters to factory default.<br><b>Factory Default</b> |
| <b>Storage</b>           |                                                                                    |
| <b>System</b>            |                                                                                    |
| > General Setup          |                                                                                    |
| $\geq$ Account           |                                                                                    |
| $\sum$ Safety            |                                                                                    |
| $\triangleright$ Default |                                                                                    |
| > Import/Export          |                                                                                    |
| > Auto Maintain          |                                                                                    |
| $\gt$ Upgrade            |                                                                                    |
| <b>Information</b>       |                                                                                    |

### **4.5.6.5 Import/Export**

Export the system configuration file to back up the system configuration; import system configuration file to make quick configuration or recover system configuration.

Step 1 Select Setup > System > Import/Export.

Figure 4-100 Import/Export

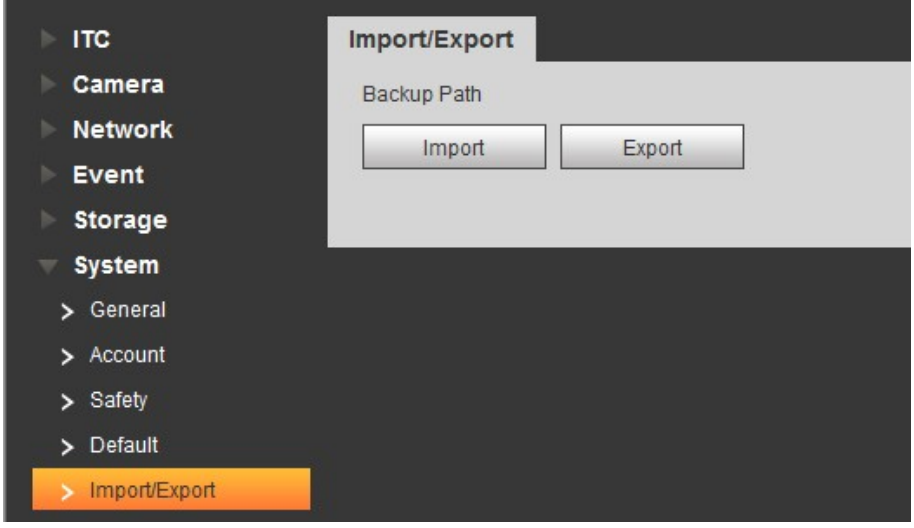

Step 2 Click Import or Export.

- **Import**: Import the local system configuration file to the system.
- **Export**: Export associated configuration to local and save as file whose suffix is **.backup**.
- Step 3 Select the imported file path or exported folder.

Step 4 Click **Open** or **Save** and view import and export result on the web interface.

### **4.5.6.6 Automatic Maintenance**

Users can set the time of auto reboot and automatically delete old files.

#### Step 1 Select Setup > System > Auto Maintain.

Figure 4-101 Auto maintain

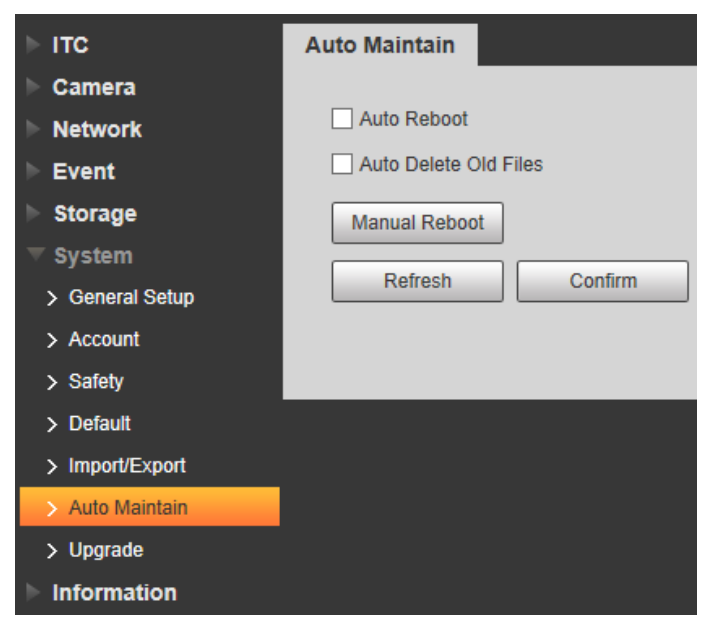

#### Step 2 Configure the parameters.

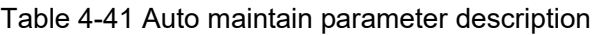

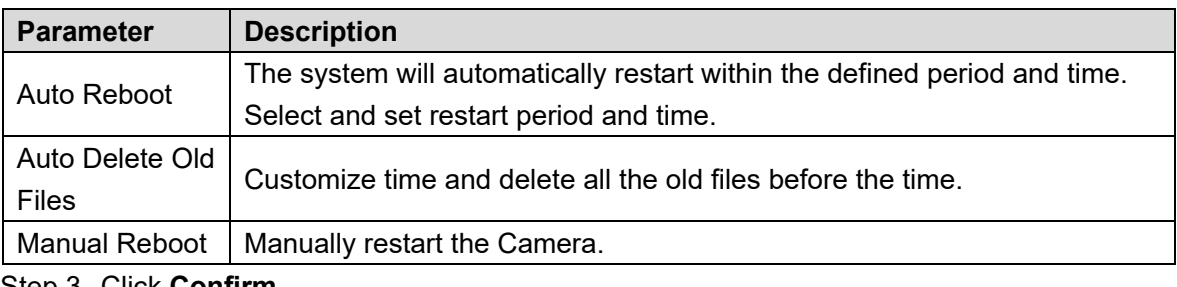

Step 3 Click **Confirm**.

# **4.5.6.7 System Upgrade**

Upgrade system of the Camera to keep the camera functions always working. You can upgrade the system by using upgrade file or through online upgrade.

 $\Box$ 

- Upgrading the wrong program might result in the Camera not working properly.
- During upgrading, make sure that the Camera is not disconnected from power and network, and restart or shut down the web.
- Online upgrade is not supported in the current version. Do not select **Online Upgrade** on the web interface.

Step 1 Select Setup > System > Upgrade.

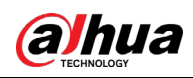

Figure 4-102 System upgrade

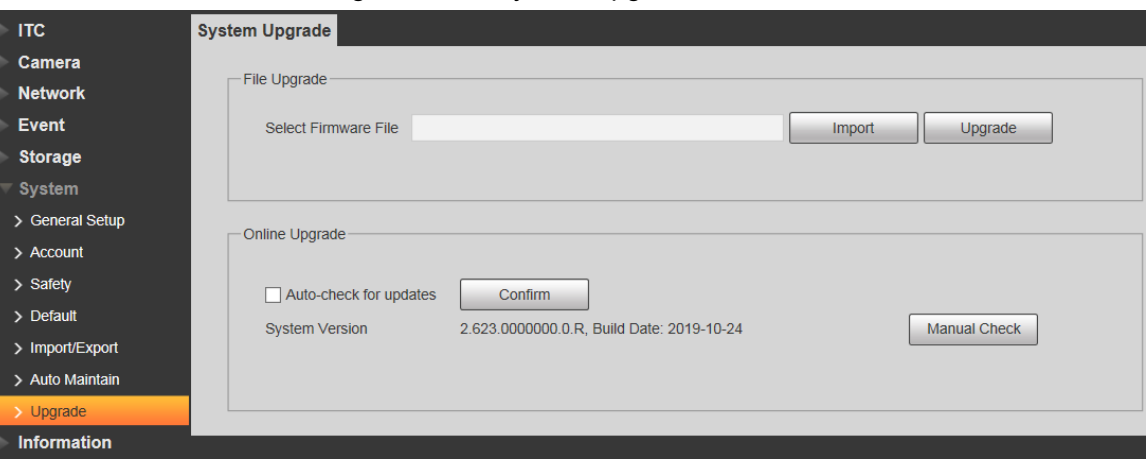

Step 2 Click **Import** and import upgrade file.

The upgrade file should be a .bin file.

Step 3 Click **Upgrade**.

The system starts to upgrade firmware.

# **4.5.7 Information**

The system supports viewing version, user and log, and more.

# **4.5.7.1 Version**

You can view the version information of the Camera.

Select **Setup > Information > Version**, and then the **Version** interface is displayed.

 $\Box$ 

- Versions of different devices might vary, and the actual web interface shall prevail.
- Algorithm recognition is available when algorithm is authorized (when the icon is displayed in green). If algorithm is not authorized, the Camera will not be able to recognize vehicle series, model, and logo. License plate recognition is always supported.

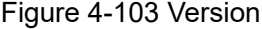

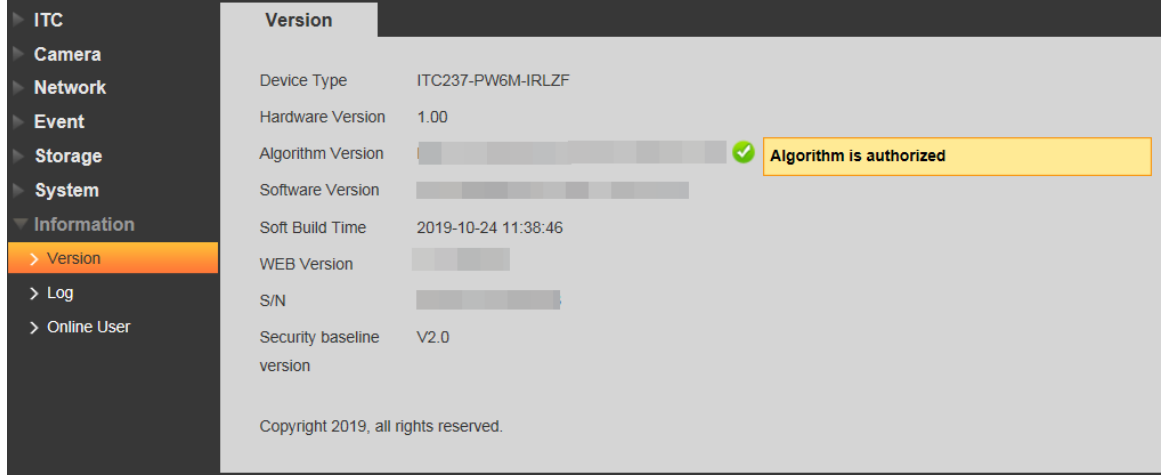

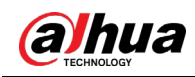

# **4.5.7.2 Log**

#### **4.5.7.2.1 System Log**

You can view log information such as system, configuration, data, event, record, user management, and also clear log records.

 $\Box$ 

The earliest log records will be covered when the number of log records reaches 1024. Step 1 Select Setup > Information > Log > Log.

Figure 4-104 Log

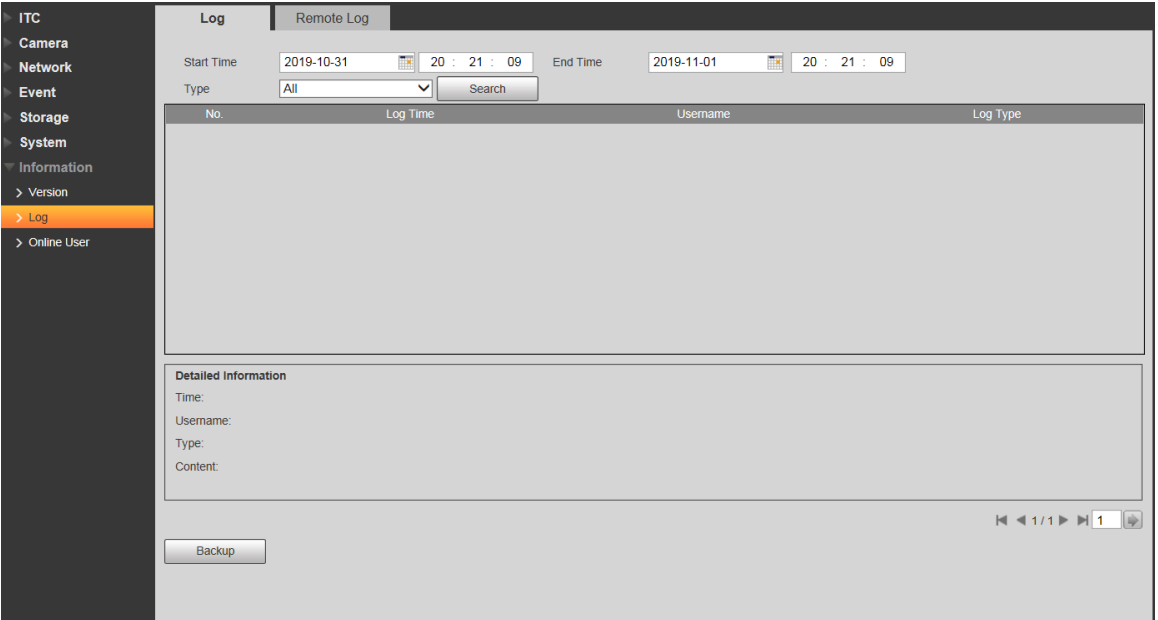

Step 2 Enter **Start Time** and **End Time**, and then select log type.

Step 3 Click **Search** and it can start searching according to requirement.

Step 4 View, back up and clear the searching results.

Backup: Backup the searched system log information to local. The backup file is in **.txt** format.

#### **4.5.7.2.2 Remote log**

You can save your important logs to log server. This helps provide important clues to the source of security incidents. Log server needs to be deployed in advance by a professional or system administrator.

Step 1 Select Setup > Information > Log > Remote Log.

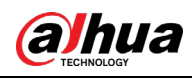

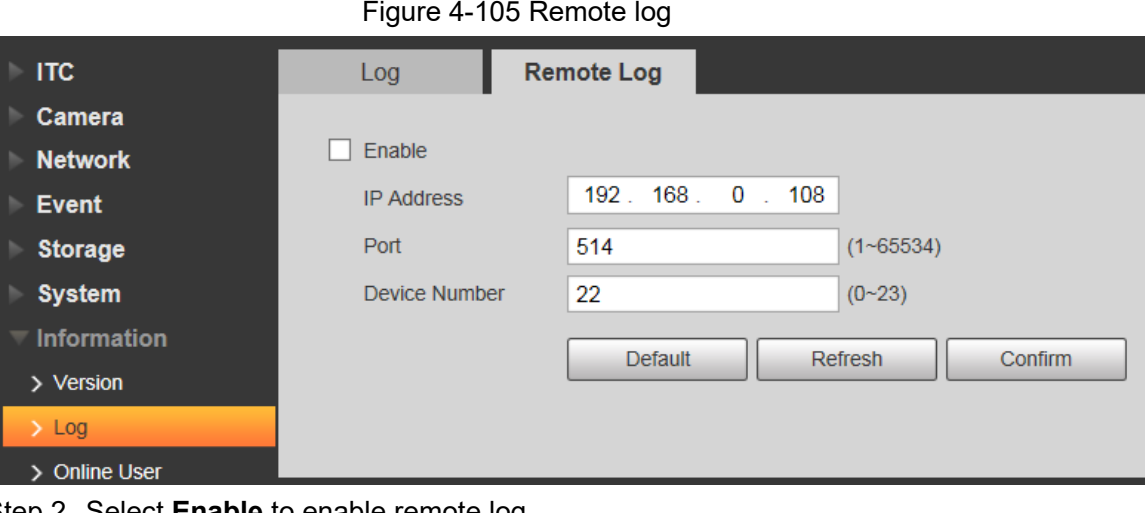

- Step 2 Select **Enable** to enable remote log.
- Step 3 Configure the IP address, port, and device number.
- Step 4 Click **Confirm**.

Click **Refresh** to refresh the interface. Click **Default** and then **Confirm** to restore to default Settings.

# **4.5.7.3 Online User**

You can view the information of all the online users on this interface.

Select **Setup > Information > Online User**, and the **Online User** interface is displayed.

Figure 4-106 Online user

| <b>ITC</b>     | <b>Online User</b> |          |                  |                                   |                     |              |
|----------------|--------------------|----------|------------------|-----------------------------------|---------------------|--------------|
| Camera         | No.                | Username | User Local Group | <b>Address</b>                    | User Login Time     | Login Type   |
| <b>Network</b> |                    | admin    | admin            |                                   | 2019-11-01 15:43:24 | <b>RPC</b>   |
| Event          | $\overline{2}$     | admin    | admin            |                                   | 2019-11-01 15:43:26 | <b>RPC</b>   |
| <b>Storage</b> | 3                  | admin    | admin            |                                   | 2019-11-01 15:43:29 | <b>RPC</b>   |
| <b>System</b>  | $\overline{4}$     | admin    | admin            |                                   | 2019-11-01 19:28:12 | Web3.0       |
| Information    | 5                  | admin    | admin            | the control of the control of the | 2019-11-01 19:28:13 | <b>DVRIP</b> |
| > Version      |                    |          |                  |                                   |                     |              |
| $>$ Log        |                    |          |                  |                                   |                     |              |
| > Online User  |                    |          |                  |                                   |                     |              |
|                | Refresh            |          |                  |                                   |                     |              |
|                |                    |          |                  |                                   |                     |              |
|                |                    |          |                  |                                   |                     |              |
|                |                    |          |                  |                                   |                     |              |

Click **Refresh** to view the latest status.

# **4.6 Alarm**

Click the **Alarm** tab, and then the **Alarm** interface is displayed.

You can select alarm type, operation and tone, view the alarm time, type and channel.

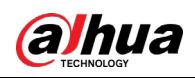

Figure 4-107 Alarm

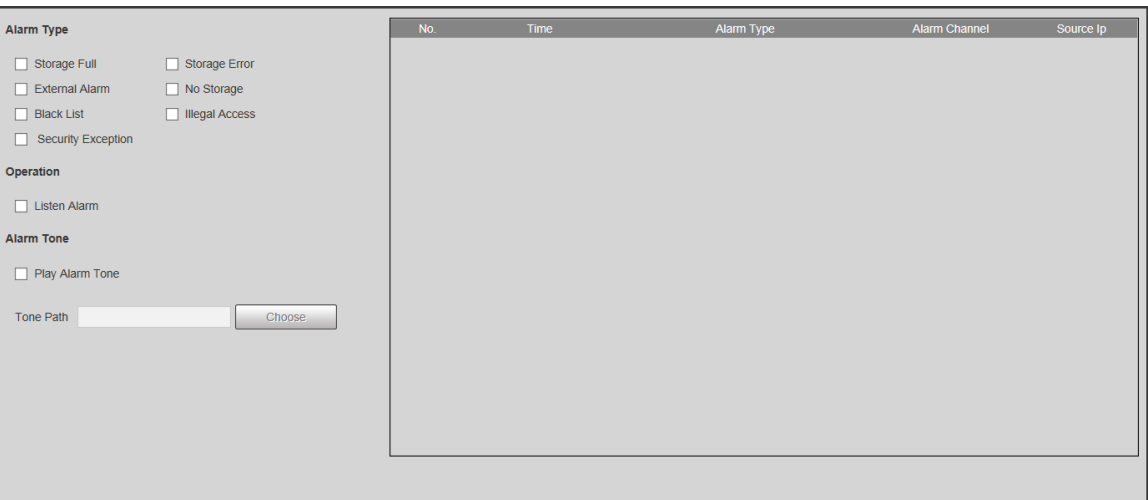

### Table 4-42 Alarm parameters description

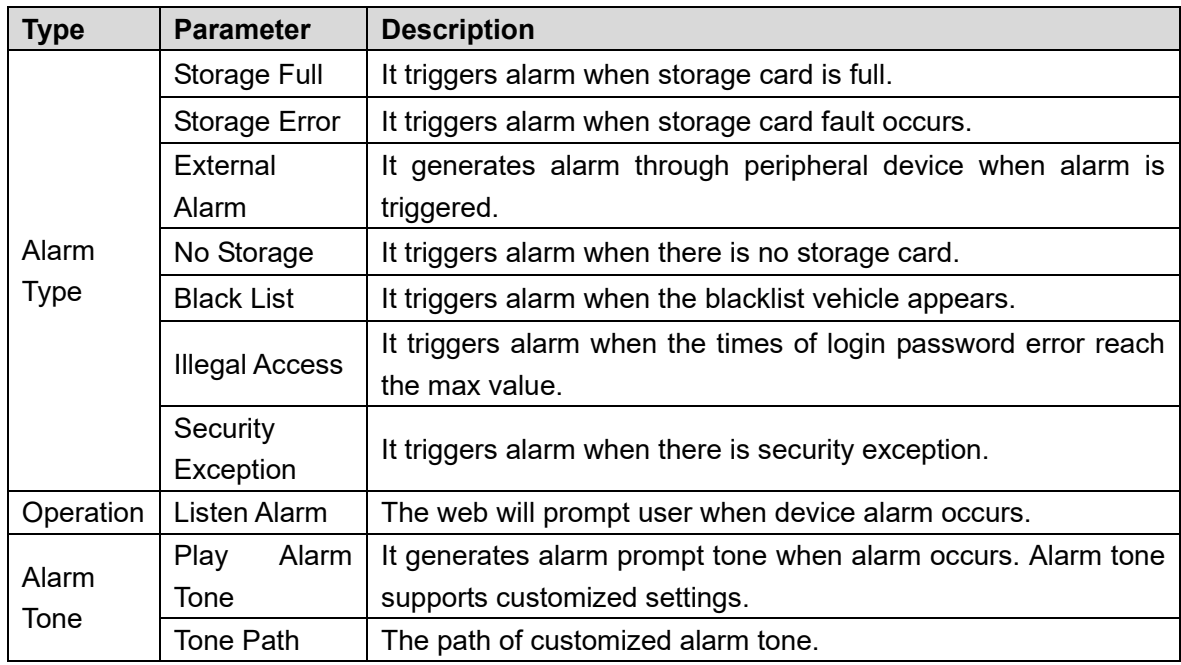

# **4.7 Logout**

Click **Logout** to exit the system. You need to log in again for access.

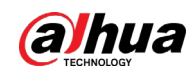

Figure 4-108 Login again

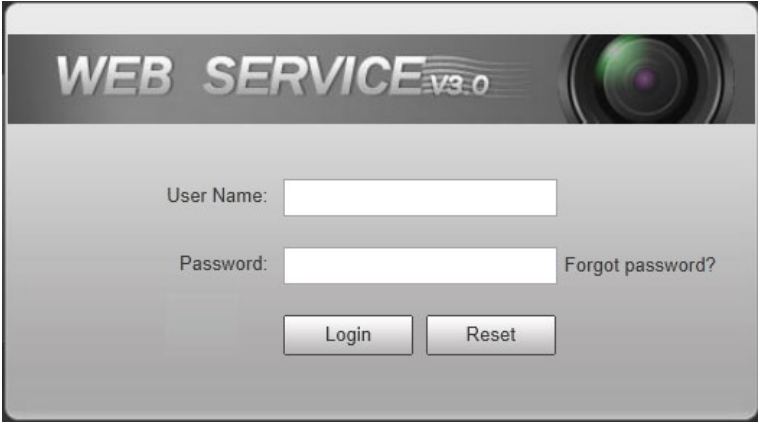

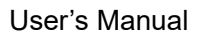

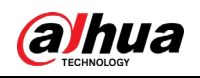

# **5 FAQ**

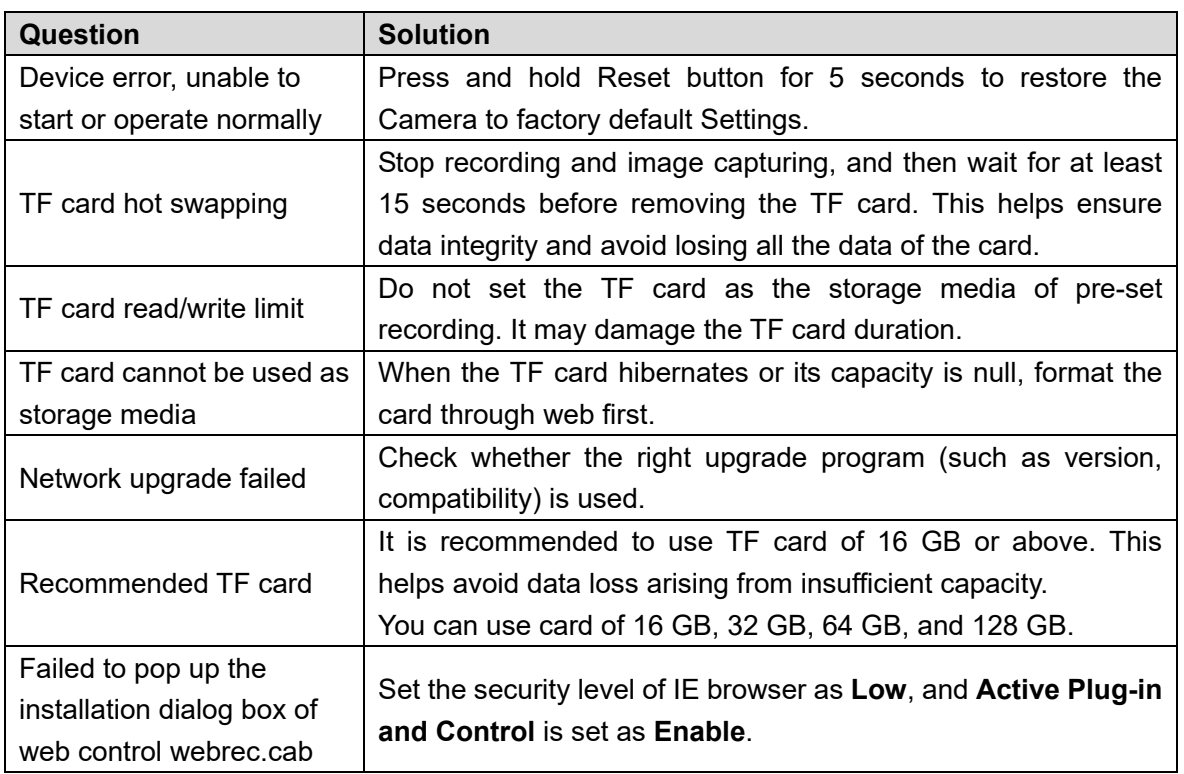

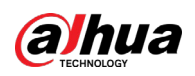

# **Appendix 1 Cybersecurity Recommendations**

Cybersecurity is more than just a buzzword: it's something that pertains to every device that is connected to the internet. IP video surveillance is not immune to cyber risks, but taking basic steps toward protecting and strengthening networks and networked appliances will make them less susceptible to attacks. Below are some tips and recommendations on how to create a more secured security system.

#### **Mandatory actions to be taken for basic equipment network security:**

#### **1. Use Strong Passwords**

Please refer to the following suggestions to set passwords:

- The length should not be less than 8 characters;
- Include at least two types of characters; character types include upper and lower case letters, numbers and symbols;
- Do not contain the account name or the account name in reverse order;
- Do not use continuous characters, such as 123, abc, etc.;
- Do not use overlapped characters, such as 111, aaa, etc.;

#### **2. Update Firmware and Client Software in Time**

- According to the standard procedure in Tech-industry, we recommend to keep your equipment (such as NVR, DVR, IP camera, etc.) firmware up-to-date to ensure the system is equipped with the latest security patches and fixes. When the equipment is connected to the public network, it is recommended to enable the "auto-check for updates" function to obtain timely information of firmware updates released by the manufacturer.
- We suggest that you download and use the latest version of client software.

#### **"Nice to have" recommendations to improve your equipment network security:**

#### **1. Physical Protection**

We suggest that you perform physical protection to equipment, especially storage devices. For example, place the equipment in a special computer room and cabinet, and implement well-done access control permission and key management to prevent unauthorized personnel from carrying out physical contacts such as damaging hardware, unauthorized connection of removable equipment (such as USB flash disk, serial port), etc.

#### **2. Change Passwords Regularly**

We suggest that you change passwords regularly to reduce the risk of being guessed or cracked.

#### **3. Set and Update Passwords Reset Information Timely**

The equipment supports password reset function. Please set up related information for password reset in time, including the end user's mailbox and password protection questions. If the information changes, please modify it in time. When settin password protection questions, it is suggested not to use those that can be easily guessed.

#### **4. Enable Account Lock**

The account lock feature is enabled by default, and we recommend you to keep it on to guarantee the account security. If an attacker attempts to log in with the wrong password several times, the corresponding account and the source IP address will be locked.

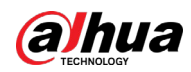

#### **5. Change Default HTTP and Other Service Ports**

We suggest you to change default HTTP and other service ports into any set of numbers between 1024~65535, reducing the risk of outsiders being able to guess which ports you are using.

#### **6. Enable HTTPS**

We suggest you to enable HTTPS, so that you visit Web service through a secure communication channel.

#### **7. Enable Whitelist**

We suggest you to enable whitelist function to prevent everyone, except those with specified IP addresses, from accessing the system. Therefore, please be sure to add your computer's IP address and the accompanying equipment's IP address to the whitelist.

#### **8. MAC Address Binding**

We recommend you to bind the IP and MAC address of the gateway to the equipment, thus reducing the risk of ARP spoofing.

#### **9. Assign Accounts and Privileges Reasonably**

According to business and management requirements, reasonably add users and assign a minimum set of permissions to them.

#### **10. Disable Unnecessary Services and Choose Secure Modes**

If not needed, it is recommended to turn off some services such as SNMP, SMTP, UPnP, etc., to reduce risks.

If necessary, it is highly recommended that you use safe modes, including but not limited to the following services:

- SNMP: Choose SNMP v3, and set up strong encryption passwords and authentication passwords.
- SMTP: Choose TLS to access mailbox server.
- **•** FTP: Choose SFTP, and set up strong passwords.
- AP hotspot: Choose WPA2-PSK encryption mode, and set up strong passwords.

#### **11. Audio and Video Encrypted Transmission**

If your audio and video data contents are very important or sensitive, we recommend that you use encrypted transmission function, to reduce the risk of audio and video data being stolen during transmission.

Reminder: encrypted transmission will cause some loss in transmission efficiency.

#### **12. Secure Auditing**

- Check online users: we suggest that you check online users regularly to see if the device is logged in without authorization.
- Check equipment log: By viewing the logs, you can know the IP addresses that were used to log in to your devices and their key operations.

#### **13. Network Log**

Due to the limited storage capacity of the equipment, the stored log is limited. If you need to save the log for a long time, it is recommended that you enable the network log function to ensure that the critical logs are synchronized to the network log server for tracing.

#### **14. Construct a Safe Network Environment**

In order to better ensure the safety of equipment and reduce potential cyber risks, we recommend:

 Disable the port mapping function of the router to avoid direct access to the intranet devices from external network.

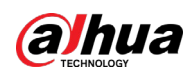

- The network should be partitioned and isolated according to the actual network needs. If there are no communication requirements between two sub networks, it is suggested to use VLAN, network GAP and other technologies to partition the network, so as to achieve the network isolation effect.
- Establish the 802.1x access authentication system to reduce the risk of unauthorized access to private networks.
- It is recommended that you enable your device's firewall or blacklist and whitelist feature to reduce the risk that your device might be attacked.

ENABLING A SAFER SOCIETY AND SMARTER LIVING